# **PR9 ES**

# **Service Manual**

**Ver 1.1**

Nantian Electronics Information Corp.,LTD.

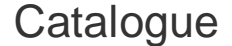

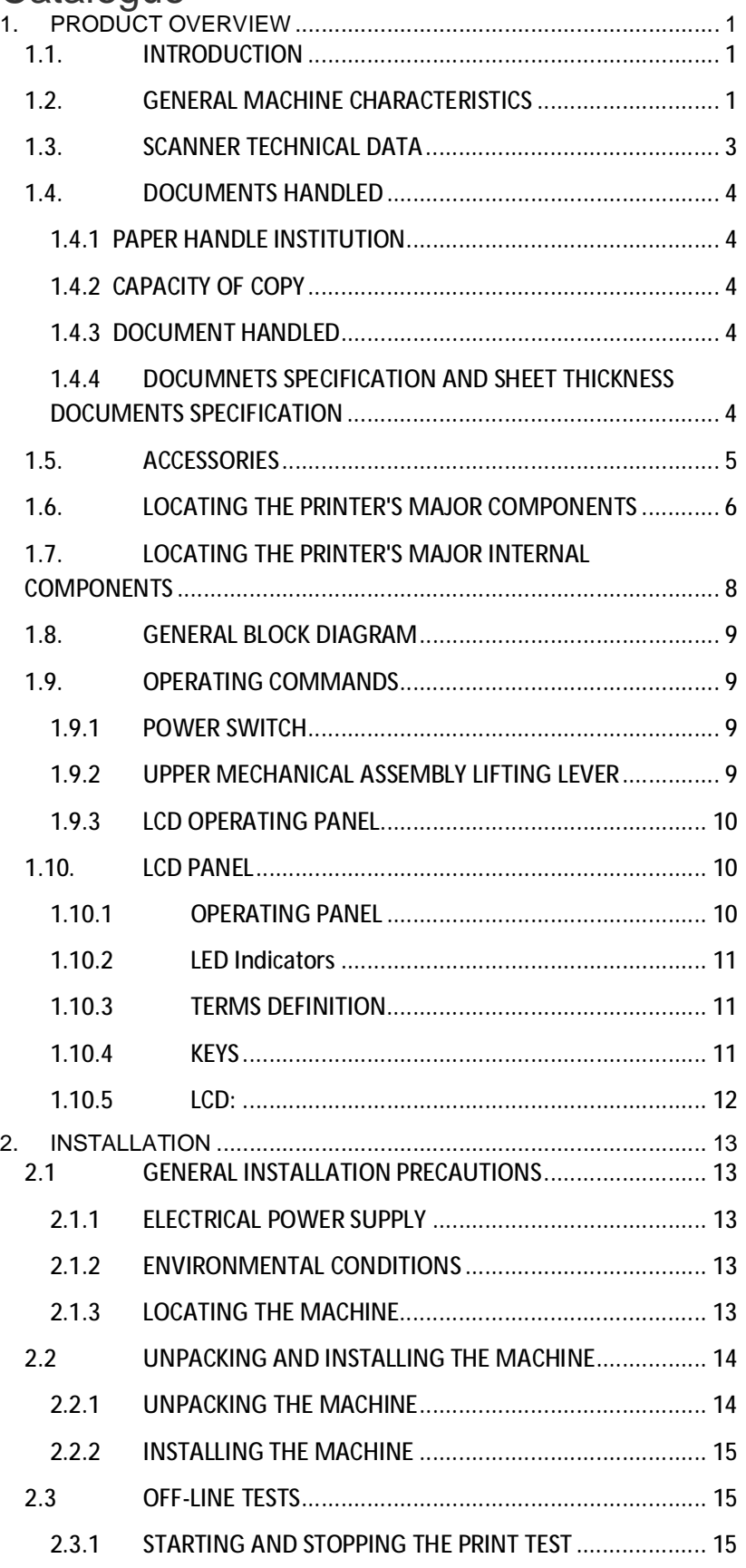

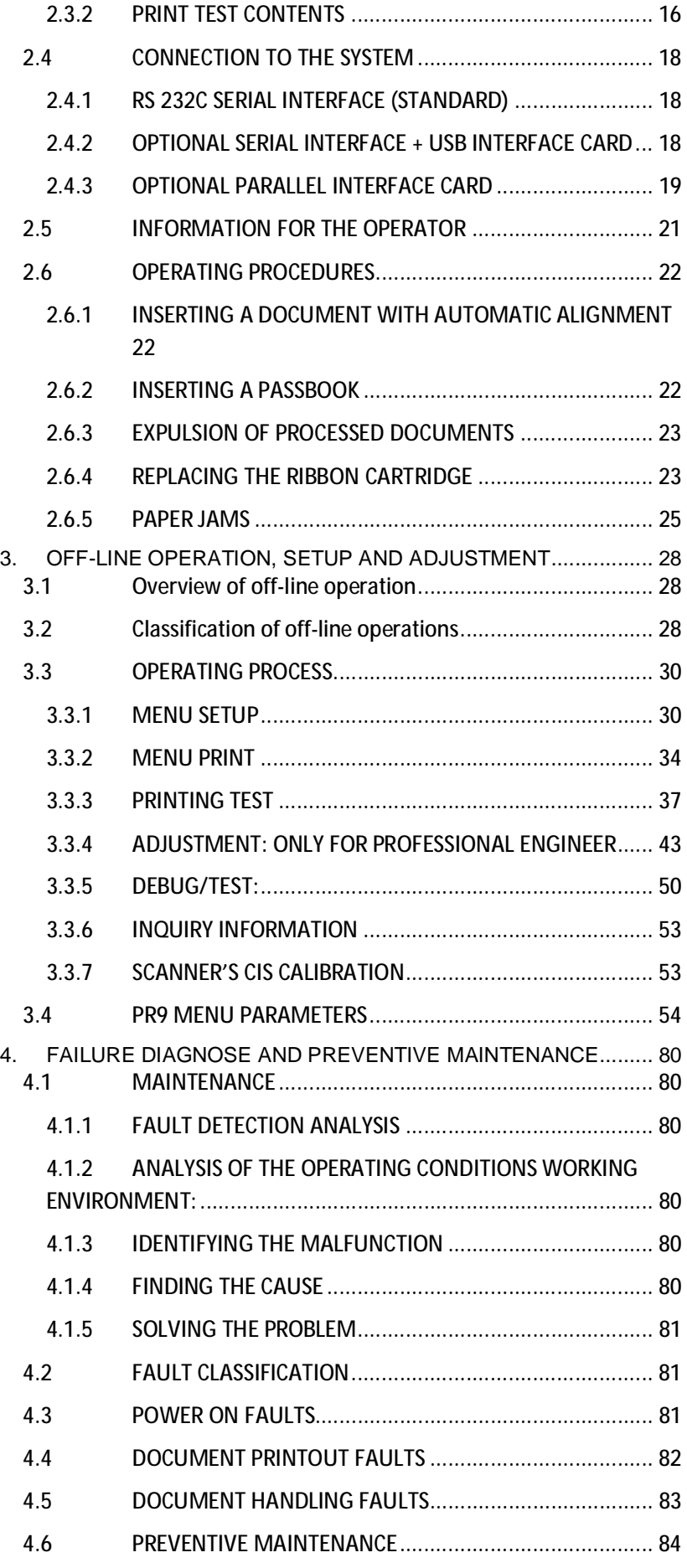

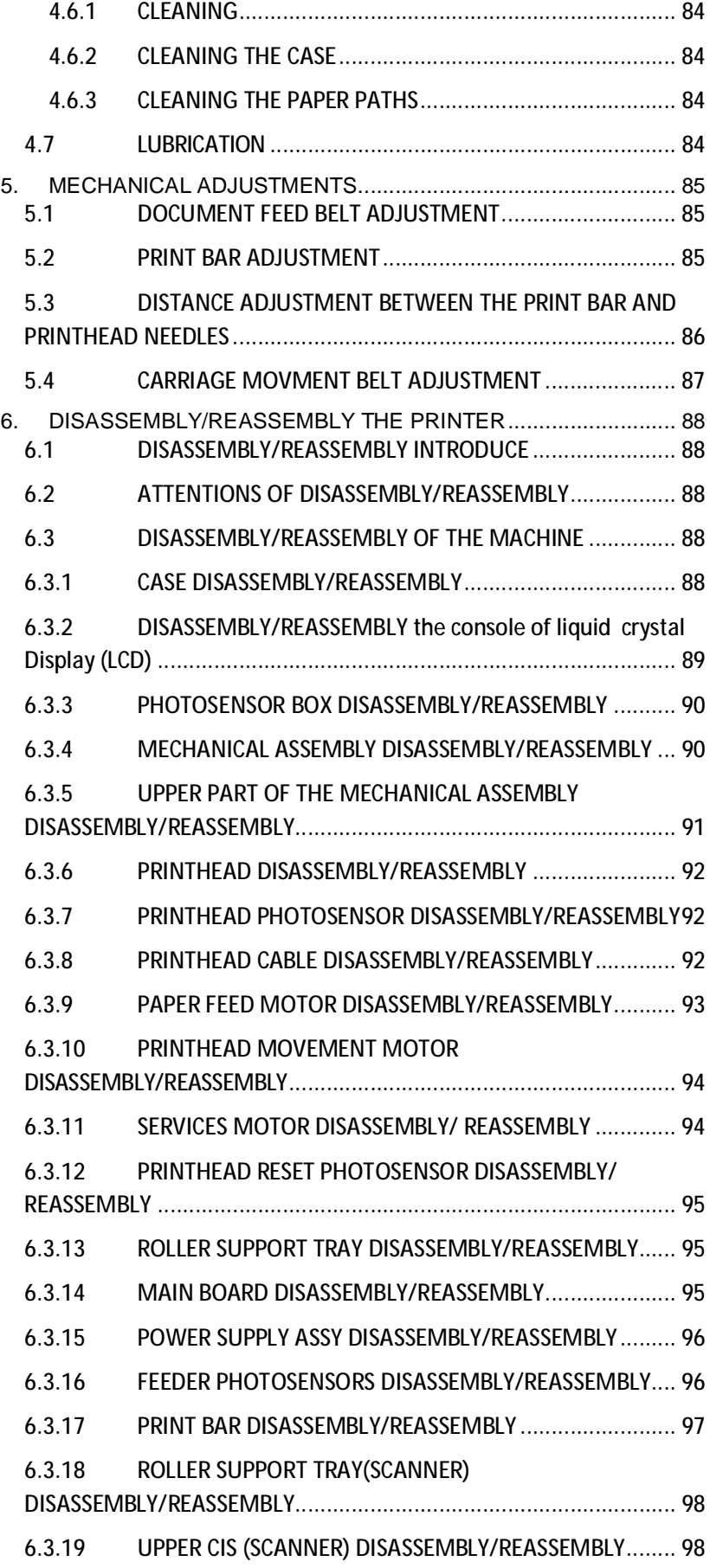

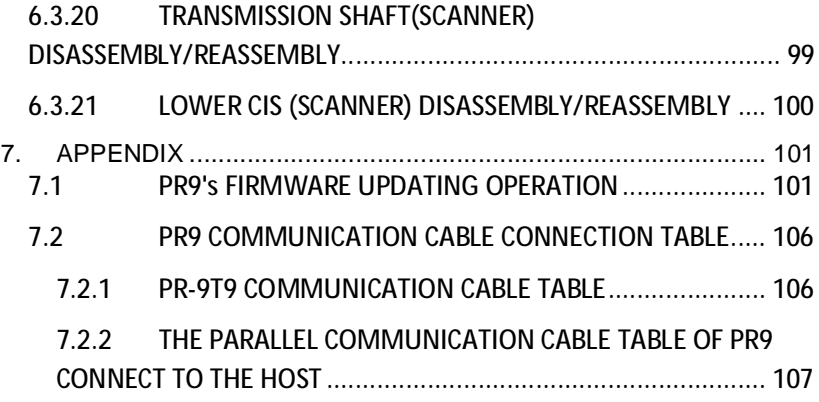

## **1. PRODUCT OVERVIEW**

## **1.1. INTRODUCTION**

PR9 is a specialized advanced banking printer. It can handle ordinary stationary (single and multicopy forms) and passbook for deposit/withdrawal transactions.

Very versatile, this printer can also be used in Public Administration front-office environments and in post offices. It can be equipped with a horizontal magnetic device for reading/writing horizontal magnetic stripes.It can also be incorporated scanner version for acquiring and handling graphical images. This printer model can also be configured with different interfaces and emulations.

The PR9 maintains complete compatibility to PR2/PR2E. PR9 carries the following significant differences:

Bran-new design.

Improved printing speed.

Interchangeable communication ports thanks to the possibility of installing supplementary snap-in interface cards.

200 to 240 VAC + 10% switching power supply unit

Dual-interface functionality in all emulations.

Front/Rear 600 dpi color scanner.

## **1.2. GENERAL MACHINE CHARACTERISTICS**

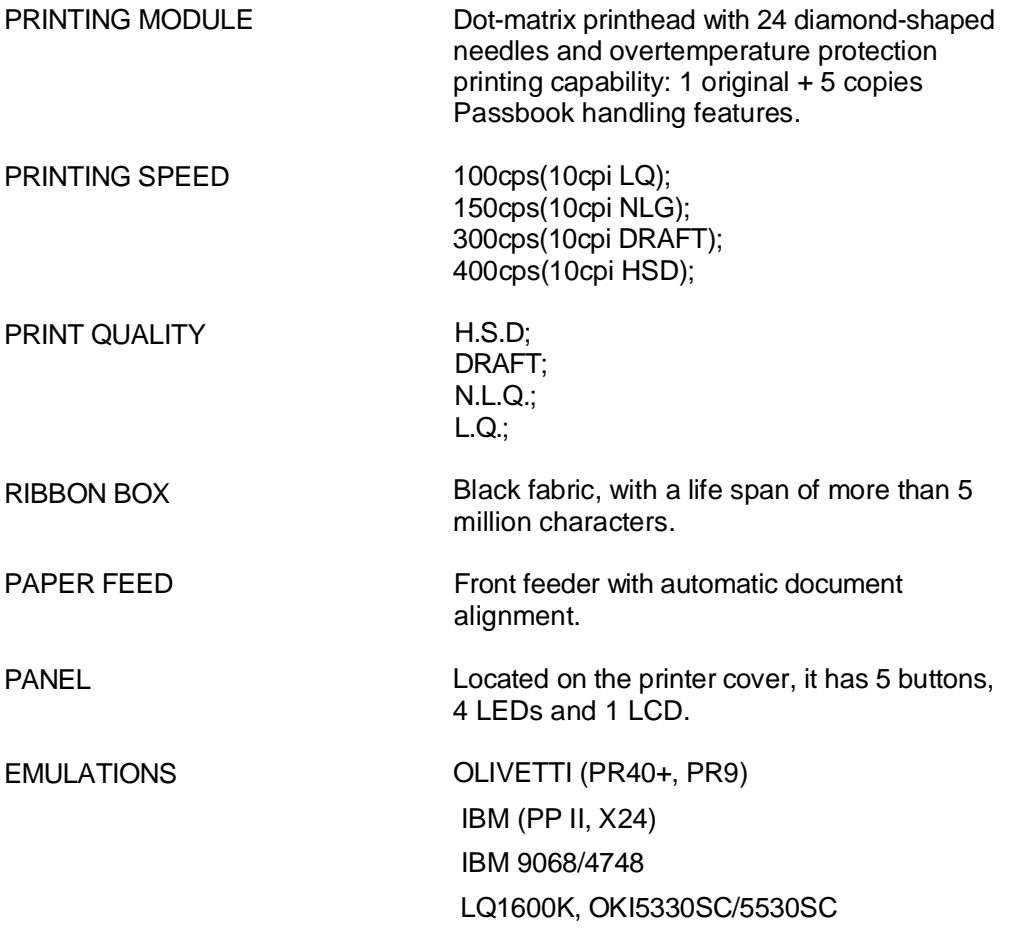

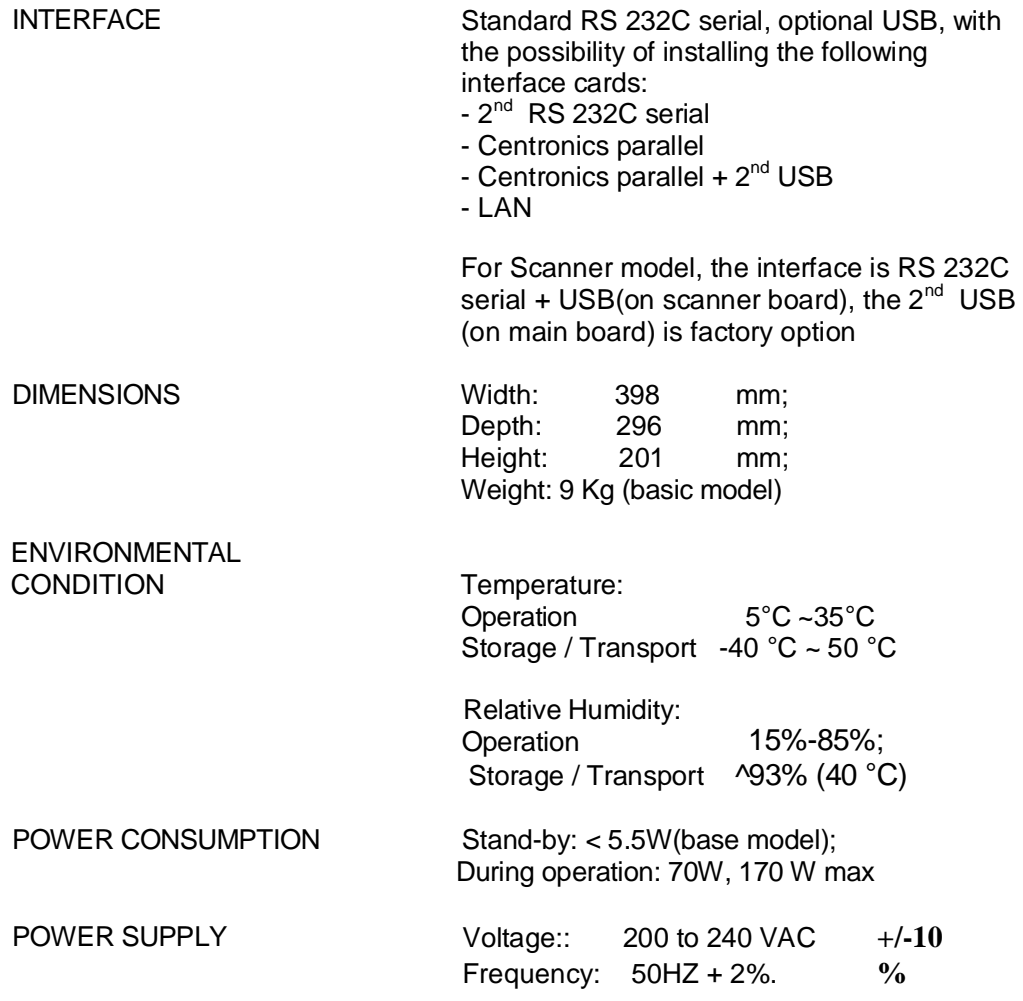

The following figure gives an overall view of the printer.

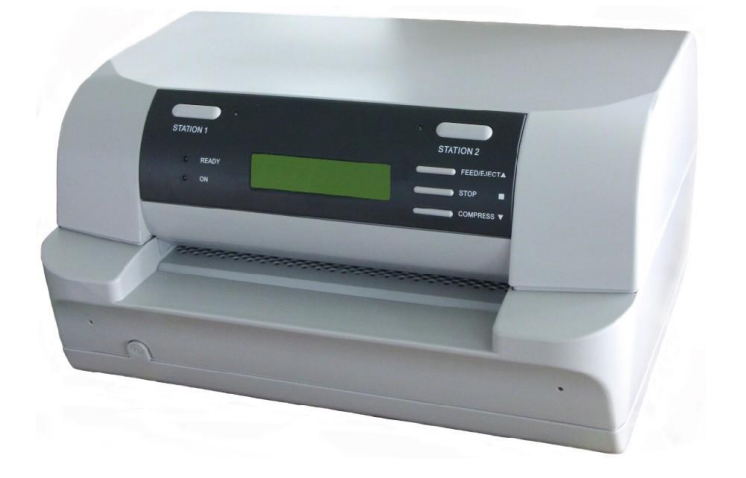

Fig. 1-1 PR9 Printer

## **1.3. SCANNER TECHNICAL DATA**

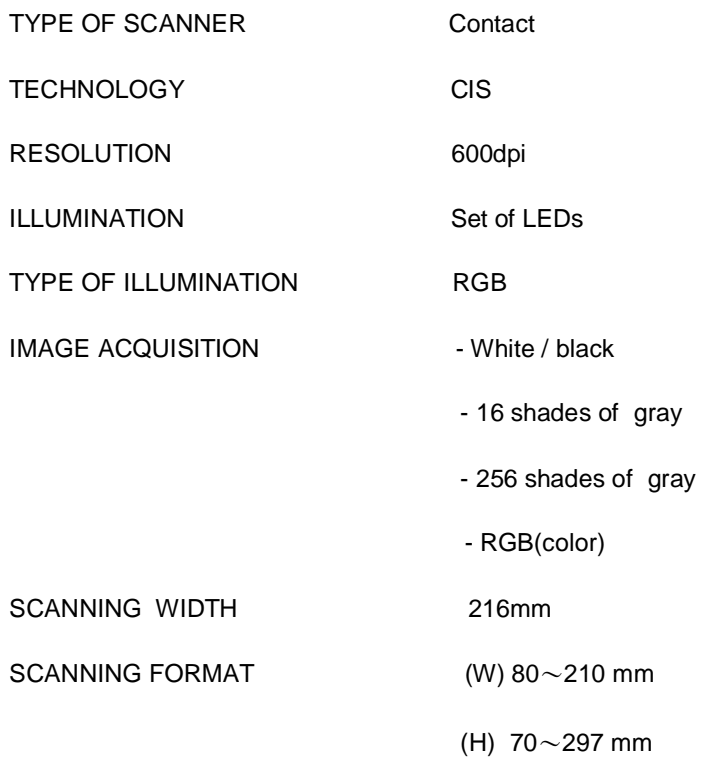

## **1.4. DOCUMENTS HANDLED**

#### **1.4.1 PAPER HANDLE INSTITUTION**

Advanced capacity of paper handling: Automatic paper feeding. Adjust the printing thickness automatically. Automatic alignment. Automatic paper edge detection.

#### **1.4.2 CAPACITY OF COPY**

Number of copies (carb.) 1+5 (original medium weight: 40g/ [mm]~60g/ [mm], carbon paper weight: 20g /[mm]~40g /[mm]), multicopy carbon paper weight: 380g/mm.

### **1.4.3 DOCUMENT HANDLED**

Single forms, fanfold paper, multicopy paper, passbook, voucher etc.

#### **1.4.4 DOCUMNETS SPECIFICATION AND SHEET THICKNESS DOCUMENTS**

#### **SPECIFICATION**

-—Single or multicopy carbon paper Width 80mm ~ 245mm Length (OLIVETTI) 70 mm ~ 450mm

Printing field (10 cpi) 238mm

—- Vertical binding passbook Open passbook width 90mm~241.3mm Passbook length

Recommended length: 297mm (IBM, OKI, LQ): more than 70mm

-—horizontal binding passbook Passbook width 90mm~ 241.3[mm Open passbook length 85mm~220mm

#### **SHEET THICNESS**

—single sheet: 0.06mm~0.28mm (45g/mm~160 g/mm) Bind the passbook: only using thread but others, especial staples and clips. Using the passbook: keep the passbook safely and steadily but collapse.

—passbook: Maximum thickness<br>
Max. difference in level between pages<br>
2mm (between pages) Max. difference in level between pages 1.2mm (between pages 1.2mm (between pages) Cover thickness

## **1.5. ACCESSORIES**

This section describes the accessories available for the PR9 printer.

## **BLACK NYLON SNUG CART RIBBON CARTRIDGE**

Ribbon cartridge specific for the PR9's printhead, with width of 7mm, length of 18m and a life-span of more than 5 million characters The cartridge is installed in the machine by opening the printer cover, with automatic printhead positioning if the printer is powered on or manual positioning if powered off, and lifting the print assembly by using the appropriate green lever.

## **INDELIBLE NYLON SNUG CART RIBBON CARTRIDGE**

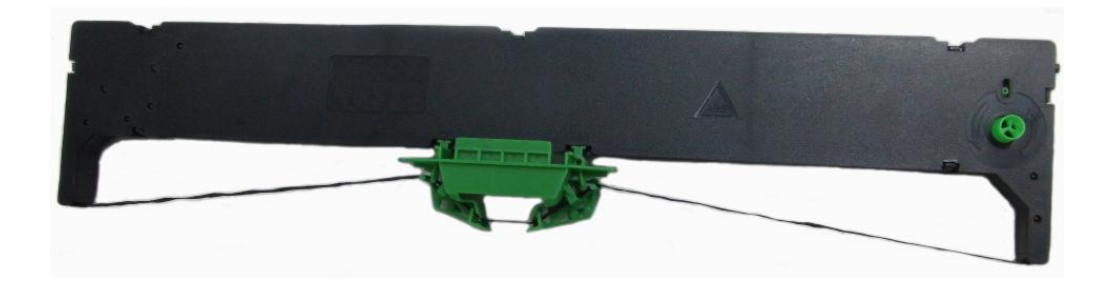

**Fig. 1-2 PR9 Ribbon Cartridge**

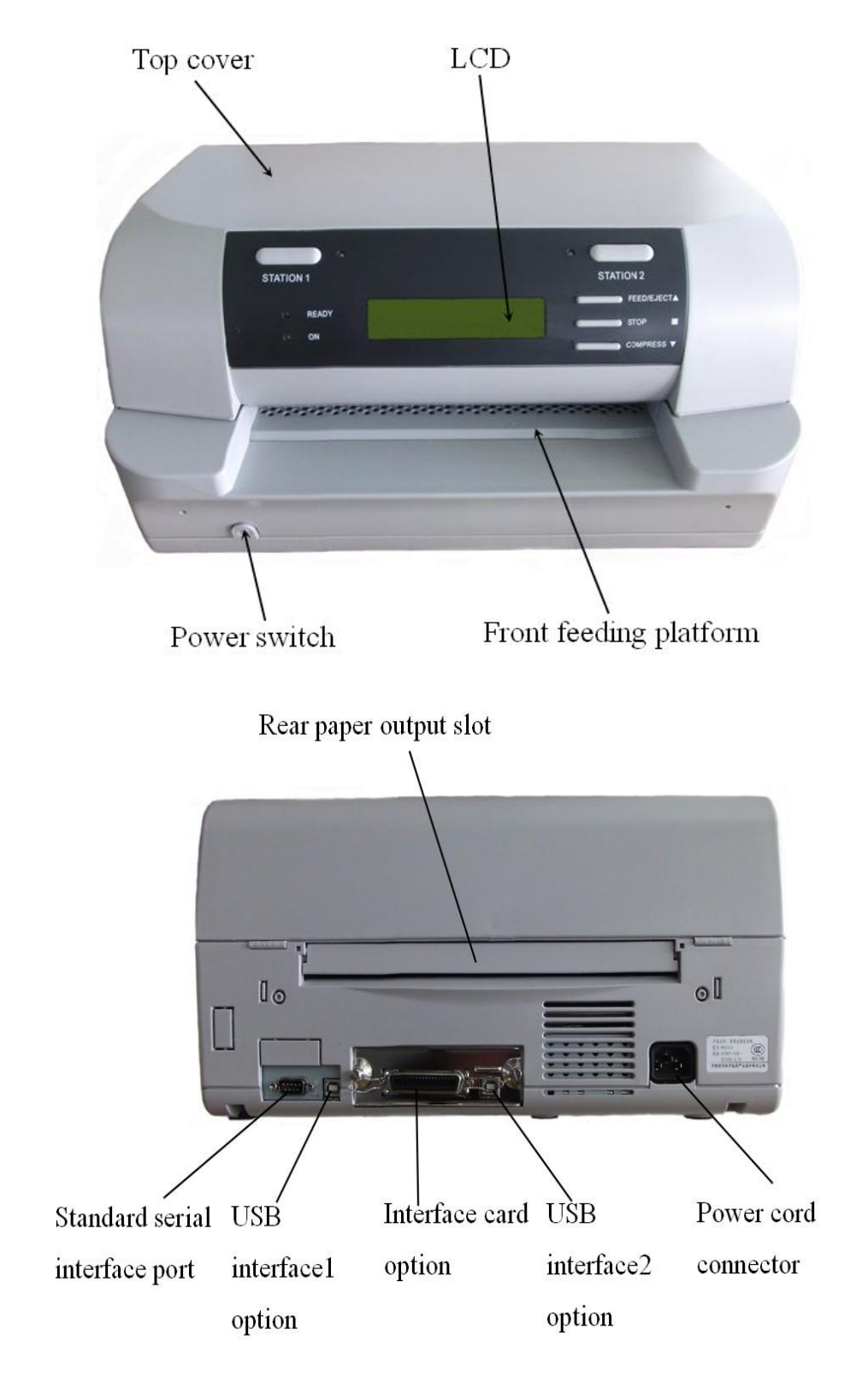

## **1.6. LOCATING THE PRINTER'S MAJOR COMPONENTS**

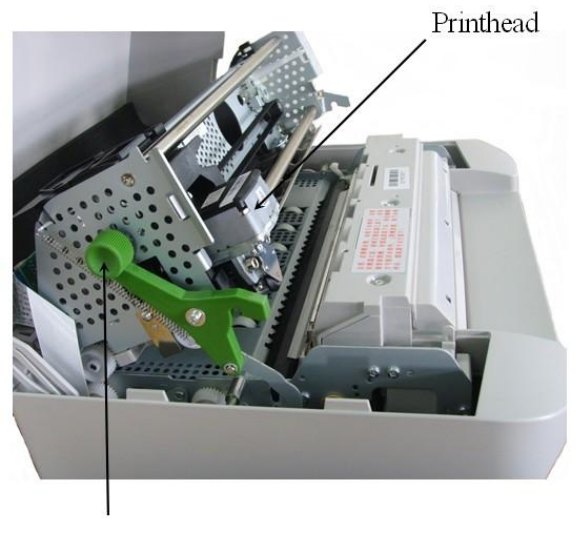

Green lifting lever

## **Fig. 1-3 Major Components of PR9**

*Note: The max. open angle of top cover is 90°, for a better view the open angle is 180°in the figure above*

## **1.7. LOCATING THE PRINTER'S MAJOR INTERNAL COMPONENTS**

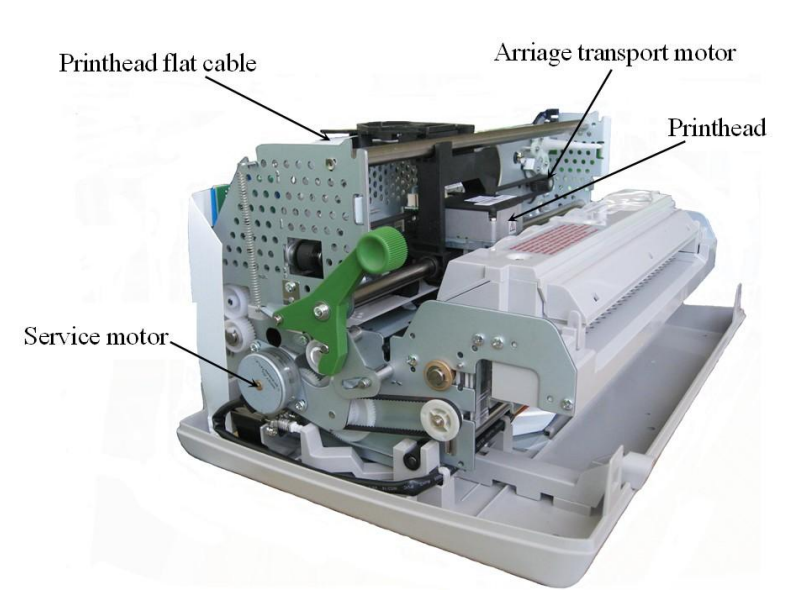

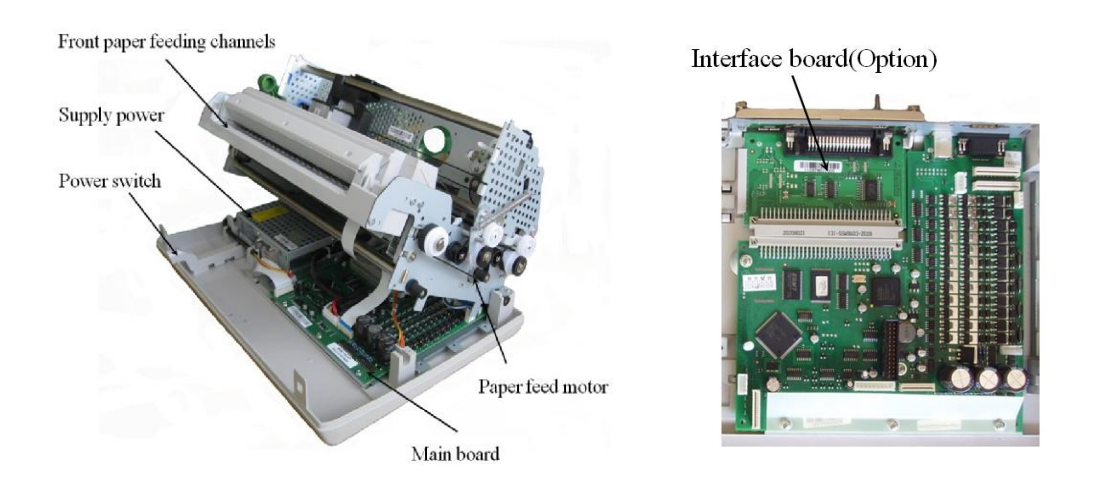

## **Fig. 1-4 PR9's Major Internal Components**

#### **1.8. GENERAL BLOCK DIAGRAM**

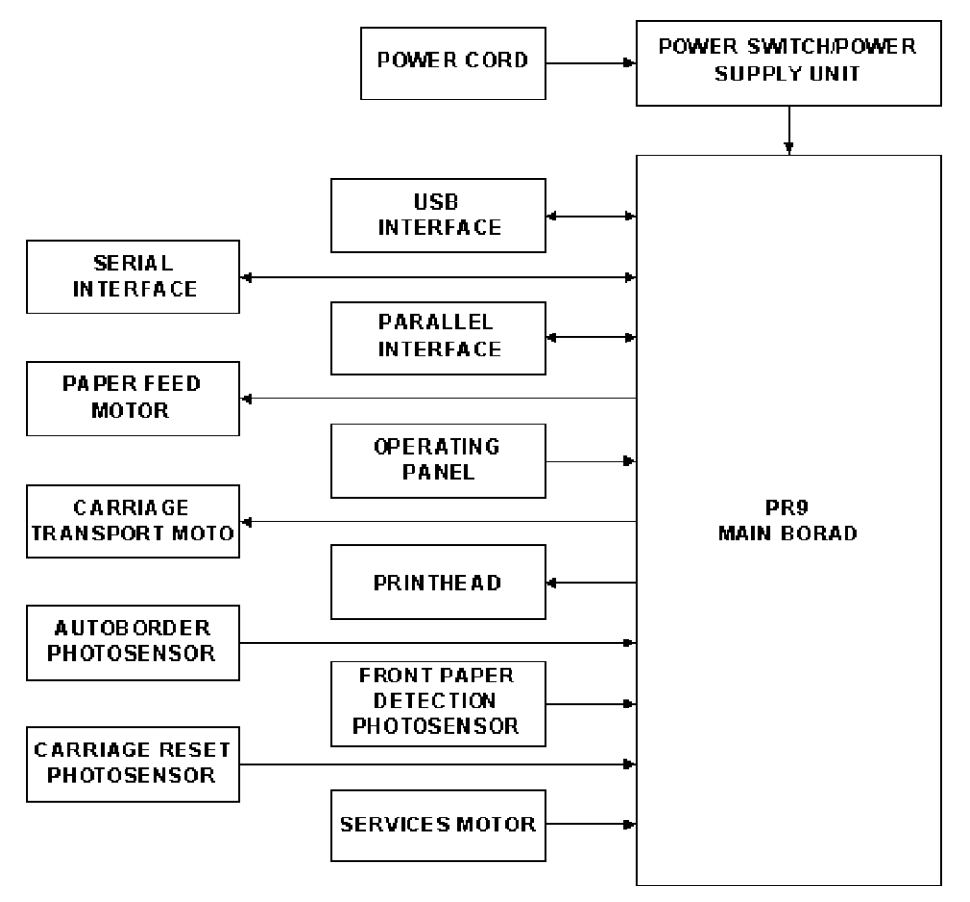

## **1.9. OPERATING COMMANDS**

PR9 operating commands are the following:

power switch

- upper mechanical assembly green lifting lever LCD operating panel

#### **1.9.1 POWER SWITCH**

The printer is equipped with a two-pole power switch. The switch on/off command is provided by means of a rod that crosses the printer longitudinally.

#### **1.9.2 UPPER MECHANICAL ASSEMBLY LIFTING LEVER**

The upper mechanical assembly lifting lever (1) is located on the left-hand side of the printer and is used to lift the upper part of the mechanical assembly so that you can access the internal paper path so that paper jams can be cleared and the ribbon cartridge replaced without needing to power off the printer. To access this lever, lift the printer cover about 45 degrees until it stops.

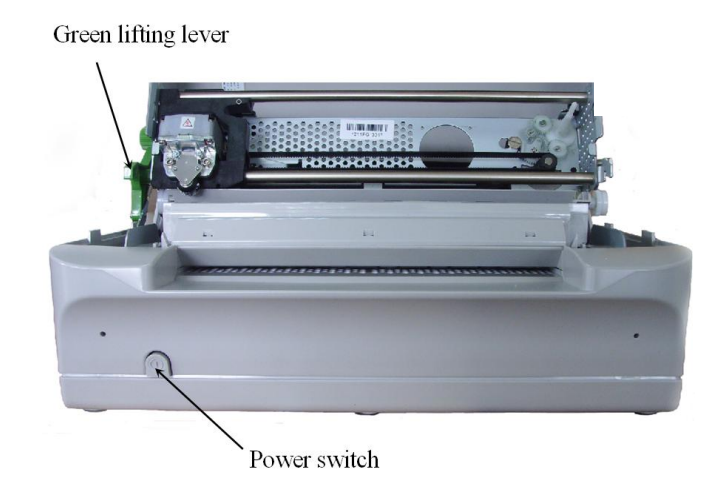

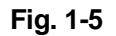

*Note: The max. open angle of top cover is 90 °, for a better view the open angle is 180 ° in the figure above*

## **1.9.3 LCD OPERATING PANEL**

The HMI (Human-machine interface) of the PR9 is mainly consisted of the operating panel (it has 5 keys, 4 LEDS and 160\*32 LCD). You can access the different machine states, operating guide and etc. By powering on the printer, you can select and finish a serials of operations including off-line operation, off-line printing, menu setup and so on by pressing key. The PR9 offers more friendly HMI and it make the operation easier and humanization.

## **1.10. LCD PANEL**

## **1.10.1 OPERATING PANEL**

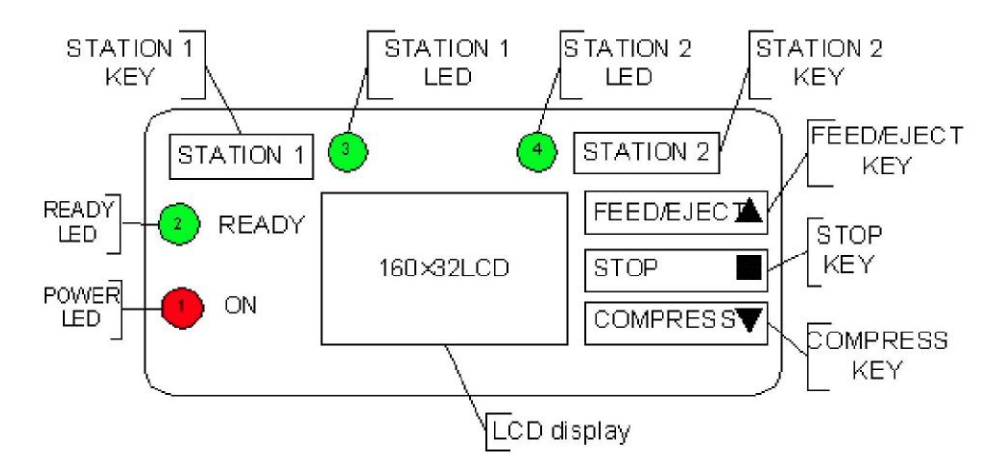

Capacity : Bim(64\*256), Chinese character(10CCPL \* 2 LINE, 8192 \*16\*16 Chinese character), character(20CPI \* 2LINE , 16\*8),User-define content(4\*16\*16).

## **1.10.2 LED Indicators**

Led indication in on-line

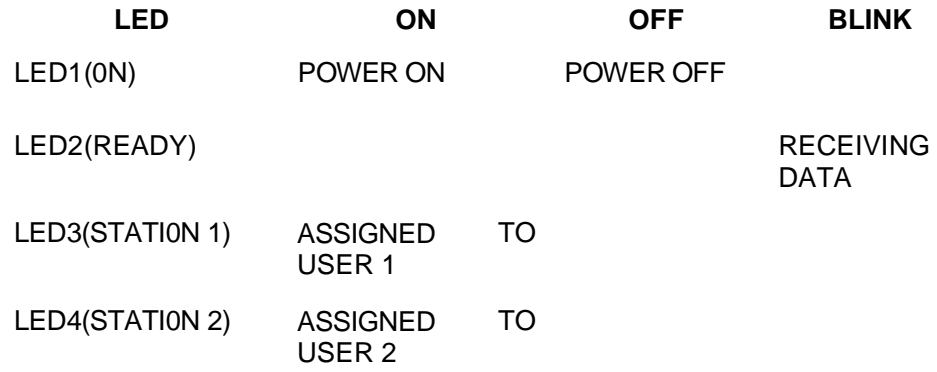

## **1.10.3 TERMS DEFINITION**

**ON-LINE:** The statue when power on the printer in normal condition (Top cover is closed and no key is pressed).

**STOP MODE:** In the on-line mode, pressing **STOP** the printer will enter STOP MODE. key or opening the cover,

**OFF-LINE OPERATION** : In the ON-LINE mode, pressing |STATI0N2| and COMPRESSvl keys simultaneously, the printer will enter OFF-LINE MODE/ **OPERATION** 

## **1.10.4 KEYS**

The following table shows the keys' function definitions under different states

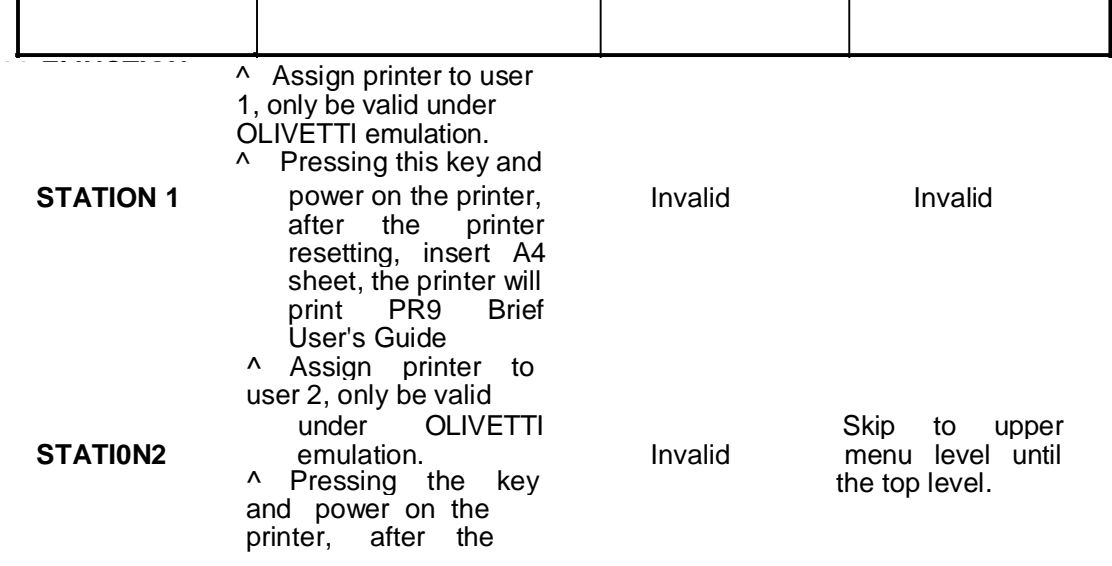

The following table shows the keys' function definitions under different states

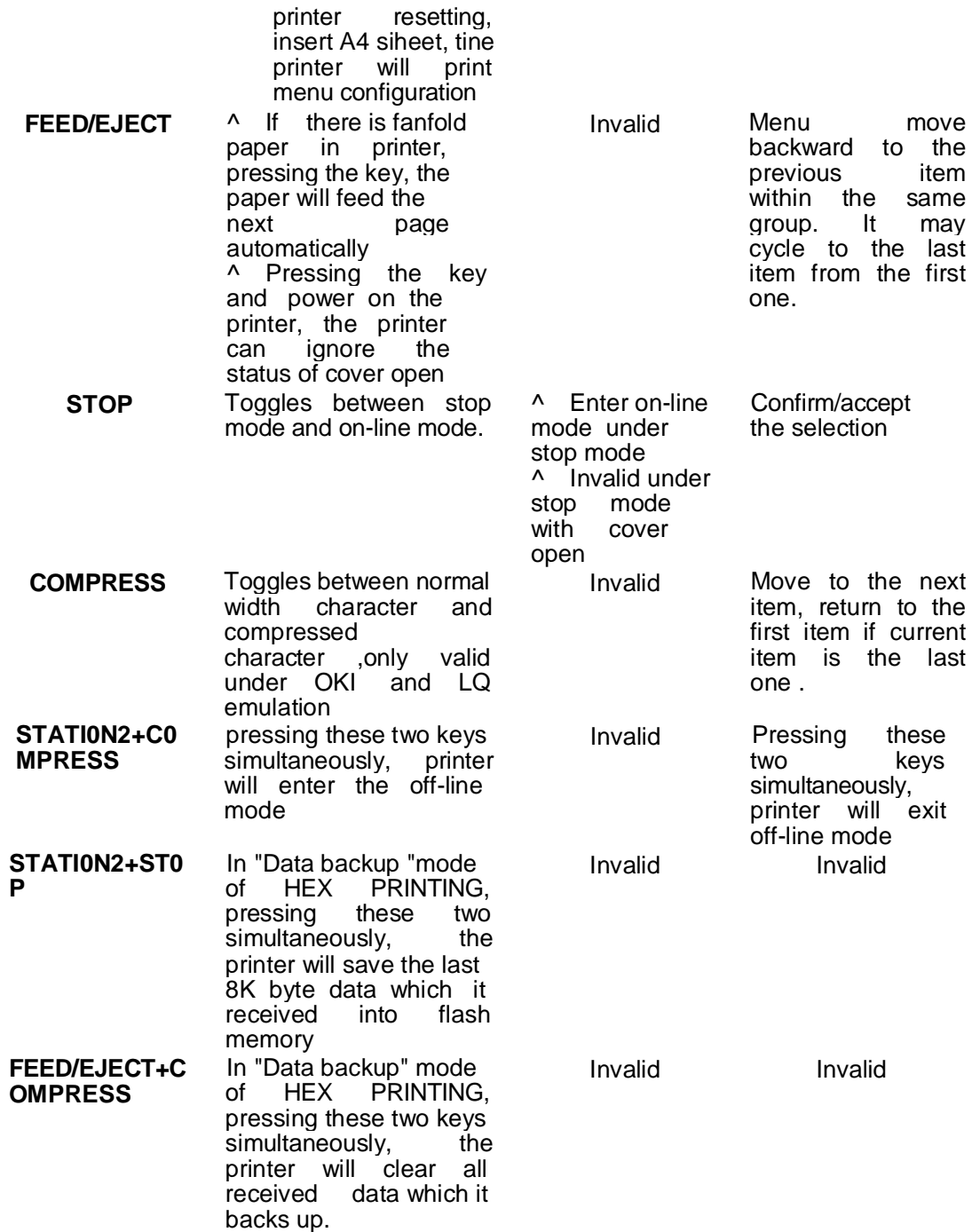

## **1.10.5 LCD:**

LCD can display printer's status and operation indication to make the operation easier.

## **2. INSTALLATION**

## **2.1 GENERAL INSTALLATION PRECAUTIONS**

To ensure optimal printer functionality and to avoid making service calls for problems that are not directly caused by the product itself, bear in mind the information provided in the following sections.

#### **2.1.1 ELECTRICAL POWER SUPPLY**

Make sure that the electrical wall outlet to which the printer is connected has a valid ground and that it is able to supply the power needed by the machine. A wall outlet without ground can cause functional problems and can be a safety hazard.

Do not plug the printer to electrical wall outlets that are already being used by equipment that could cause electrical noise and excessive voltage fluctuations (fans and air conditioners, large photocopiers, lift motors, TV radio transmitters and signal generators, high frequency safety devices, and so on).

Common office equipment (calculating machines, typewriters, terminals and personal computers) can share the same outlet as long as they do not cause excessive electrical noise or voltage fluctuations.

#### **2.1.2 ENVIRONMENTAL CONDITIONS**

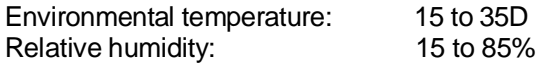

During machine storage and operation, make sure that condensation does not form as the result of extreme environmental variations. Dust, dirt and smoke can cause the parts in motion to wear excessively, short circuits (in the presence of a high degree of humidity) and read/write errors during operation. High temperatures and low humidity can cause problems due to static electricity.

## **2.1.3 LOCATING THE MACHINE**

The printer must be installed on a flat, vibration-free surface.

Do not position the machine near air conditioning systems, heat sources or in direct sunlight.

Do not obstruct the printer's ventilation slots.

If the printer is installed in a cabinet, make sure that it has good ventilation so as to avoid overheating. Install the printer in a position so that paper jams can be cleared easily.

## **2.2 UNPACKING AND INSTALLING THE MACHINE**

## **2.2.1 UNPACKING THE MACHINE**

#### **Checking the box contents**

The following items should be contained in the packaging:

- PR9 printer
- Power cord
- Operator Manual
- Ribbon cartridge
- CD-ROM with a PDF format of the User's Manual and additional information

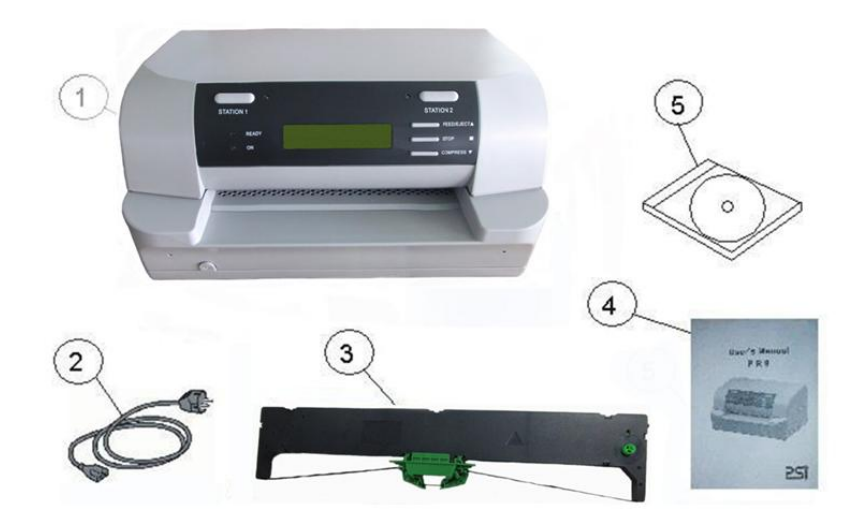

## **Fig. 2-1 Package Contents**

#### **Unpacking and Setting-Up the Printer**

- Remove the machine from its protective bag.
- Open the printer's top cover completely.
- Take out the two foam-rubber cushions which on the both sides of carriage .
- Remove the foam-rubber cushions to the front by lifting up.
- Take out the last two foam-rubber cushions.
- Quickly check that the printer was not damaged during transportation.
- Install the ribbon cartridge
- Close the machine.

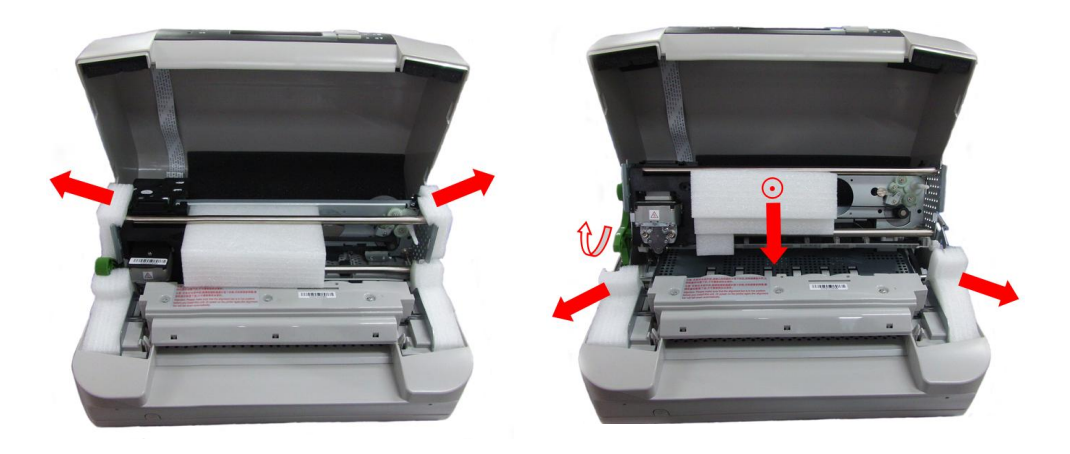

## **Fig. 2-2 Removing the Transportation Retainers**

## **2.2.2 INSTALLING THE MACHINE**

Position the machine for operation, making sure that it complies with the information provided in section 2.1.

Make sure that the voltage rating indicated on the electrical data plate corresponds to the local mains.

Plug the power cord into the electrical wall outlet (make sure that the printer has been turned off) and then power on the printer.

Make sure that the printer powers on by checking the mechanical reset and the lighting of the ON LED on the operating panel.

## **2.3 OFF-LINE TESTS**

A print test can be run to make sure that the printer works correctly before actually connecting it to the system.

## **2.3.1 STARTING AND STOPPING THE PRINT TEST**

Proceed as follows to activate the print test:

Power on the printer, after initialization, it will enter the on-line operation

- Pressing down the "STATION 2" and "COMPRESS" keys simultaneously on the console, the printer will enter the off-line operation.
- Pressing COMPRESS key until the LCD shows "MENU PRINTING", pressing STOP key to accept.

According the LCD's prompting, insert an A4 sheet into the front feed slot until triggering the paper alignment photosensor.

The machine will automatically feed the sheet and start printing the test. The sheet is automatically expelled at the end of the test. To repeat the test simply inserts a new of paper.

To stop the print test, power off the machine.

#### **2.3.2 PRINT TEST CONTENTS**

The print test provides the following information:

- The release and version of the firmware and character generators installed
- The ID of the printer
- A graphical representation of 24-needle functionality (Needles test)
- The configuration of the printer
- The current macro.
- The parameters defined for the configuration and emulation selected by the users.

The content of the test depends on the FW release and options installed on the printer.

The following pages provide examples:

PR9/K10-P VER2.09 FPGA. 2.4 CCG. GB18030 CG. 001 PRINTER ID: 00000AEE616201 ||||||i 00000AEE616201<br>Hill Hill Hill Hill IIIIII UIIi

#### NEEDLESTEST:

#### $\begin{array}{c} 1 & 1 \\ 0 & E \\ D & V \end{array}$

CURRENT USER: MACROI

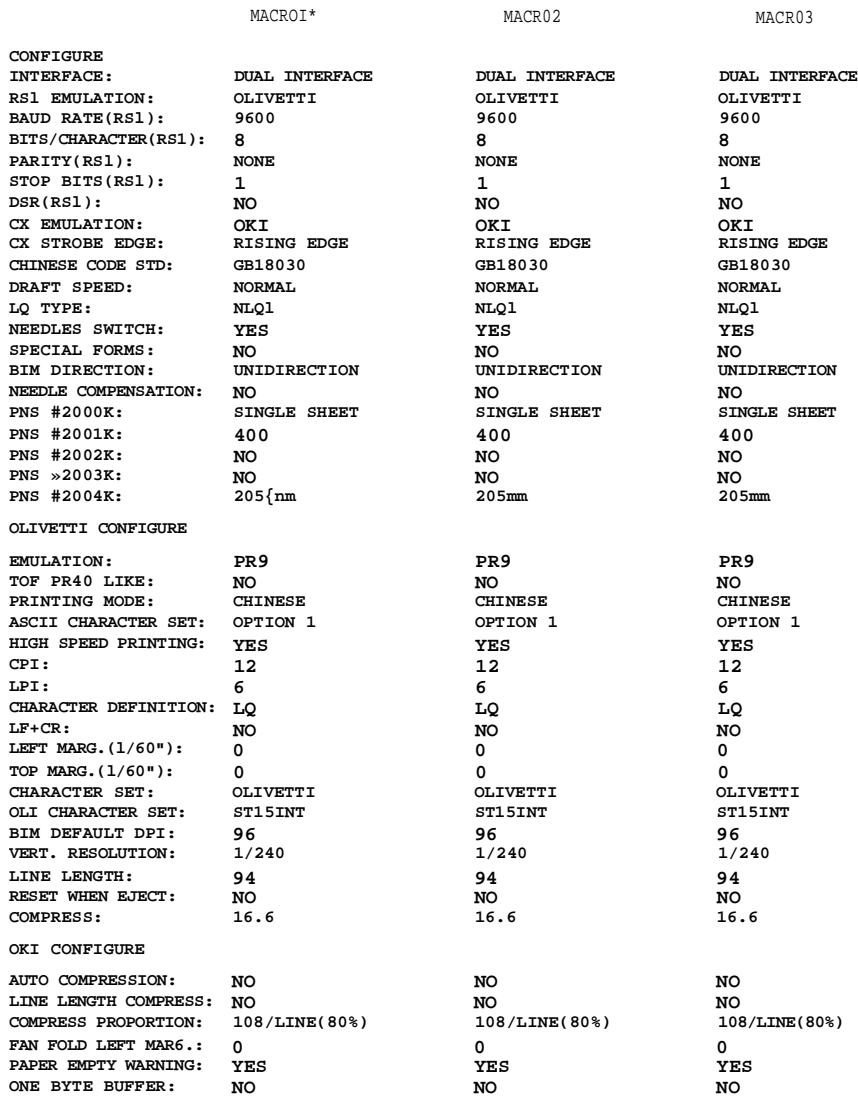

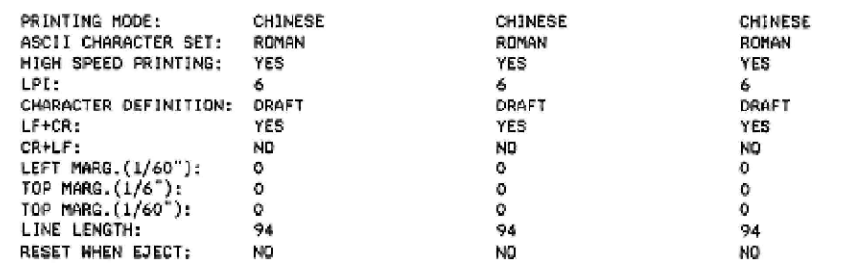

## **2.4 CONNECTION TO THE SYSTEM**

In its basic configuration, the printer is equipped with an on-board standard RS232C interface, the optional interface(s) can be on-board USB and a slot for the installation in field of an optional interface card that connects to the specific connector on the main board. One of the following optional interface cards can be installed in the slot on the rear of the printer:

- 2<sup>nd</sup> RS 232C serial interface card.
- Centronics parallel interface card
- Centronics parallel + USB interface card
- LAN interface card

Active port configuration can be set in menu to be single port, dual-port and triple port configuration so as to satisfy specific application requirements.

## **2.4.1 RS 232C SERIAL INTERFACE (STANDARD)**

Attach the serial cable to the interface located on the rear of the printer.

Via Set-up (Section 3.2) program the following interface parameters: BAUD RATE; BIT/CHAR; PARITY; STOP BIT and DSR.

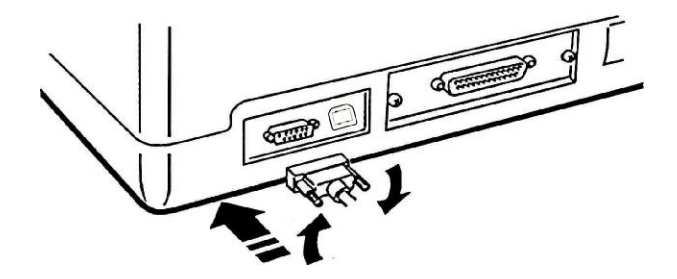

#### **Fig. 2-3 Standard RS232 C Serial Interface**

#### **2.4.2 OPTIONAL SERIAL INTERFACE + USB INTERFACE CARD**

The optional serial interface + Universal Serial Bus (USB) interface card hosts both interfaces and is installed in the specific slot alongside the standard first serial interface on the rear of the printer.

## **2.4.3 OPTIONAL PARALLEL INTERFACE CARD**

The optional parallel interface card hosts a 36-pin Centronics parallel interface. It is installed in the specific slot alongside the first serial interface on the rear of the printer. It is suggested to use an interface cable up to 1.5 meters long. The ECP data exchange protocol is used.

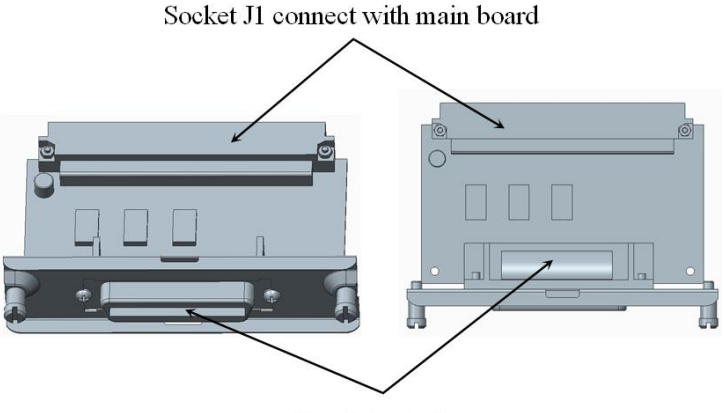

Parallel interface

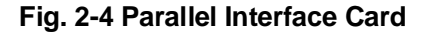

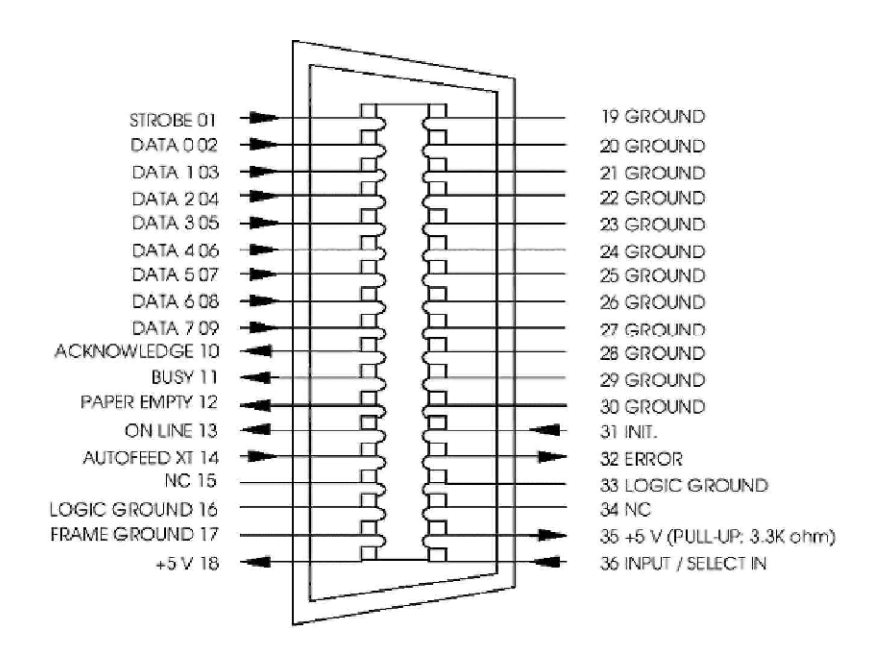

**Fig. 2-5 Parallel Interface Pin-out**

Proceed as follows to install this optional card:

- Power off the printer.
- Using a screwdriver, break off the slot cover of the optional serial interface on the rear of the printer.
- Insert the interface card in the slot and slide it along the guideways until it plugs into the related connector on the main board. Push firmly to ensure proper connection.
- Tighten the card's two side screws to secure it in place.

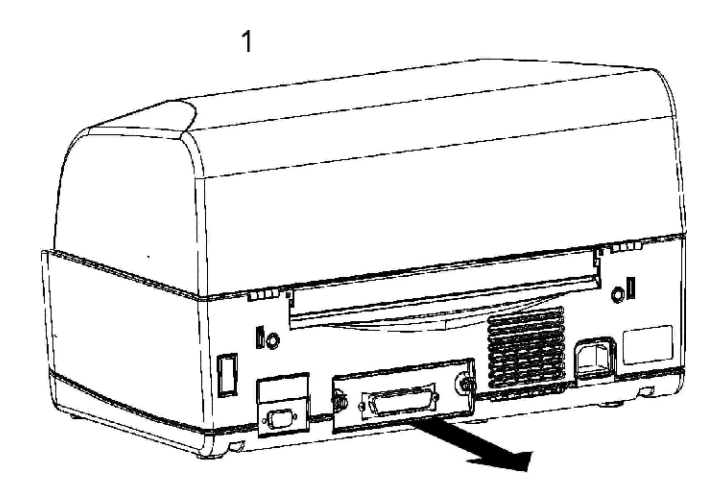

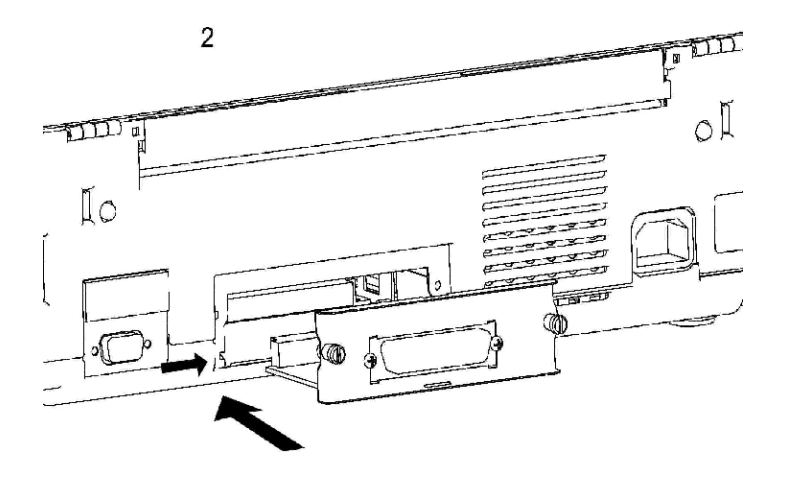

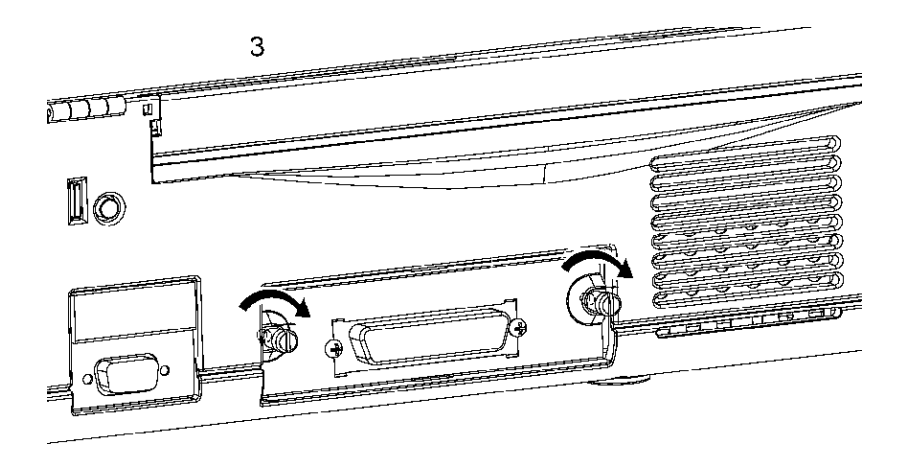

#### **Fig. 2-6 Installing the parallel interface card**

In a printer dual-port configuration consisting of the standard serial interface + parallel interface, in an empty buffer and out of paper condition the printer polls the two ports to see which one will be assigned. When a signal is received by any one of the two interfaces, the printer switches to the receiving interface and maintains this condition until the end of the print job. Dual-port functionality is configured during printer set-up; in particular, active emulation can be set on each of the two interfaces and can be changed in run-time mode by means of a specific command.

#### **2.5 INFORMATION FOR THE OPERATOR**

After installation, the field engineer has the responsibility of informing the operator on how to use the printer, how to replace the cartridge and how to clear paper jams. It is suggested that a practical demonstration be given for the following operations:

Using the operating panel, interpreting the error messages and unlocking the machine whenever necessary.

Inserting a passbook and sheets of paper into the front insertion slot, stressing the importance of avoiding the use of crumpled or torn paper or passbooks with jutting spines. Show how to insert the sheet of paper (automatic alignment) and the savings book (manual alignment).

Replacing the ribbon cartridge.

Removing a jammed document from the printer by using the lever for lifting the upper mechanical assembly.

Inserting a check or tab in the optional check reader, making sure to avoid using documents that are torn, wrinkled, folded or stapled together with paper clips.

Stress the importance of good internal ventilation and therefore the need to keep the printer vents unobstructed (from forms or other types of paper).

Make it clear to the operator that observing these simple precautions ensures good printer operation in time. If failures should arise, however, the operator should promptly call the field engineering service.

## **2.6 OPERATING PROCEDURES**

## **2.6.1 INSERTING A DOCUMENT WITH AUTOMATIC ALIGNMENT**

The front shelf on the case helps to insert the document in the printer.

- With the printer powered on, place the document at the center of the front slot and then insert it into the feed slot.

Release the document as soon as the automatic alignment system is activated.

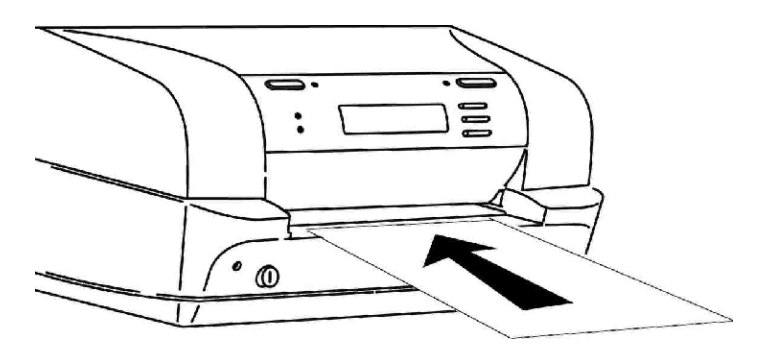

**Fig. 2-7 Automatic Document Insertion**

#### **2.6.2 INSERTING A PASSBOOK**

Before inserting a passbook, open it and press it along its spine so that it remains completely open horizontally. Make sure that pages of the book are not folded or ripped so as to prevent a poor print quality and errors during book insertion. Place the open passbook on the front shelf with the magnetic stripe on the bottom.

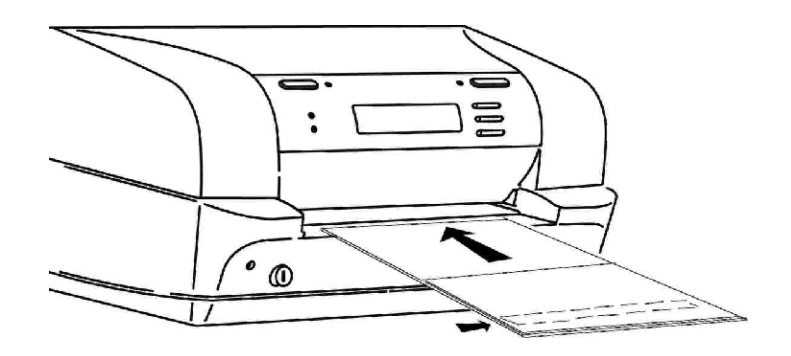

**Fig. 2-7 Manual Insertion of a passbook**

## **2.6.3 EXPULSION OF PROCESSED DOCUMENTS**

The processed documents can be expelled from the printer, according to the application program, in the following ways:

- Returning back to where the documents were manually inserted (paper feed slot)
- From the printer's rear slot, starting from the front feed slot

If the documents that are expelled from the front feed slot:

- The documents are less than 100mm long, they will be released from the feed rollers
- The documents are 100mm long or longer, they will remain gripped by the last set of rollers to avoid that the document tails off the front shelf

#### **2.6.4 REPLACING THE RIBBON CARTRIDGE**

The ribbon cartridge must be changed when printing is incomplete or faded, or when there are frequent optical read errors on the printed documents. This procedure is to be performed with the machine powered off, if necessary, however, it can even be performed with the machine powered on.

#### **2.6..4.1 TURN OFF PRINTER AND CHANGE THE RIBBON BOX**

Proceed as follows to change the ribbon cartridge:

- Power off the machine.
- Open the printer top cover.
- Lift the upper mechanical assembly by pushing the appropriate green lever.

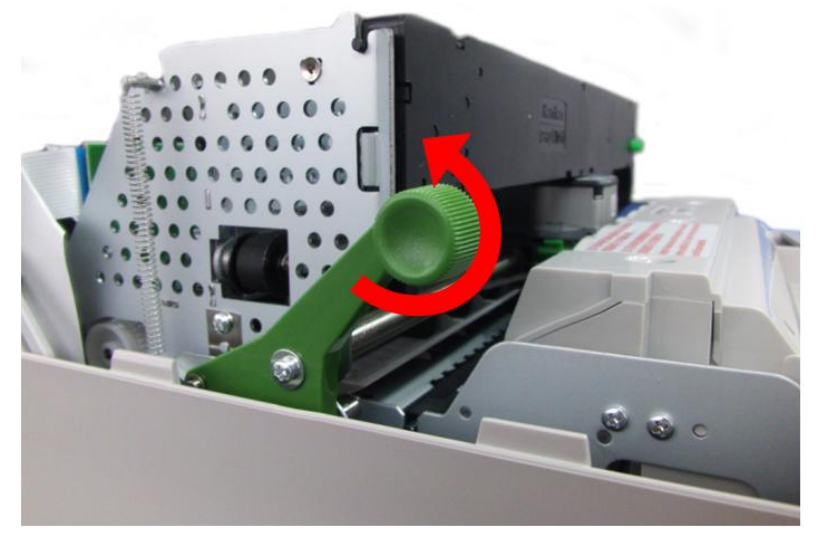

**Fig.2-8 Lifting the Upper Mechanical Assembly**

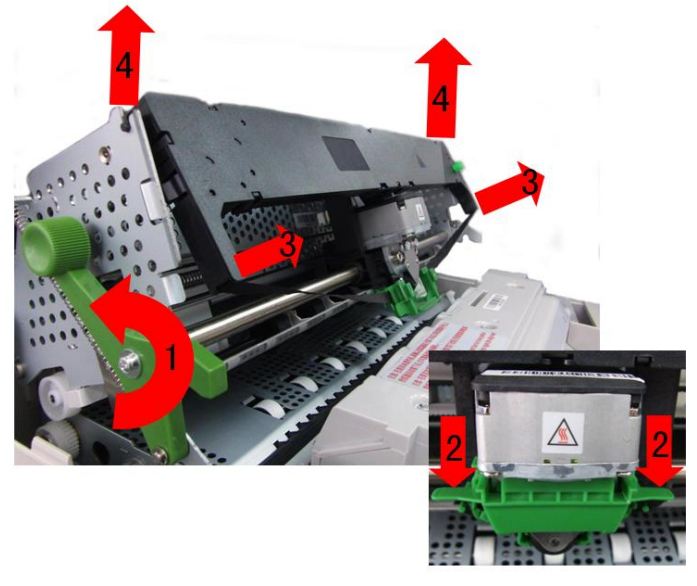

Push the ribbon guide downwards, make it withdraw from print head. Take out the used ribbon casket

Insert the cartridge into the feed gears, hooking it on the two sides and making sure to insert pin into the related hole of the ribbon feed knob.

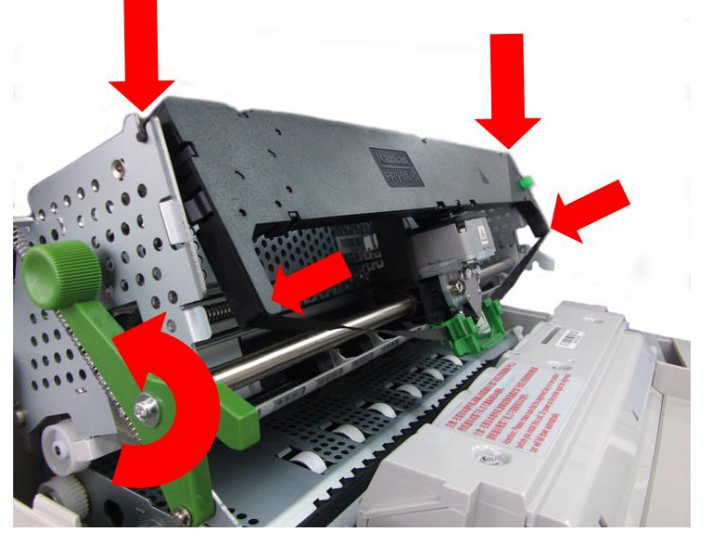

**Fig. 2-10 Inserting the Ribbon Cartridge**

Insert the ribbon guide front wards and then lift it until it hooks on to the two plastic pins on the carriage's open slots behind the print head platen (a "clack" sound is heard).

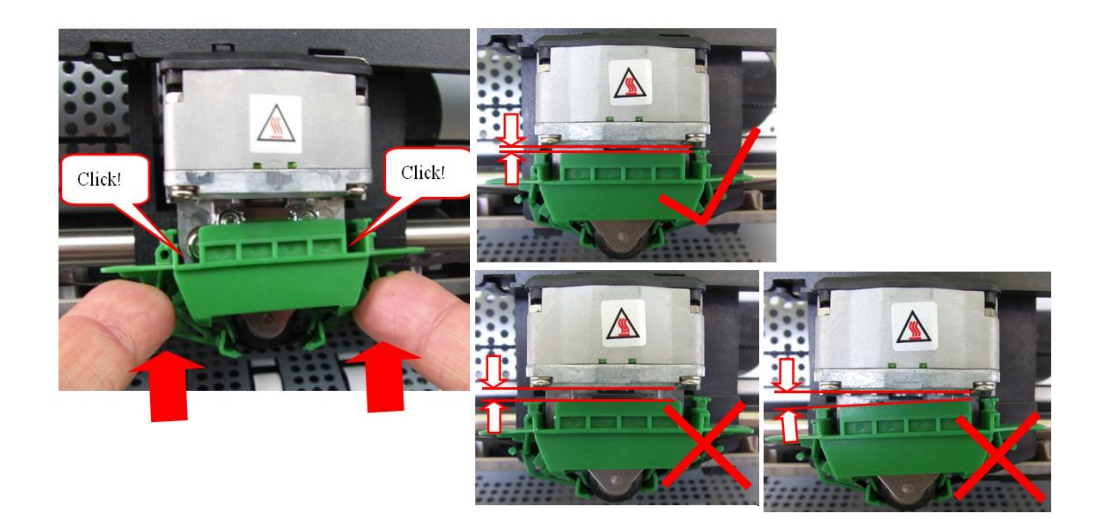

**Fig. 2-11 Hooking the Ribbon Guide**

Turn the carriage knob counterclockwise until the ribbon is taut and then remove tab.

Using the specific lever, completely lower the upper part of the mechanical assembly containing the print head and ribbon cartridge.

- Close the printer cover.

Power on the machine.

## **2.6..4.2 REPLACING THE RIBBON CARTRIDGE WITH THE MACHINE POWERED ON**

The ribbon cartridge can be changed with the machine powered on and by following the procedure listed below:

Open the printer cover; printing stops automatically.

Lift the upper mechanical assembly by using the appropriate green lever. Remove the used cartridge and replace it with a new one as previously described.

Lower the upper mechanical assembly by using the appropriate lever.

Close the printer cover.

**Note: DO not remove the print head manually.**

## **2.6.5 PAPER JAMS**

The paper could jam along its path inside the machine. Jamming could be caused by one of the following:

- Obstructed paper path (for example, residual pieces of paper) Paper skew

Paper weight or size non-compliant with the specifications

- Crumpled, folded or badly preserved paper
- Stapled paper or with paper clips (this can seriously damage the machine)

- Multi copy forms where the sheets are poorly glued together.

The areas where jams are more likely to occur are:

- front document feed slot
- inside the printer
- rear document output slot

## **2.6..5.1 PAPER JAMS AT THE FRONT DOCUMENT FEED SLOT**

To remove a jammed document from the front feed slot, carefully pull the document from the printer to avoid ripping it.

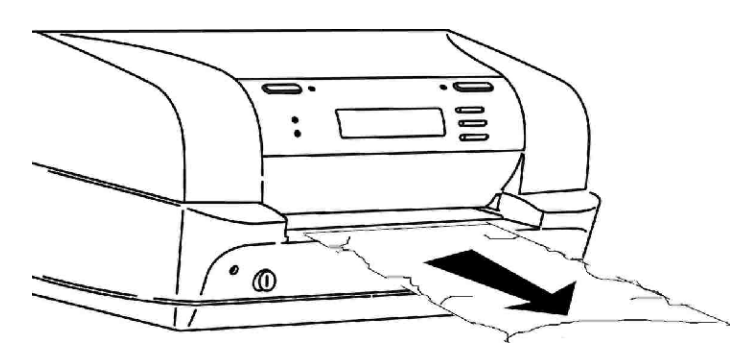

## **Fig. 2-13 Removing the Document from the Front Feed Slot**

## **2.6..5.2 PAPER JAMS INSIDE THE PRINTER**

Proceed as follows to remove a document from inside the printer:

- Open the cover without powering off the machine.
	- Lift the upper mechanical assembly by using the upper mechanical assembly lifting green lever.

Remove the jammed document by carefully pulling it from the printer.

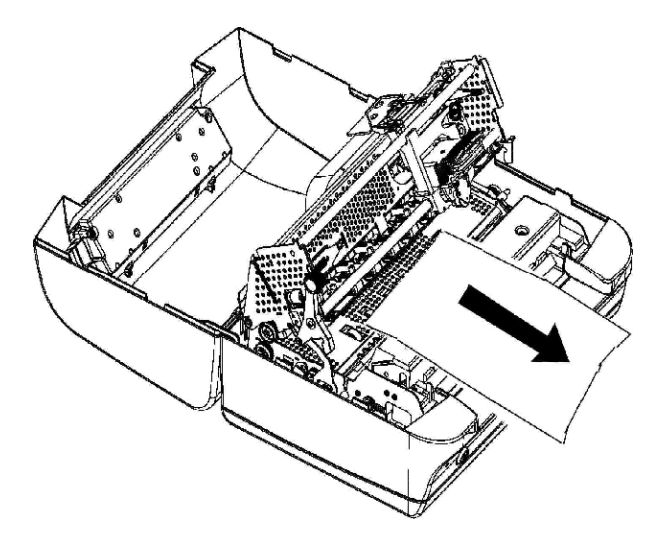

## **Fig. 2-14 Removing a Document from Inside the Printer**

If pieces of paper are jammed in inaccessible areas inside the machine, proceed as follows to remove them:

1) Open the cover and power on the printer while pressing the **FEED/EJECT** button. The pieces of paper will move forwards/backwards so that the jam can be cleared.

2) Power off the machine and close the cover before powering it back on again

## **2.6..5.3 PAPER JAMS AT THE REAR OUTPUT SLOT**

To remove a document from the rear output slot, without opening the cover carefully pull the document outward trying not to tear it.

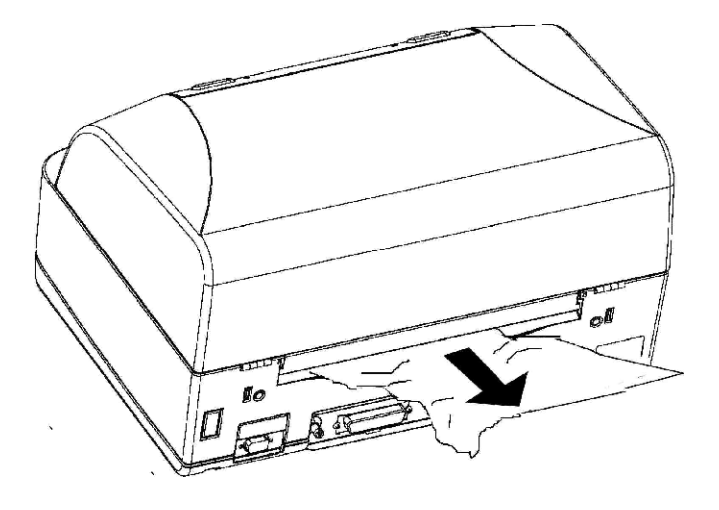

**Fig. 2-15 Removing a Document from the Rear Output Slot**

## **3. OFF-LINE OPERATION, SETUP AND ADJUSTMENT**

#### **3.1 Overview of off-line operation**

When pressing down  $\left|\text{STATION2}\right|$  and  $\left|\text{COMPRESS}\right|$  keys simultaneously, printer will enter the off-line mode. Under this mode, the following operations offered (Operating according the LCD displaying): *^* Basic function test Hardware and software's parameters setup Inquire and printing ASCII Character sets printing , Chinese characters set printing. Printer test. Hex printing and so on.

#### **3.2 Classification of off-line operations**

The off-line operations can be divided into 7 classes and 4 levels by different functions and objects.

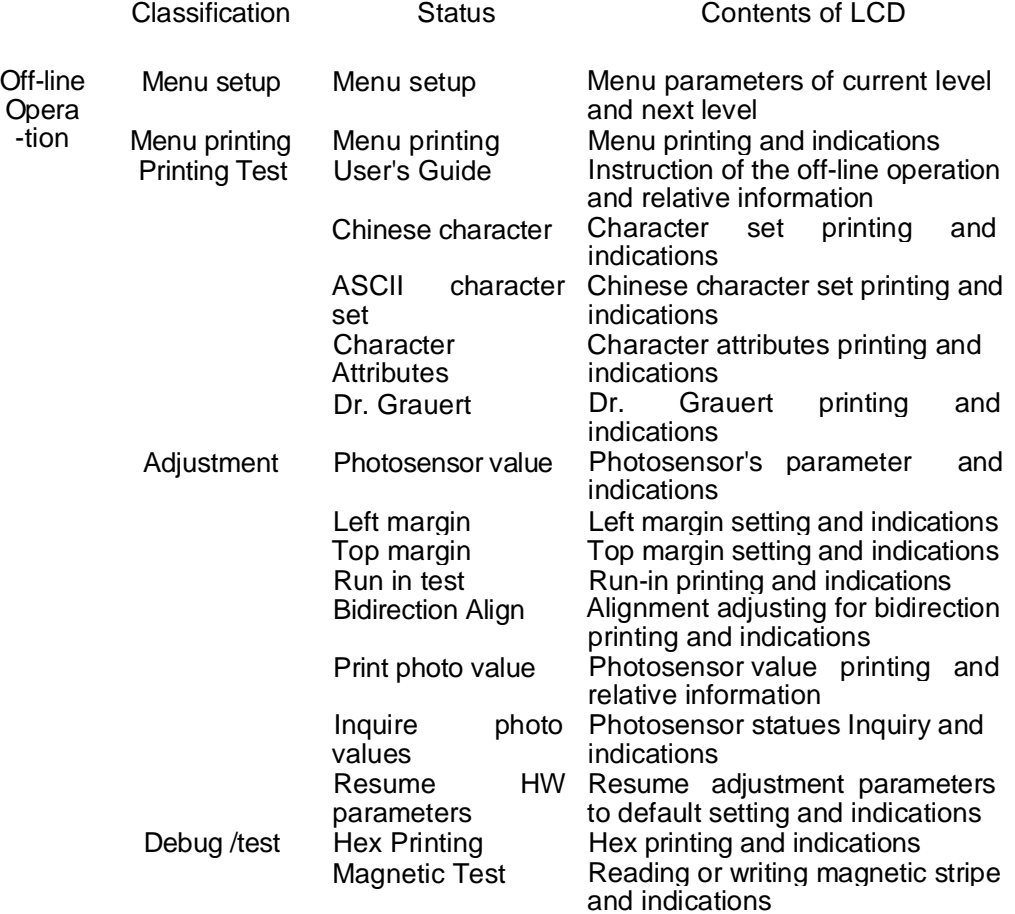

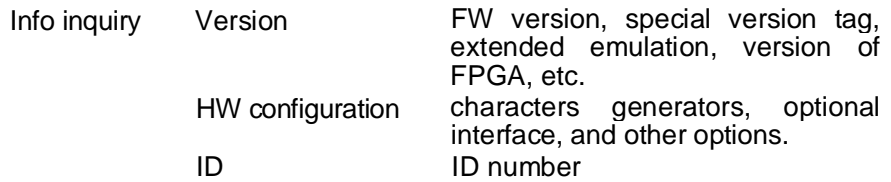

#### > **Menu setup**

- *^* Content: Modify the parameters of the printer configuration, including each emulation, different macro and different language.
- *^* Object: All the operators who need to modify the menu parameters, such as engineer, users and so on.

#### > **Printing menu**

- *^* Content: Printing all menu parameters of various modules;
- *^* Object: The one who want to get the menu parameters of the printer, including the engineer, users and so on.

#### > **Printing test**

- *^* Content: The printing of User's Guide, ASCII character set, Chinese character set, character attribute. Dr. Grauert and so on.
- *^* Object: users and product line

#### > **Adjustment: (Only for Professional)**

>/

Content: Printing current photosensor parameter, reset photosensor parameters and printing; adjust left margin, top margin and bi-direction printing, run-in printing, inquire photosensor value, reset hardware parameters. The relative printing content refers to appendix.

- Object: Service engineer and workshop production.
- $>$ /

#### > **Debug/Test**

- *^* Content: Hex printing(include: data backup, printing backup data, directly dump), magnetic stripe operation (include read and write), The relative printing content refer to appendix .
- *^* Objection: Maintenance and Service engineer

#### > **Inquiry**

- *^* Content: Inquiry the current setting parameters of software or hardware, including version (FW version, special version tag, special emulation, FPGA Version, etc.), hardware configuration (characters generators, optional interface, scanner, sprocket), printer ID etc.
- *^* Object: The one who need to get the configuration of printer including engineers, user and so on.

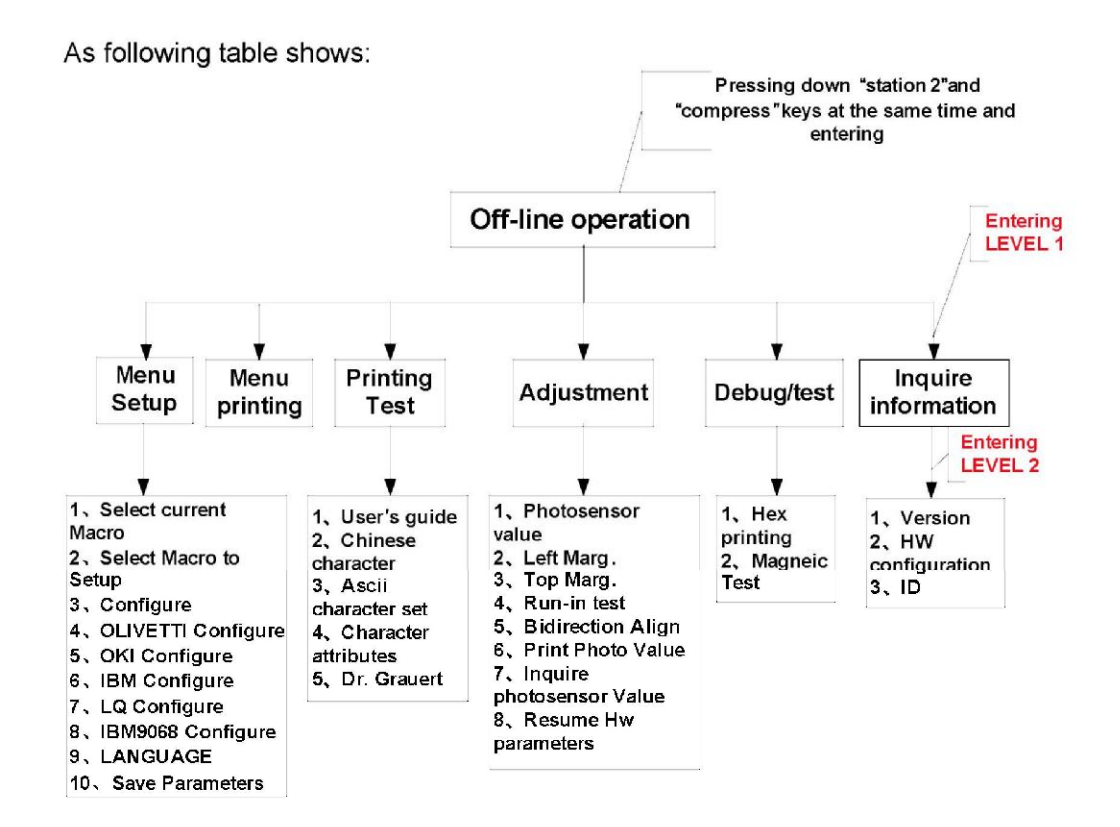

## **3.3 OPERATING PROCESS**

During the Menu Mode the key's definition is as following:

**[FEED/EJECT ]** upwards; it may cycle to the previous item from the first one.

**[COMPRESS ]** downwards; it may cycle to the following item from the last one.

**[STOP ]** accept the selected item or value.

**[STATION 2]** go back to the previous menu level or back to the top level.

#### **3.3.1 MENU SETUP**

Notes:

- Menu setup was classified into 10 modules (SELECT CURRENT MACRO, SELECT MACRO TO SETUP, CONFIGURATION, OLIVETTI MENU, OKI MENU, IBM MENU, LQ MENU, IBM9068 MENU, LANGUAGE, SAVE PARAMETERS), modify various module's parameters you should enter corresponding module.
- $\geq$  Because the printer can provide different macros selection, you should make sure which macro you want to modify. That means you should enter "Select macro to setup" and select which macro to setup, if not, the modification of set-up you made will be the current macro.
- $\geq$  The modified parameters of macro can be valid except the macro is not current macro.

 $\triangleright$  The operator can select the language condition of printer when entering the module "LANGUAGE", and you can select "CHINESE " or "ENGLISH"

- $\geq$  The content the LCD displays on the first line is the current level, and these on the second line is the next level.
- $\triangleright$  If you have pressed the STOPIR key to confirm "save parameter" item, the parameters will be save into the FLASH and the printer will be reset automatically. Otherwise, the parameters will be saved in the RAM, which will not be valid. If restart the printer or exit the off-line operation, all the modification you have made will be invalid.
- $\triangleright$  If modified parameter but not save it, before you exit off-line operation, the LCD will show:

**SAVE PARAMETERS** STOP=ACCEPT ST2=IGNORE

Pressing  $STOP$  key to save parameters, other keys will be ignored.

WARNING: All operation should accord the LCD shows.

## **3.3.1.1 SELECT MODULE**

Entering the menu setup, the LCD shows:

**MENU SETUP SELECT CURRENT MACRO** 

You can begin to select module of menu setup

> If Pressing STOPI key, enter the module "SELECT CURRENT MACRO",

LCD shows:

**SELECT CURRENT MACRO MACRO1** 

If Pressing  $\overline{\text{COMPRESS}}$  key, LCD shows:

**MENU SETUP SELECT MACRO TO SETUP** 

 $\triangleright$  If pressing STATION2 key, it will return to the upper level directly, LCD will show:

**OFF-LINE MODE** 

**MENU SETUP** 

If pressing  $FEED/EJECT\triangle$  key, enter saving parameter, LCD will show: MENU SETUP

## SAVE PARAMETERS

 $\checkmark$  If pressing STOP $\blacksquare$  key, saving parameters, LCD will show:

## **SAVING, PLEASE WAIT**

After saving, the printer will reset automatically, and the modified parameters will be saved into the Flash.

 $\checkmark$  If pressing COMPRESS  $\checkmark$  key, the printer will do not save the modified
parameter and it will enter the next item, the LCD will show: MENU SETUP SELECT CURRENT MACRO

 $I$  If pressing **FEED/EJECT** key, the modified parameter will do not be saved and it will return to the upper item, the LCD will show:

MENU SETUP LANGUAGE

**3.3.1.2 Flow Chat** 

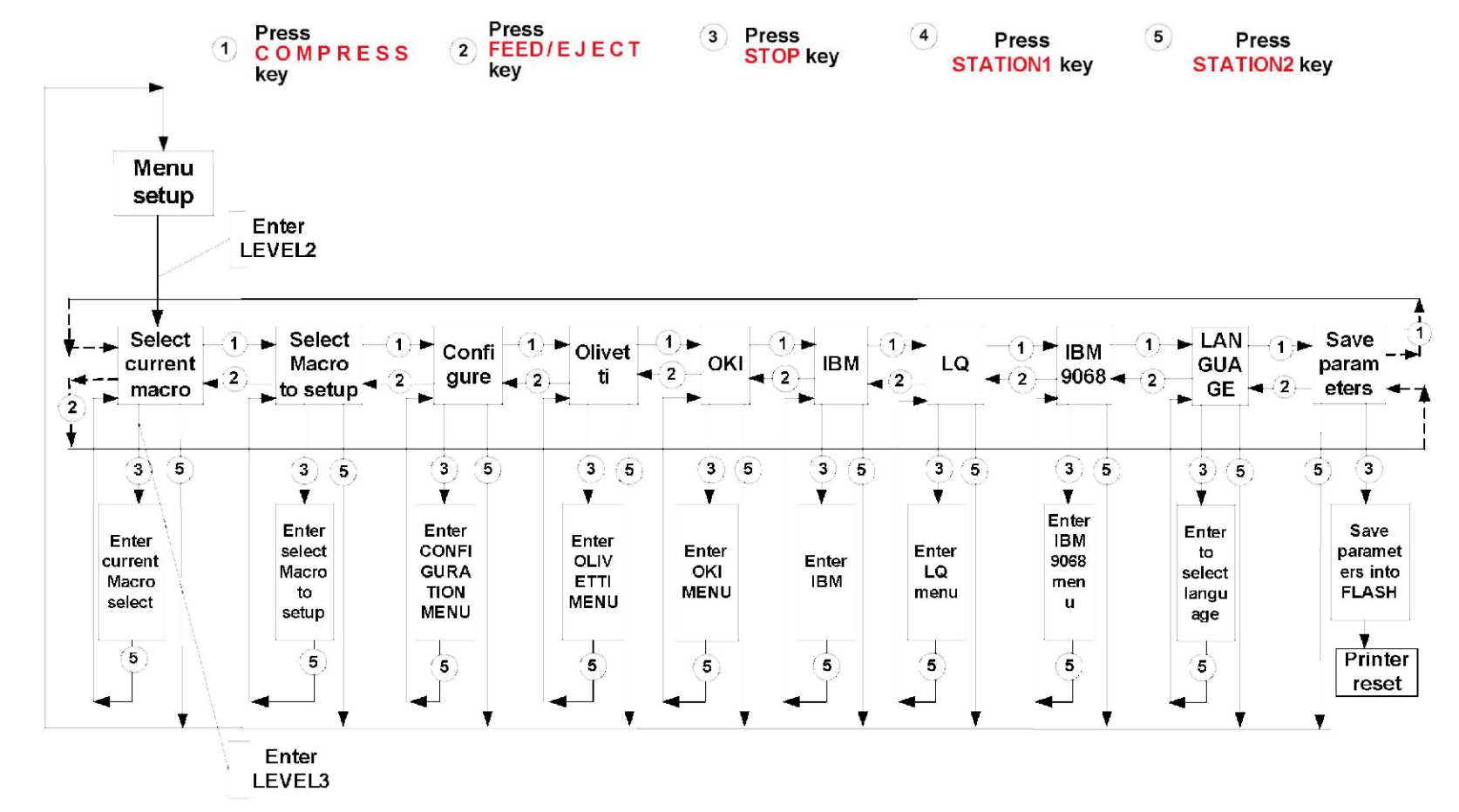

# **3.3.1.3 EXAMPLES**

For example, we will modify 15CPI of OLIVETTI emulation. After module selected, it will enter the OLIVETTI module, LCD shows: **OLIVETTI CONFIGURE EMULATION** Pressing  $COMPRESSV$ <sub>key, until the LCD shows:</sub> **CPI** Pressing STOPE key, the LCD will shows:  $\overline{CPI}$  $|12($  or current CPI)  $P$ ressing COMPRESS $\Psi$ <sub>key, until the LCD shows:</sub>  $|CPI|$  $|15$ Pressing COMPRESS  $\overline{\mathbf{v}}$  key, until the LCD shows: **CPI** After pressing  $\overline{\text{COMPRESS}}$ ,  $\overline{\text{STATION 2}}_{\text{key}}$ , the LCD shows: SAVE PARAMETERS **=ACCEPT ST2=IGNORE**

If you want save the modified parameter into the Flash, pressing  $\boxed{\text{STOP}}$  key, the printer will save the modified parameters (into the RAM) and return to the upper level, LCD show:

### **SAVING, PLEASE WAIT**

After parameters saved, the printer will reset automatically.

# **3.3.2 MENU PRINT**

**NOTE:**

- ↘ Menu print will print all the macros' menu parameters, the current macro will be remarked by the sign "\*".
- $\triangleright$  Menu printing just print the configuration and the emulation that selected by current macro.
- $\triangleright$  To the interface, PNS and other relative items' parameter, it will remarked by the "—-" to indicate that these items are not selected by the macros except the current macro.
- $\geq$  Using shortcut key to print menu: Pressing STATION 2 key and hold it down then power on the printer, after it resets. Insert the A4 sheet, the printer will print current menu parameters.

# **3.3.2.1 DESCRIPTION**

Entering the off-line operation, selecting Menu PRINTING, LCD will show:

Pressing STOP<sup>I</sup> key to accept, LCD shows:

**MENU PRINTING INSERT A4 SHEET**  After the paper inserted, the printer will feed the paper automatically, LCD shows:

**MENU PRINTING** PRINTING, WAITING…

After printing finished, the paper will be ejected automatically, LCD shows:

MENU FRETTING FINISH, PRESS STAT2 And now, if you insert A4 sheet again, it will print menu again; if pressing STATION key, it will exit the Menu printing and enter the sort selection of off-line operation, LCD shows: **OFF-LINE MODE MENU PRINTING** 

Now you can select other operations you want.

The sample of Menu printing:

PR9/K10-P VER2.09 FPGA. 2.4 CCG. GB18030 CG. 001 PRINTER ID: 00000AEE616201 ||||||i 00000 ${\rm AEE}$ 616201<br>Hiil Hiil Hiil Hiil IIIIII Ulli

#### NEEDLES TEST:

# 12 3 4 5 6 1 1 7 8 9 0 1 1111 3 4 5 6 1112 2 2 2 2 7 8 9 0 1 2 3 4 0 E D V

CURRENT USER: MACROI

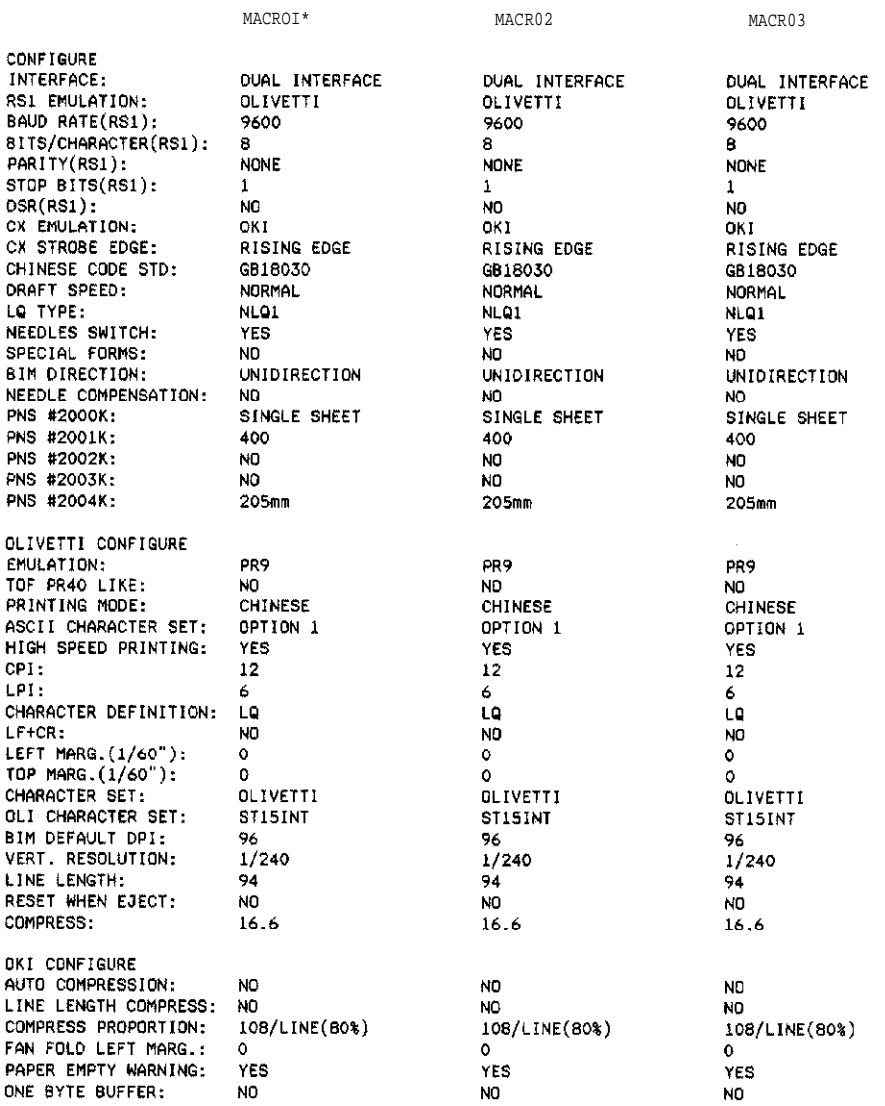

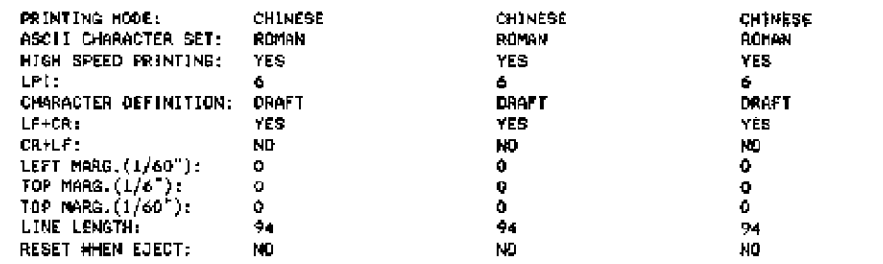

### **3.3.3 PRINTING TEST**

After entering printing test, LCD shows: PRINTING TEST USER'S GUIDE Start to PRINTING TEST item selection.

### **3.3.3.1 Printing PR9 Brief User's Guide**

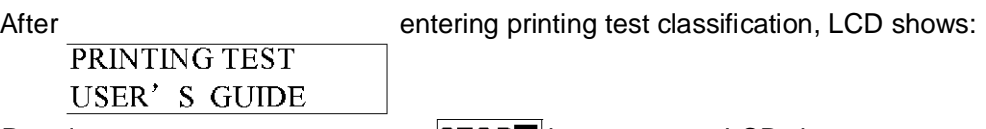

Pressing **Example 20** STOP key to accept, LCD shows:

USER'S GUIDE

**INSERT A4 SHEET** 

After inserting the paper, it will feed the paper automatically, and begin printing, LCD shows:

USER'S GUIDE

PRINTING, WAITING…

After finishing printing, the paper will be ejected automatically, LCD shows:

USER'S GUIDE

FINISH, PRESS STAT2

And now, if you insert paper again, the printer will print document again; if pressing STATION 2| key, it will exit the User's Guide printing and enter the item selection of Printing Test, LCD shows:

**PRINTING TEST** USER'S GUIDE

Now you can select other operations you want.

The sample of printing user's guide:

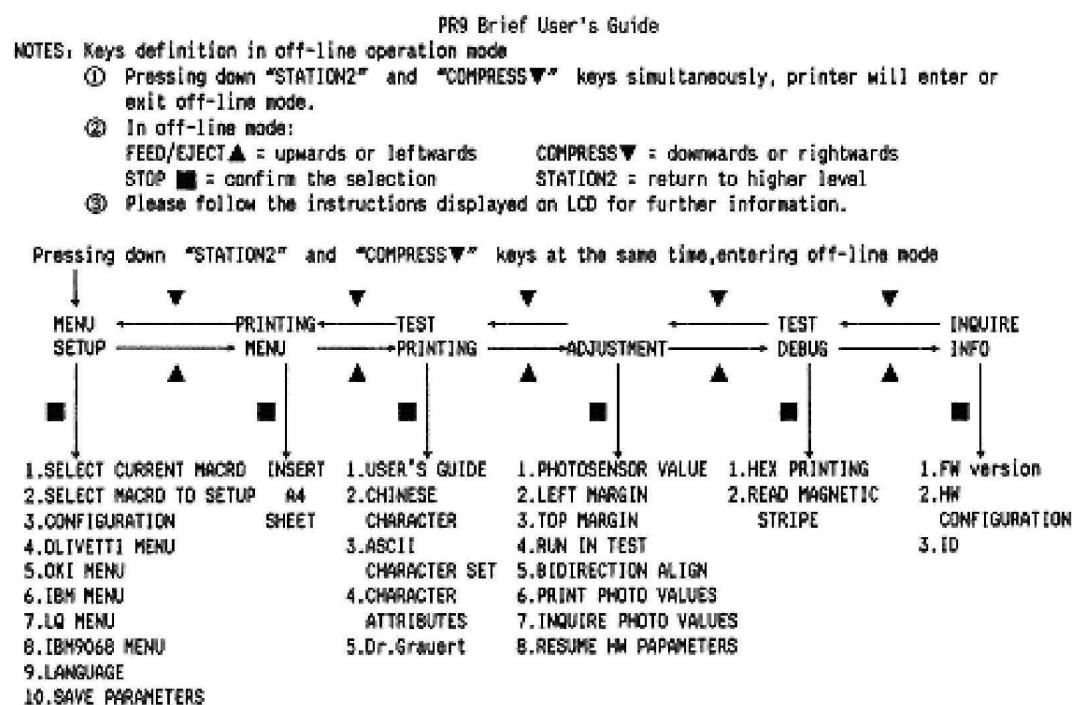

Explanation of some functions:

- 1. Menu Setup: When entering off-line mode, select Menu setup" to start modification of set-up configuration parameters. If modified parameters need to be saved as default, "SAVE PARAMETERS" option of "SETUP MENU" can be selected and confirmed or when exit off-line mode, pressing down "STOPEN" key for confirmation when LCD displays "SAVE PARAMETERS" information. Printer will save parameters then restart.
- 2. Using shortcut key to print menu: pressing STATION2 key and hold it down then power on printer, after the printer resets, insert A4 sheet, the printer will print current menu parameters.
- 3. Using Shortcut key to print User's Guide: pressing STATION1 key and hold it down then power on printer, after the printer resets, insert A4 sheet, the printer will print PR9 Brief User's Guide.
- 4. Adjustment: This menu option is used for adjusting PR9 hardware parameters. These parameters have been adjusted suitably for each PR9 printer in factory.Any adjustment of these parameters is suggested to be carried out with support of professional technical engineers.
- 5. HEX printing: Mainly used for customer's application program developing and debugging, or for trouble shooting when the printed result is not consistent as expectation.

There are two modes in HEX PRINTING. In these two modes, mode II is recommended since under this mode there is no disturbance to the printing of original documnets.

- the Mode I: When entering off-line mode, selecting "Directly Dump" of HEX PRINTING, the printer will print all the receiving data in HEX format after A4 sheet is inserted. Press the "feed/eject" key to eject the sheet after printing;
- ☆ Mode II: When entering off-line mode, selecting "Oata backup" of HEX PRINTING, the printer can be used for normal operation while all the codes received will be preserved. After the normal transaction having been treated, entering off-line mode again, and selecting "Printing backup Data" of HEX PRINTING, put A4 sheet into the printer, all the previously transacted data will be printed in HEX format. More sheets are needed if there are too much data. Sheet will be automatically ejected after printing.
- 6. SELECT CURRENT MACRD: PR9 offers three macros,each with a different contents of parameters setting in order to match client's different application. Only one macro can be active at the same time. After entering "SETUP MENU" , select a macro in "select current macro" , and this macro will be active after it is saved.
- 7. Using printer in Windows Operating System: PR9 printer can be used as normal printer in Windows OS.

#### IBM emulation is suggested to be used

- $\hat{\pmb{\times}}$  First of all, ensuring PR9 and PC have same communication interface. Parallel interface is suggested to be used to speed up data transfer;
- ☆ Adding IBM Proprinter X24 printer as default printer in Windows OS;
- ☆ Setting "IBM"emulation for corresponding printer interface. Setting"IBM X24"as default emulation and "YES" as the value of "AGM" option;
- ή PR9 now can be used in Windows OS with these parameters' corresponding configuration.

If you need help, you are welcomed to contact us with following information:

A TELEPHONE: +86 871 3369904 E-MAIL: ntpr@nantian.com.cn WEB SITE: www.nantian.com.cn

l

# **3.3.3.2. CHARACTER SET PRINTING**

After entering printing test classification, LCD shows: **PRINTING TEST** USER'S GUIDE Pressing  $\frac{\text{COMPRESS} \cdot \text{key or } \text{FEED/EJECT \cdot \text{key}}}{\text{PRINTING TEST}}$ CHARACTER SET Pressing  $|\text{STOP} \rangle$  key to accept, LCD shows: PRINTING TEST **INSERT A4 SHEET** 

After inserting the paper, it will feed the paper automatically and begin printing, after finishing printing, the paper will be ejected automatically, LCD shows: **PRINTING TEST** 

FINISH, PRESS STAT2

And now, if you insert paper again, the printer will print it again; if you press  $\textsf{STATION}$  2 key, it will exit the ASCII Character set Printing and enter the item selection of Printing Test, LCD shows:

> PRINTING TEST **CHARACTER SET**

Now you can select other operations you want.

The sample of ASCII Character set printing test:

# **ASCII CHARACTER SET**

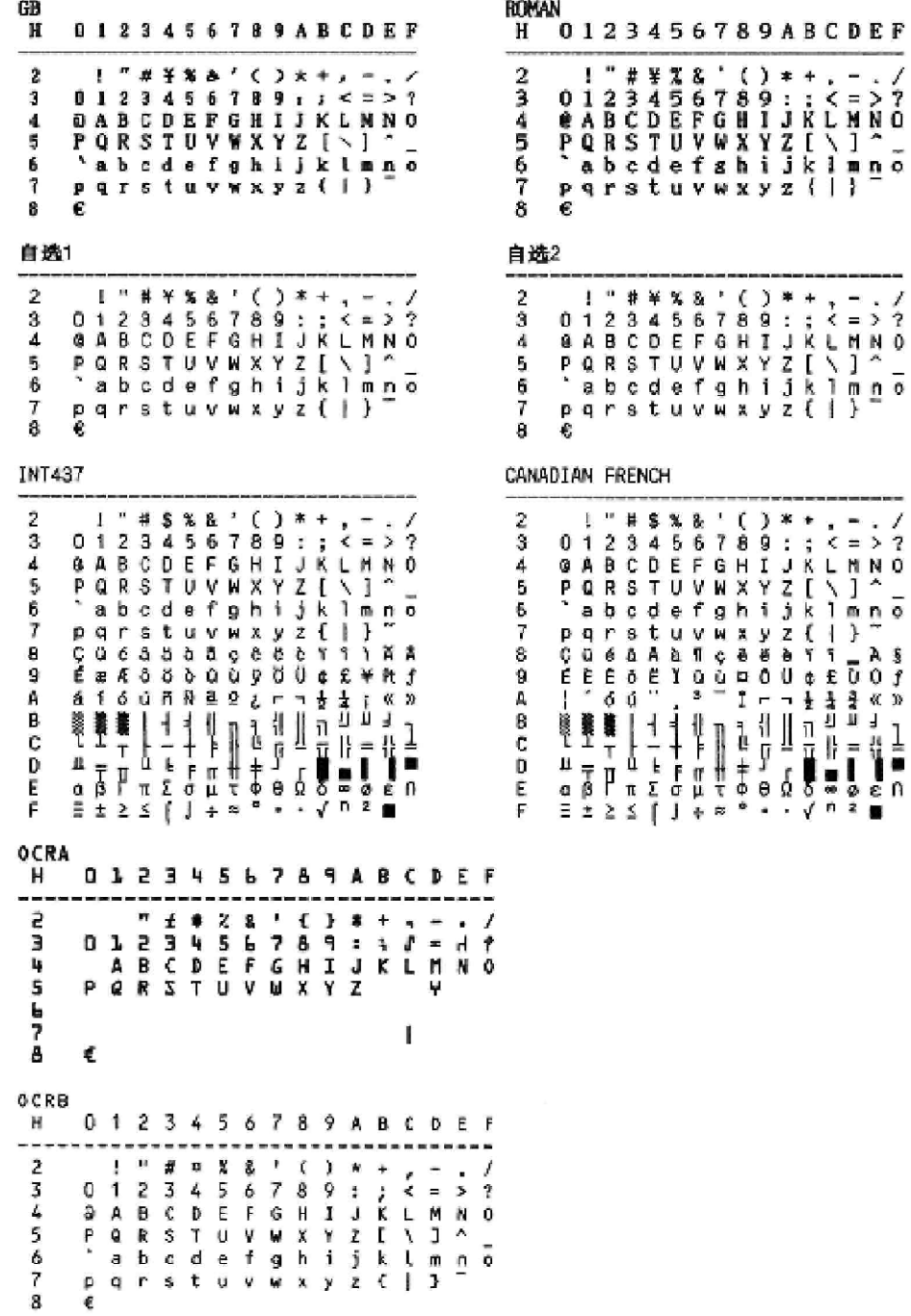

# **3.3.3.3. Dr. Grauert PRINTING**

After entering printing test classification, LCD shows:

**PRINTING TEST** USER'S GUIDE

Pressing <mark>COMPRESS▼</mark> <sub>k</sub>ey or FEED/EJECT ▲ <sub>k</sub>ey until the LCD shows:

**PRINTING TEST** Dr. Grauert

Pressing STOP<sup>k</sup> key to accept, LCD shows:

**PRINTING TEST** 

**INSERT A4 SHEET** 

After inserting the paper, it will feed the paper automatically and begin printing, after finishing printing, the paper will be ejected automatically, LCD shows: **PRINTING TEST** 

FINISH, PRESS STAT2

And now, if you insert paper again, the printer will print it again; if you press STATION 2 key, it will exit Dr. Grauert Printing and enter the item selection of Printing Test, LCD shows:

**PRINTING TEST** 

Dr. Grauert

Now you can select other operations you want. The sample of ASCII Character set printing test: Eilzustellung

Norddeutsche Farbenwerke KG Herrn Dr. Grauert Große Elbstraße 64

2000 Hamburg 4

Org. Ill 5/37 H-A 4 34 22.04.75<br>17.04.75 Volkmann 17.04.75 Volkmann

Vordruckgestaltung für den allgemeinen Schriftverkehr, für das Bestell- und Rechnungswesen Eilt

Sehr geehrter Herr Dr. Grauert,

Sie können das Schreiben der Briefe, Bestellungen, Rechnungen usw. sowie das Bearbeiten des Schriftguts rationalisieren, wenn die Vordrucke Ihres Unternehmens den folgenden Normen entsprechen:

> DIN 676 Geschäftsbrief; Vordrucke A4 DIN 677 -; Vordruck A5 DIN 679 Geschäftspostkarte; Vordrucke A6 DIN 4991 Vordrucke im Lieferantenverkehr; Rechnung DIN 4992 -; Bestellung (Auftrag) DIN 4993 -; Bestellungsannahme (Auftragsbestätigung) DIN 4994 -; Lieferschein/Lieferanzeige DIN 4998 Entwurfsblätter für Vordrucke

Diese Normen enthalten alle Einzelheiten für den sinnvollen und zweckmäßigen Aufdruck. Wenn dazu bei der Beschriftung genormter Vordrucke DIN 5008 "Regeln für Maschinenschreiben" beachtet wird, entstehen übersichtliche und werbewirksame Schriftstücke.

Die beigefügten 6 Mustervordrucke zeigen, daß das Beachten der Normen die künstlerische und werbewirksame Gestaltung der Vordrucke nicht ausschließt.

Da wir uns auf die Herstellung genormter Vordrucke spezialisiert haben, können wir besonders billig liefern. Eine Probebestellung wird Sie und Ihre Geschäftsfreunde von den Vorteilen überzeugen.

Mit bester Empfehlung

NORAG Druckerei und Verlagshaus KG

Herrmann

Anlagen

6 Mustervordrucke

# **3.3.4 ADJUSTMENT: ONLY FOR PROFESSIONAL ENGINEER**

Entering the off-line operation and selecting adjustment, LCD will show: **ADJUSTMENT** PHOTOSENSORE VALUE Start to adjustment items selection.

### **3.3.4.1. RESET PHOTOSENSORS VALUE AND PRINT**

After entering adjustment, LCD shows:

**ADJUSTMENT** PHOTOSENSORE VALUE Pressing  $\text{STOP}$  key to accept, LCD shows: PHOTOSENSORE VALUE **INSERT SHEET, PRESS** 

After the paper inserted, and pressing  $STOP$  key to accept, the printer will feed the paper automatically and begin to setup the photosensor.

After finishing, the paper will be ejected automatically, and the current modified value will be saved, LCD shows:

PHOTOSENSOR VALUE END. PRESS TO PRIN

 $\triangleright$  If you want to print the current photosensor value, pressing STOP key to

accept and LCD shows:

PHOTOSENSOR VALUE

**INSERT A4 SHEET** 

When you insert the paper, the printer will feed the paper automatically and begin to print the photosensor

After **finished**, the paper will be ejected

automatically and LCD shows:

And now, if you insert paper again, it will print it again

If press  $\overline{\text{STATION 2}}$  key, leaving the photosensor value print, LCD shows:

**ADJUSTMENT** PHOTOSENSORE VALUE

Now you can select other operations you want.

The sample of photosensor value printing:

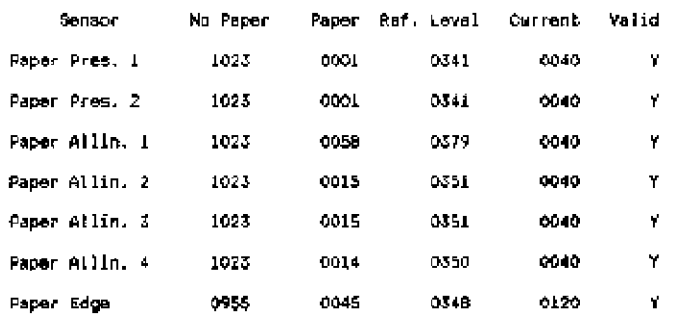

### **3.3.4.2. LEFT MARGIN SETUP:**

#### **NOTE:**

- $\triangleright$  Press FEED/EJECTA key means to reduce the current value (moving leftwards),
	- Press  $\overline{\text{COMPRESS}}$  key means to increase the current value (moving rightwards)

 $\geq$  The value of adjustment is within a range. That is, there is a maximum value to increase and a minimum value to reduce.

Entering the adjustment, LCD shows:

**ADJUSTMENT** 

PHOTOSENSORE VALUE

Press COMPRESS  $\overline{\mathbf{v}}$  key or FEED/EJECT A key until the LCD shows:

**ADJUSTMENT** 

|LEFT MARGIN|

PressSTOP**H** key to accept, LCD shows:

LEFT MARGIN 016  $\triangle$ =LEFT  $\nabla = RIGHT$ 

If you want to see the print effect, insert A4 sheet, the printer will feed the paper automatically, print the current margin and eject the sheet automatically, LCD shows:

**LEFT MARGIN** 016

 $\triangle$  =LEFT  $\nabla = RIGHT$ 

Now you can adjust the left margin according your requirement. Press key means reduce based on current value (moving leftwards).

Press  $\overline{\text{COMPRESS}}$  key means increase based on the current value (moving rightwards). If you want to check the print effect. Insert a sheet, it will print it, the LCD show:

LEFT MARGIN 020  $\nabla = RIGHT$  $\triangle =$ LEFT

After selecting the value you want, you must press STOPRkey to save, and the printer will exit the left margin setup and enter the classified selection of adjustment, LCD shows:

**ADJUSTMENT** LEFT MARGIN

Now you can select other operations you want.

# **3.3.4.3. TOP MARGIN SETUP:**

Press FEED/EJECT A key means reduce based on current value (moving upwards) .PressCOMPRESS Wey means increase based on the current value (moving downwards;

 $\geq$  The value of adjustment is within a range. That is, there is a maximum value to increase and a minimum value to reduce.

Entering the adjustment, LCD shows:

**ADJUSTMENT** 

PHOTOSENSORE VALUE

Press COMPRESS VI key or FEED/EJECT A key until the LCD shows:

**ADJUSTMENT** 

**TOP MARGIN** 

Press STOPE key to accept, LCD shows:

**TOP MARGIN** 036

 $\triangle$  =LEFT  $\nabla = RIGHT$ 

If you want to see the print effect, insert A4 sheet, the printer will feed the paper automatically, print the current margin and eject the sheet automatically, LCD shows:

**TOP MARGIN** 036

 $\triangle$ =LEFT  $\nabla = RIGHT$ 

Now you can adjust the top margin according your requirement. Press  $FEED/ELECT \triangle$  key means reduce based on current value (moving upwards).

Press COMPRESS $\nabla$  key means increase based on the current value (moving downwards). If you want to check the print effect. Insert a sheet, it will print it, the LCD show:

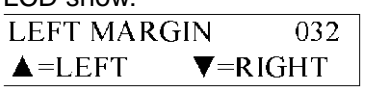

After selecting the value you want, you must press  $STOP$  key to save, and the printer will exit the left margin setup and enter the classified selection of adjustment, LCD shows:

**ADJUSTMENT** 

**TOP MARGIN** 

If you press STATION2 key, it will leave from the top margin setup and enter the Classified selection of adjustment, LCD shows:

**ADJUSTMENT** PHOTOSENSORE VALUE

Now you can select other operations you want.

# **3.3.4.4. RUN-IN PRINTING:**

Once entering the run-in printing, the printer will insert sheet and not stop print automatically from time to time unless you press STATION2 key or turn off the printer.

Entering the adjustment, LCD shows:

**ADJUSTMENT** 

PHOTOSENSORE VALUE

PressCOMPRESS V key or FEED/EJECTA key until the LCD shows:

**ADJUSTMENT RUN IN TEST** 

PressSTOPE key to accept, LCD shows:

**RUN IN TEST** 

PLEASE INSERT SHEET

After inserting the paper, it will feed the paper automatically and the run-in printing start, LCD shows:

**RUN IN TEST** NO nnn printing, finish:mm

**(nnn** means the times of cover open when run-in printing;

mm means the times of run-in printing finished)

You just can skip run-in printing by pressing STATION2 key or turning off the printer. Press STATION2 key, it will exit the run-in print and enter the classified selection of adjustment, and the contract of the contract of the contract of the contract of the contract of the contract o

Now you can select other operations you want. The sample of RUN-IN test:

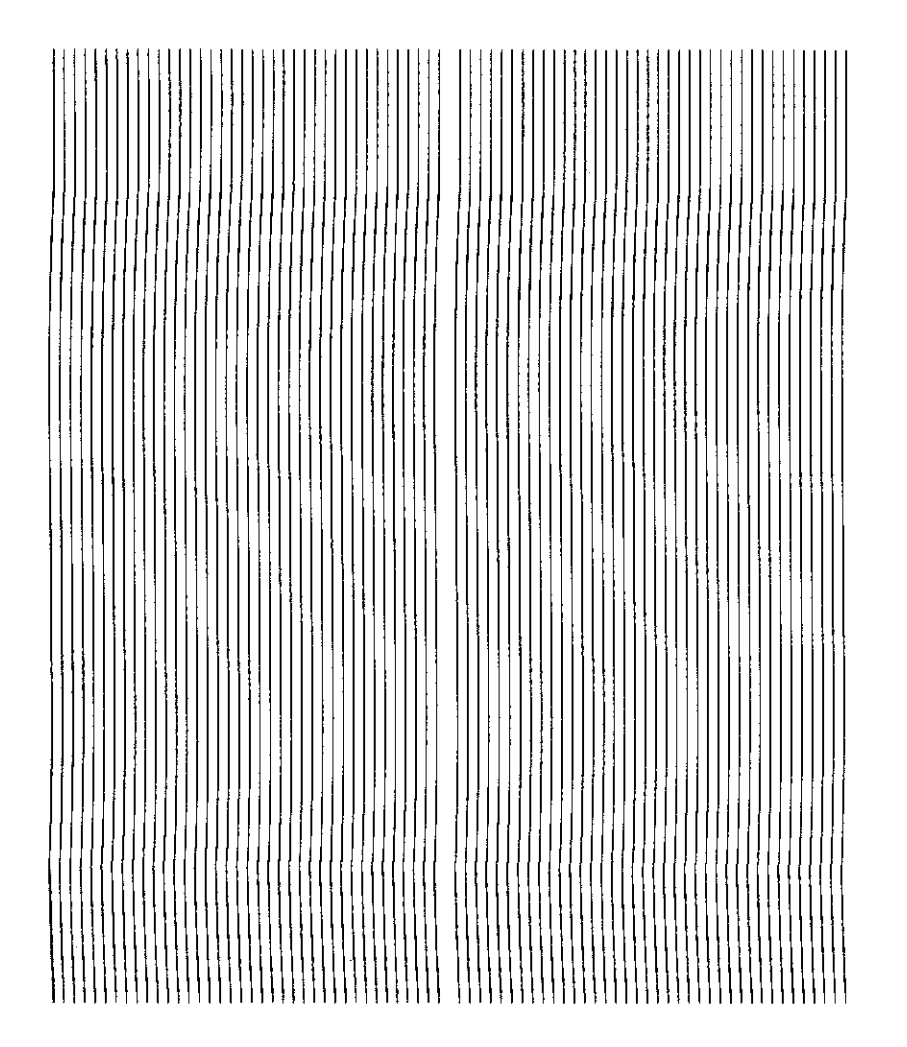

# **3.3.4.5. BIDIRECTION ALIGNMENT ADJUSTMENT:**

You can select different CPI and quality for adjusting in the bidirection alignment print.  $\triangleright$  Classification :

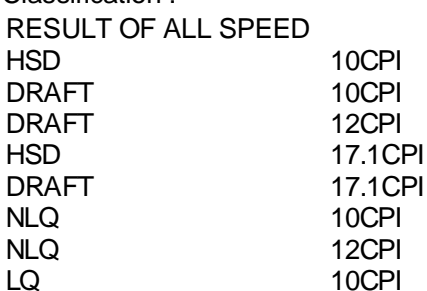

# **NOTICE** :

Before adjusting bidirection, you'd better select the "RESULT OF ALL APEED", print all the result of all modes and check it, then do the adjustment according your requirement.

Entering the adjustment, LCD shows:

Press COMPRESS▼key or keyFEED/EJECT▲ until the LCD shows:

**ADJUSTMENT BIDIRECTION ALIGN** 

 $\overline{a}$ Press STOP | key to accept, LCD shows:

**BIDIRECTION ALIGN** 

**RESULT OF ALL SPEED** 

Press COMPRESS  $\nabla$  key or FEED/EJECT A key until the LCD shows the CPI and

Quality which you want to align, press  $STOP$  key to accept, and LCD shows:

**BIDIRECTION ALIGN000** 

 $\triangle$ =LEFT  $\nabla = RIGHT$ 

If you want to see the print effect, insert A4 sheet, the printer will feed the paper automatically, print the effect and eject the sheet automatically. You can select according your requirement by pressing  $\overline{\text{COMPRESS}}$  key (means moving leftwards) and  $FEED/EJECT\triangle$  key (means moving rightwards), then you can start to adjust, the LCD will show :

**BIDIRECTION ALIGN003**  $\triangle$  =LEFT  $\nabla = R \nGHT$ 

After select the value you want.

 $\triangleright$  Press STOP key to accept, it will be saved, LCD show :

```
BIDIRECTION ALIGN
```
DRAFT 17.1CPI

Now you can select other operations you want.

> Press STATION2 key, it will leave from the bi-direction align printing and enter The classified selection of adjustment, LCD shows :

```
ADJUSTMENT
BIDIRECTION ALIGN
```
Now you can select other operations you want.

# **NOTICE:**

 $\triangleright$  Press FEED/EJECTA means reduce based on current value (move leftwards^.

Press COMPRESS  $\nabla$  key means increase based on the current value (move rightwards)

 $\geq$  The adjustment is limited during a range. That is, there is a maximum value to the increase and a minimum to the reduce

The sample of "RESULT OF ALL SPEED" printing:

>>> Alignment Adjustment Procedure <<<

# HSD 10CPI (000) DRAFT 10CPI (-002) DRAFT 12CPI (-001) HSD 17.1CP1 (-001) THE EARLY HALLET LETTER ARRESTS FOR THE THE THREE CONTROL IN THE THEORY OF THE CONTROL IN THE THREE CONTROL. DRAFT 17.1CP1 (000) THE RESIDENCE OF THE RESIDENCE OF THE RESIDENCE OF THE RESIDENCE OF THE RESIDENCE OF THE RESIDENCE OF THE RESIDENCE OF THE RESIDENCE OF THE RESIDENCE OF THE RESIDENCE OF THE RESIDENCE OF THE RESIDENCE OF THE RESIDENCE OF T NLQ 10CPI (001) 191191119111111119911111931111931111991141119441194911941109491109911109911110991111094 MLQ 12CPI (001) **ा प्रस्तान स्वतंत्र स्वतंत्र स्वतंत्र स्वतंत्र स्वतंत्र स्वतंत्र स्वतंत्र स्वतंत्र स्वतंत्र स्वतंत्र स्वतंत्र स्वतंत** LQ 10CPI (002)

# **3.3.4.6.PRINTPHOTOSENSORVALUES:**

Entering the adjustment, LCD shows:

**ADJUSTMENT** PHOTOSENSORE VALUE

Press COMPRESS V key or FEED/EJECT A key until the LCD shows:

**ADJUSTMENT** PRINT PHOTO VALUES PressSTOPE | key to accept, LCD shows:

**PRINT PHOTO VALUES INSERT A4 SHEET** 

After inserting the paper, the printer will feed the paper automatically. It will print it and eject the sheet automatically, LCD shows:

**PRINT PHOTO VALUES** FINISH , PRESS STAT2

Press STATION2 key, it will exit the photosensor values printing and enter the Classifieds election of adjustment, LCD shows:

# **ADJUSTMENT PRINT PHOTO VALUES**

Now you can select other operations you want. The sample of PRINT PHOTOSENSOR VALUE:

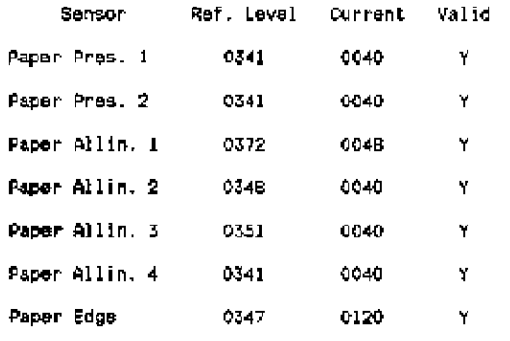

# **3.3.4.7. INQUIRE PHOTOSENSOR VALUES:**

# **NOTICE:**

- The inquiry of the photosensor can be classified into "FOTO VALUE-SET" and "FOTO VALUE-ACTUAL".
- You can inquire 7 class photosensor values :

Paper Introl Paper lntro2 Paper Alline 1 PaperAlline2 Paper Alline 3 Paper Alline 4 PAP EDGE

 $\geq$  You can check each photosensor's value by pressing COMPRESS  $\blacktriangledown$  key (means move downwards) or  $FEED/EJECT \triangle$  key (means upwards) Entering the adjustment, LCD shows:

# ADJUSTMENT PHOTOSENSORE VALUE

Press COMPRESS V key or FEED/EJECT A key until the LCD shows: **ADJUSTMENT** INQUIRE PHOTO VALUES

Press STOPE key to accept, LCD shows:

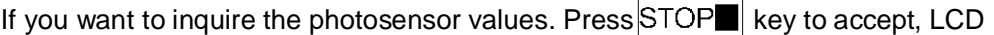

shows:

**INTRO1 CUR VOL.0260** 

Press COMPRESS V key (means move downwards) or key FEED/EJECT

(means upwards) to check various values .If you want to exit, pressing STATION2 key , The LCD shows :

|INOUIRE PHOTO VALUES|

FOTO VALUE-SET

Now you can select other operations you want.

### **3.3.4.8. RESUME HARDWARE PARAMETER:**

- $\triangleright$  This adjustment mainly used to resume the default value of the following hardware parameters: Left margin
	- Top margin

Bi-direction alignment

 $\geq$  Once this item was selected, then the correspondent value will be replaced by the default value and saved into the Flash.

Entering the adjustment, LCD shows:

**ADJUSTMENT** 

PHOTOSENSORE VALUE

Press **EXECUTE:** Press FEED/EJECT A key until the

**ADJUSTMENT RESUME HW PARAMETER** 

LCD shows:

Press **EXECUTE:** STOPE key to accept, LCD shows:

**RESUME HW PARAMETER ACCEPT ST2=IGNORE** 

If you want to resume the hardware parameter. Press  $\text{STOP} \blacksquare$  key to accept, after

finishing resume, LCD shows:

ADJUSTMENT

RESUME HW PARAMETER

Now you can select other operations you want.

# **3.3.5 DEBUG/TEST:**

Entering the offline-operation, select the Debug-test, the LCD shows:

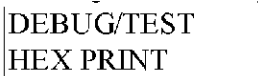

Start to select the debug/test

# **3.3.5.1. CLASSFICATION**

- **3.3.5.1.1. HEX printing:** can classified into "Data backup", "Printing backup data" and "Directly Dump".
- **3.3.5.1.2. MAGNEITC TEST:** can be classified into "READ MAGNEITC" and **INQUIRE PHOTO VALUES FOTO VALUE-SET**
- **3.3.5.2. HEX PRINTING**
- **NOTICE:** HEX printing can classified into "Data back-up"\ "Printing back-up data" and "Directly Dump"
- > "Data backup": The printer can be used for normal operation while all the codes received will be preserved in RAM.
- $\triangleright$  "Printing backup data": After the normal transaction having been treated , if you need print all saved data in Hex format, entering off-line mode again, and selecting "Printing backup data of HEX printing, put A4 sheet into the printer, all the previously transacted data will be printed in Hex format(NOTE: the first two bytes are the length of the data ), if finished, the printer will enter "Data backup" automatically
- > "Direct DUMP": The printer will print all the receiving data in Hex format after A4 sheet in inserted.

**NOTE:** More sheets are needed if there are too much data. Sheet will be automatically ejected after printing.

Entering the debug/test, LCD shows:

**DEBUG/TEST HEX PRINT** 

Press STOP key to accept it, LCD shows:

**HEX PRINTING** DATA BACKUP MODE

 $\triangleright$  If you want to backup all received codes under the normal operation. Press  $\text{STOP}$  key to accept it, LCD shows : **HEX PRINTING** 

**WAITING FOR DATA..** 

During the normal operation, LCD shows the current interface and emulation; After the normal transaction having been treated, if you want to print backup data, entering off-line mode again, select "PRINTING SAVED DATA", LCD shows :

**HEX PRINT** 

PRINTING SAVED DATA

Press **EXECUTE:** STOP key to accept it, LCD shows:

**HEX PRINT INSERT A4 SHEET** 

After inserting the paper, the printer will print the data saved in RAM in HEX format, during the process, LCD show:

**HEX PRINT** 

PRINTING, WAITING…

If the sheet is not long enough, it will be eject automatically.

If printing finished, the sheet will be ejected automatically:

**HEX PRINTING** 

POWER OFF OR OTHERS

Now the printer will enter "Data backup" automatically

It can start new data copy in HEX, but it is noticed that the new data will cover the old data every time which was saved last time.

 $\triangleright$  Now , if it is need to print all the receiving data in HEX format. Press COMPRESS ▼ key or FEED/EJECT A key until the LCD shows :

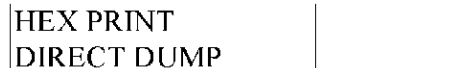

Press STOP key to accept, LCD shows:

**HEX PRINT** 

**INSERT A4 SHEET** 

After inserting the paper, the printer will print all the receiving data in HEX format, at the same time, LCD show:

**HEX PRINT** 

PRINTING, WAITING…

If the sheet is not long enough, it will be ejected automatically.

If printing finished, the sheet was did not ejected automatically, you have to press  $FEED/EJECT$   $\triangle$  to eject the sheet, LCD shows:

**HEX PRINT** 

POWER OFF OR OTHERS

Then, the printer id still in the "Directly DUMP" statue unless the printer is turned off or enter the off-line operation.

The sample of HEX printing:

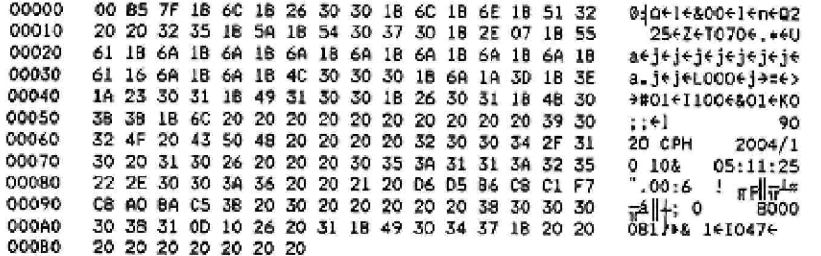

### **3.3.5.3. MAGNEITC TEST:** This test just will be valid when there is the optional magnetic stripes exist.

Entering the debug/test, LCD shows:

**DEBUG/TEST HEX PRINT** 

PressCOMPRESS V key or FEED/EJECT A key until the LCD shows:

**DEBUG/TEST** MAGNETIC TEST

Press STOPE key to accept, LCD shows:

**MAGNETIC TEST READ MAGNETIC** 

And now, you can select read or write magnetic stripe in different track and BPI

### **3.3.6 INQUIRY INFORMATION**

Entering the off-line operation, LCD shows:

INFO INQUIRING **FW VERSION** 

Then you can start to inquiry.

# **3.3.6.1. INSTRUCTION**

**FW VERSION:** version, special emulation, (such as: IBM9068, SHINKO, HITACHI etc), special version ID and FPGA version.

**HARDWARE CONFIGURE:** Chinese character set, horizontal magnetic stripe, USB card, parallel card, SPROCKET, SCANCER etc.

D **PRINTER ID:** there is a unique identify ID for each printer.

### **EXIT the off-line operation:**

If you want to exit the off-line operation, pressing down "STATI0N2" and "COMPRESS " keys simultaneously, printer will enter the on-line mode. **NOTE:**

- > If selecting "SAVE PARAMETERS" in "MENU SETUP" and confirming, the printer will finish saving and restart
- $\geq$  If having entered "ADJUST", when you exit off-line operation, the printer will restart also.

### **3.3.7 SCANNER'S CIS CALIBRATION**

After entering adjustment, LCD shows:

**ADJUSTMENT** 

**SCANNER CALIBRATION** 

Press STOP<sup>t</sup> to accept, LCD shows:

### **AD TUSTMENT**

INSERT WHITE REF. DOC

Because CIS's width is 216mm, so we need to cut THREE **clean** A4 sheets (210\*297mm) to size of 210\*240mm. Align the 3 white sheets to the left side and insert them to the printer (with the long side 240mm forward), printer will feed the sheets automatically and begin calibrating. After about 3 minutes, calibration is finished, the sheets is ejected automatically, LCD shows:

**ADJUSTMENT** 

**SCANNER CALIBRATION** 

Then you can select other operations.

### **Note:**

- l the scanner's CIS has been calibrated in factory. Don't do this calibration unless needed.
- l The A4 sheet isn't the specific module to do scanner calibration, it's just a replacement, please make sure the A4 sheets are clean and without any printing.

# **3.4 PR9 MENU PARAMETERS**

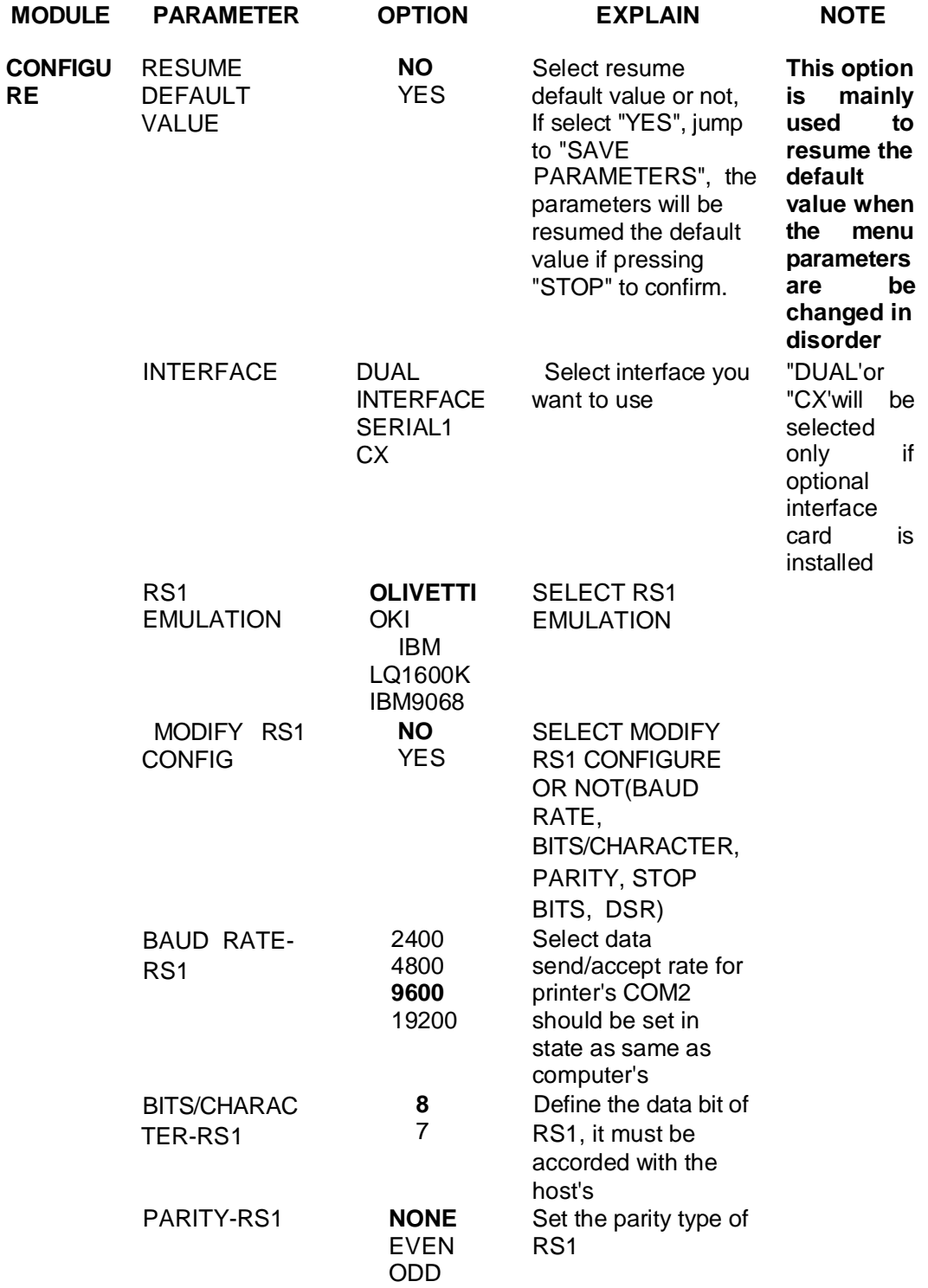

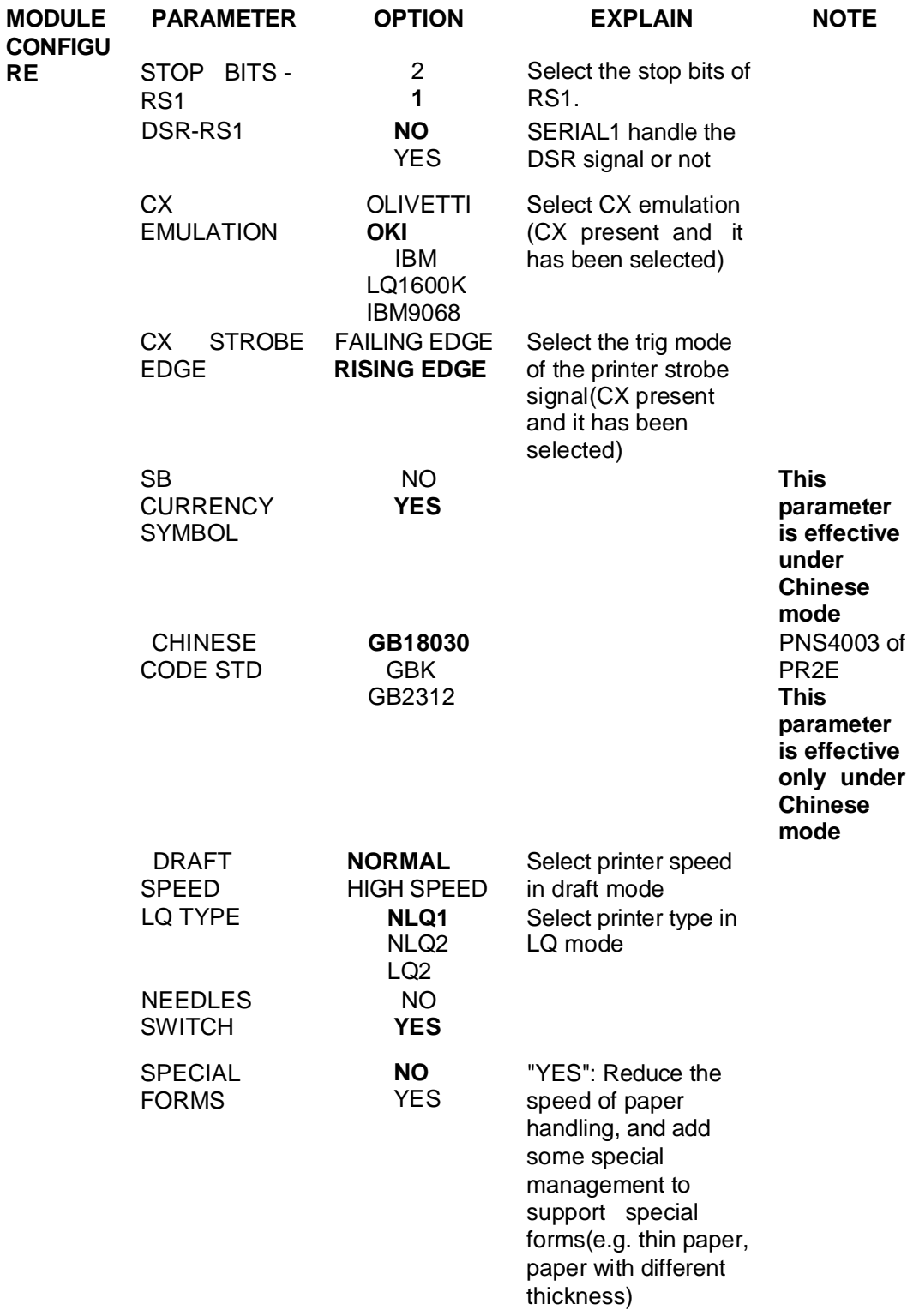

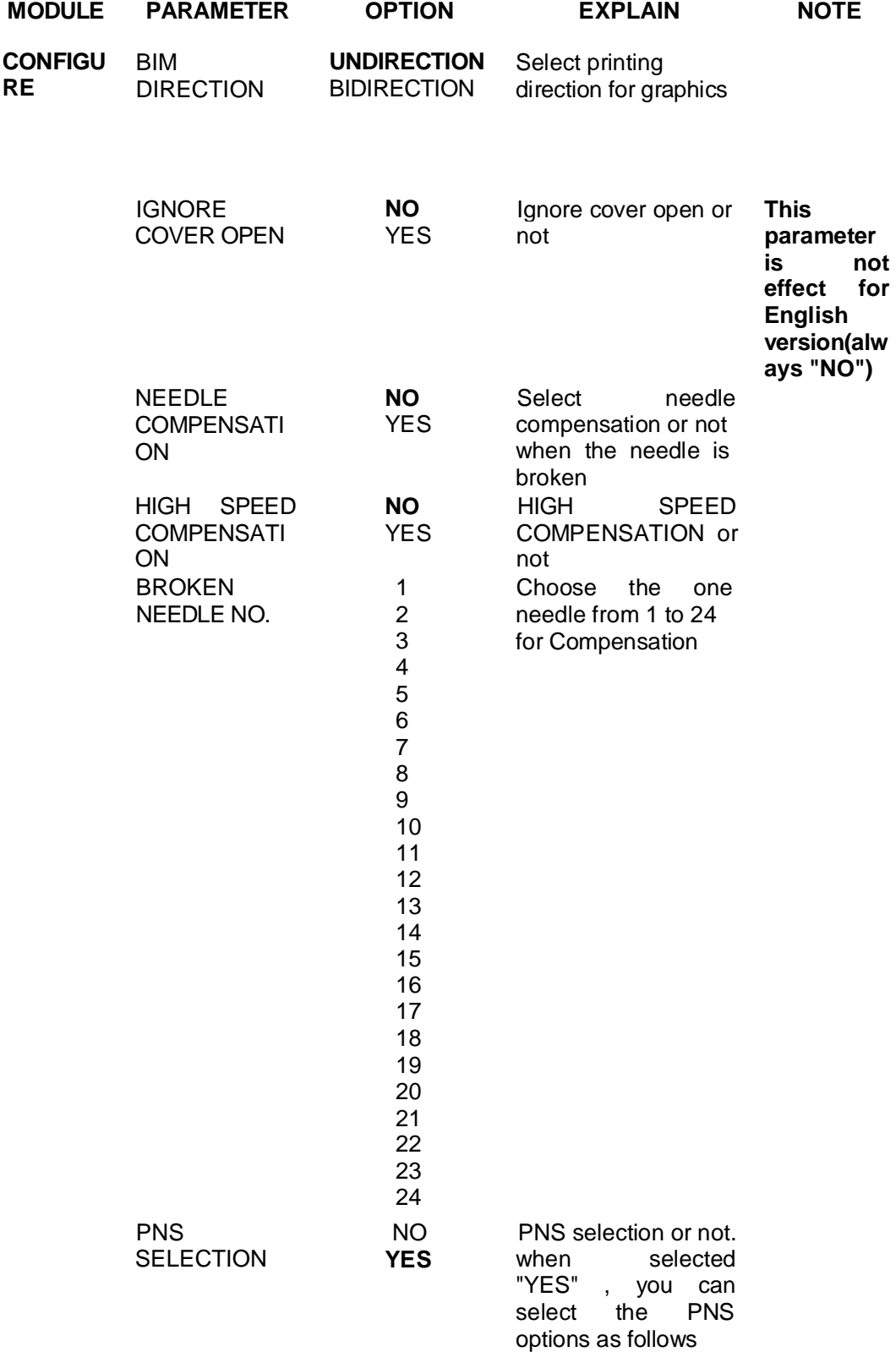

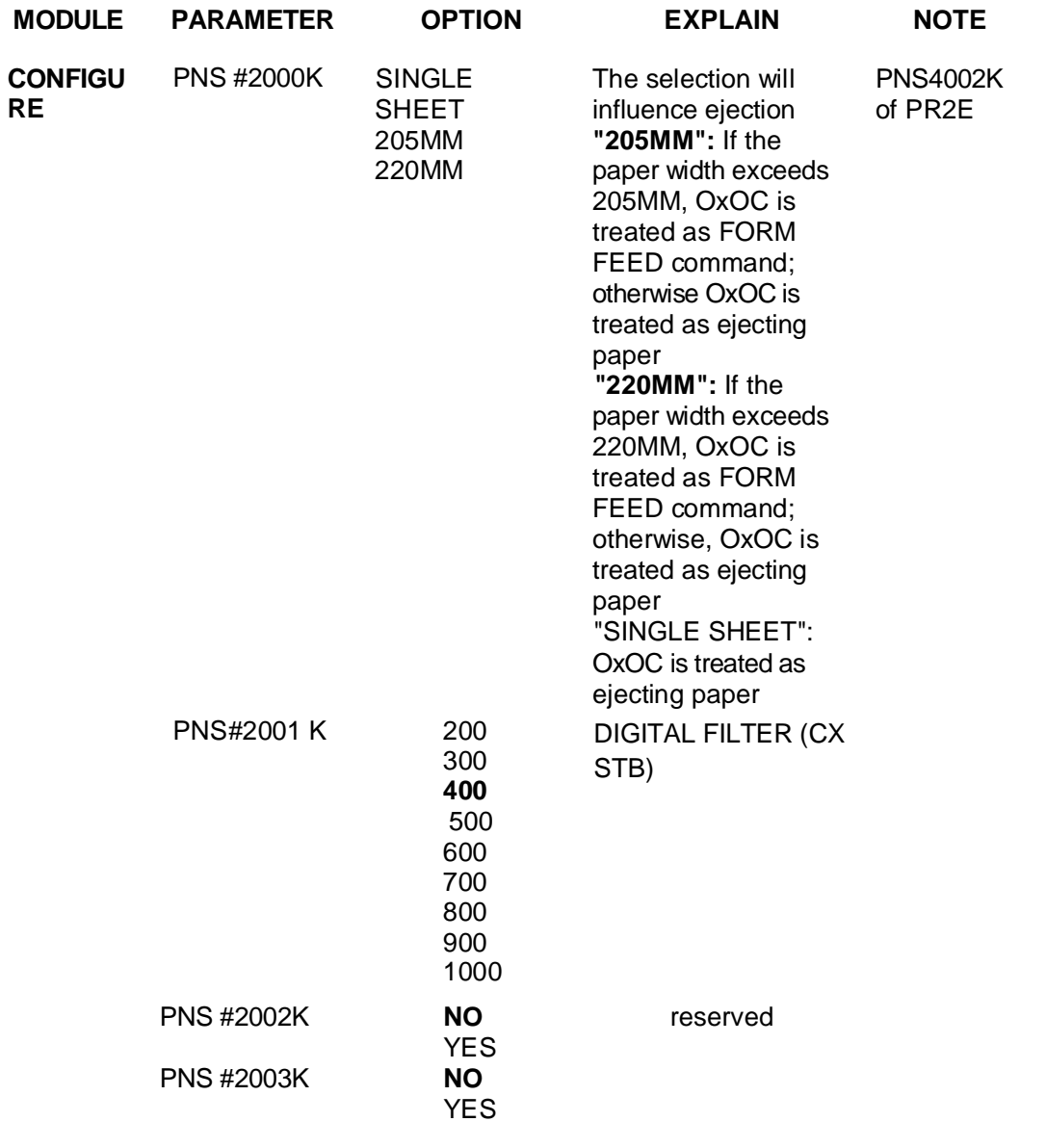

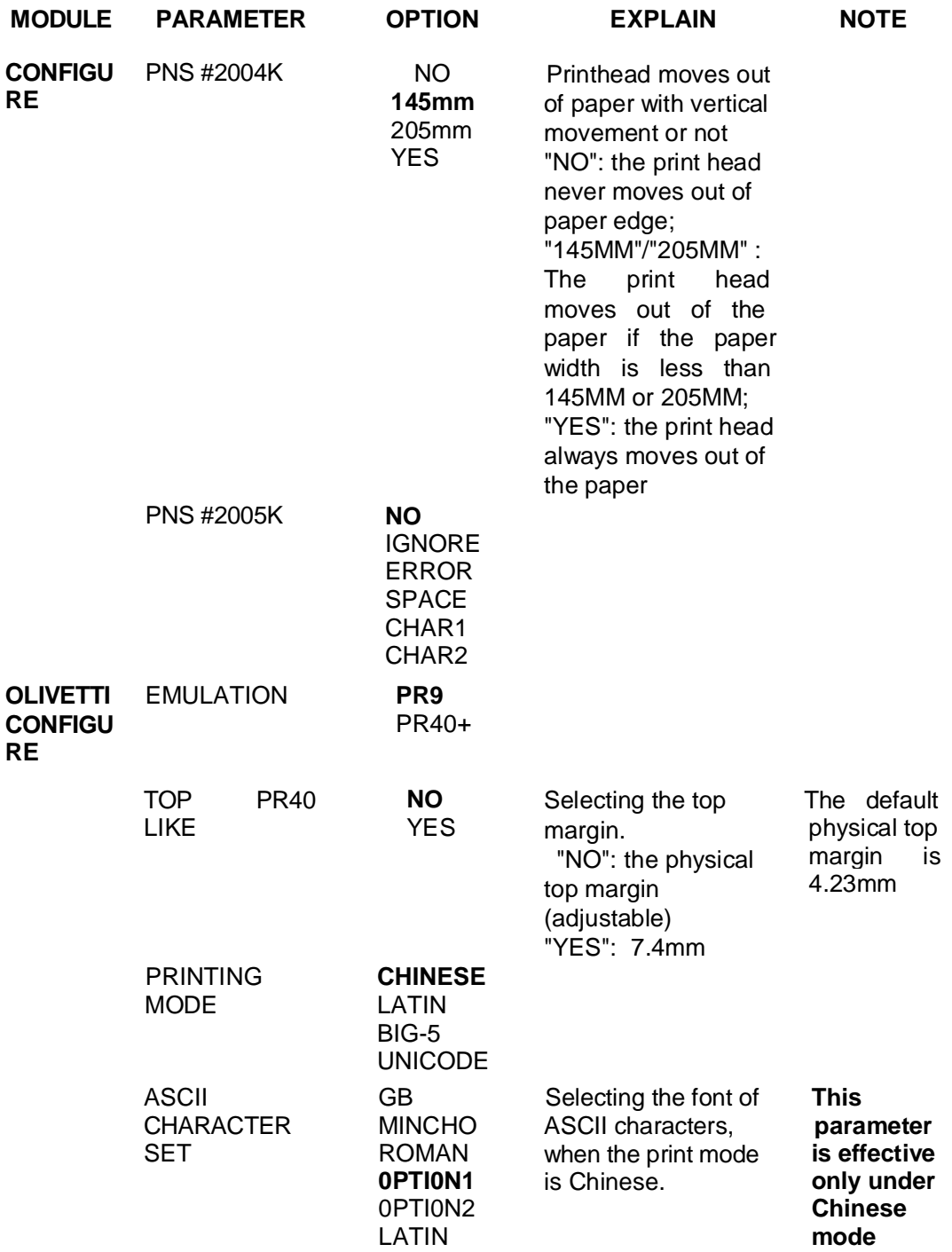

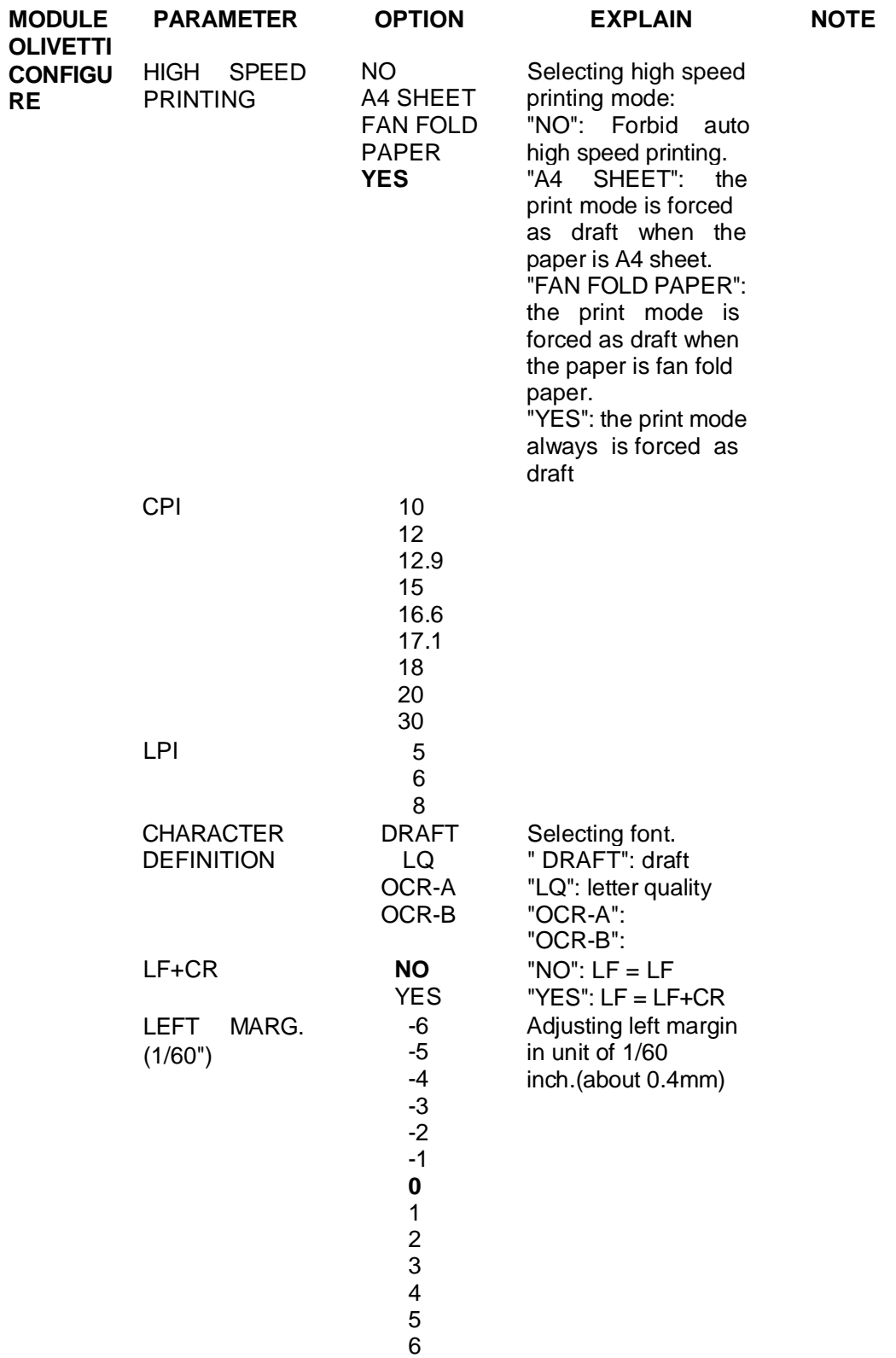

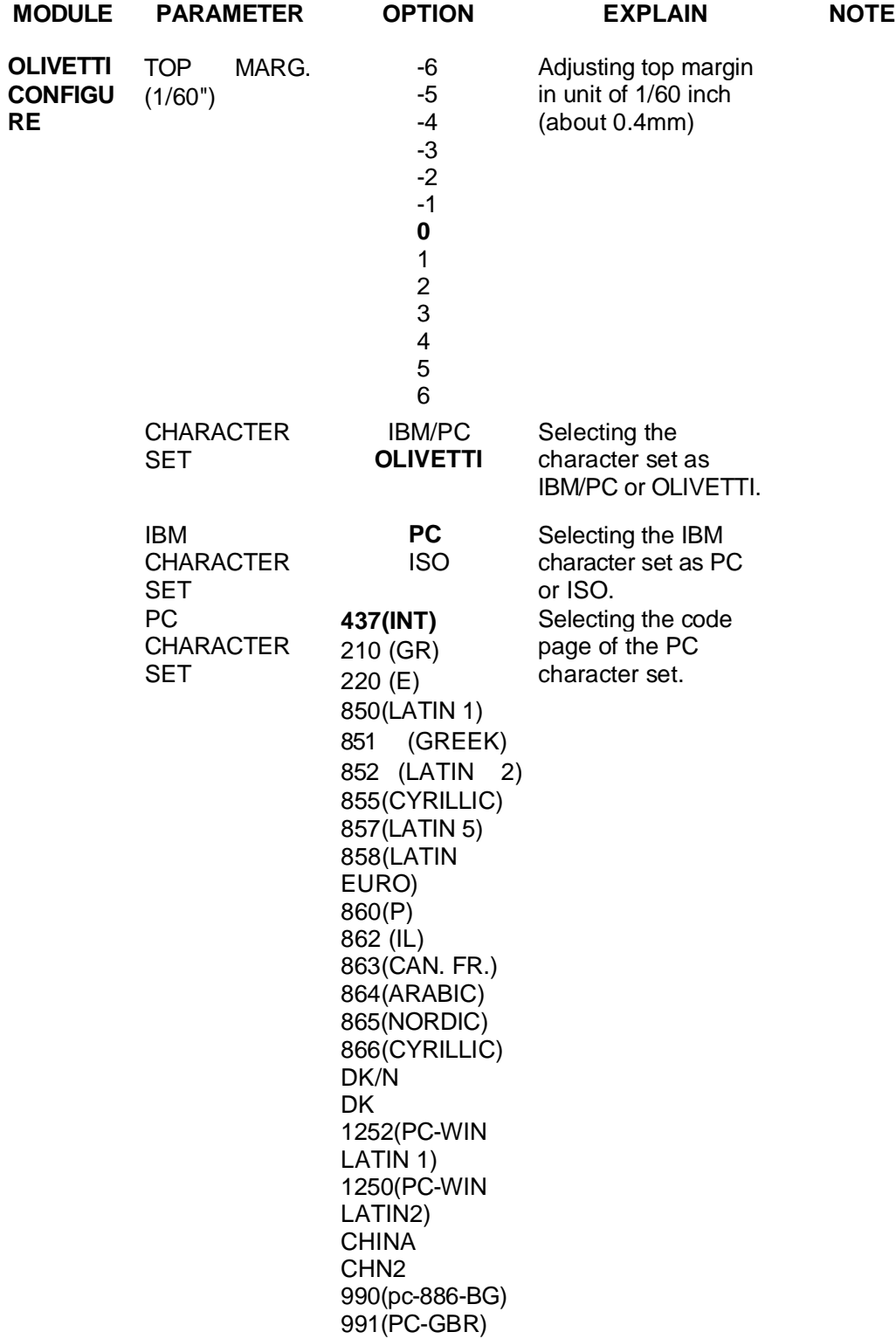

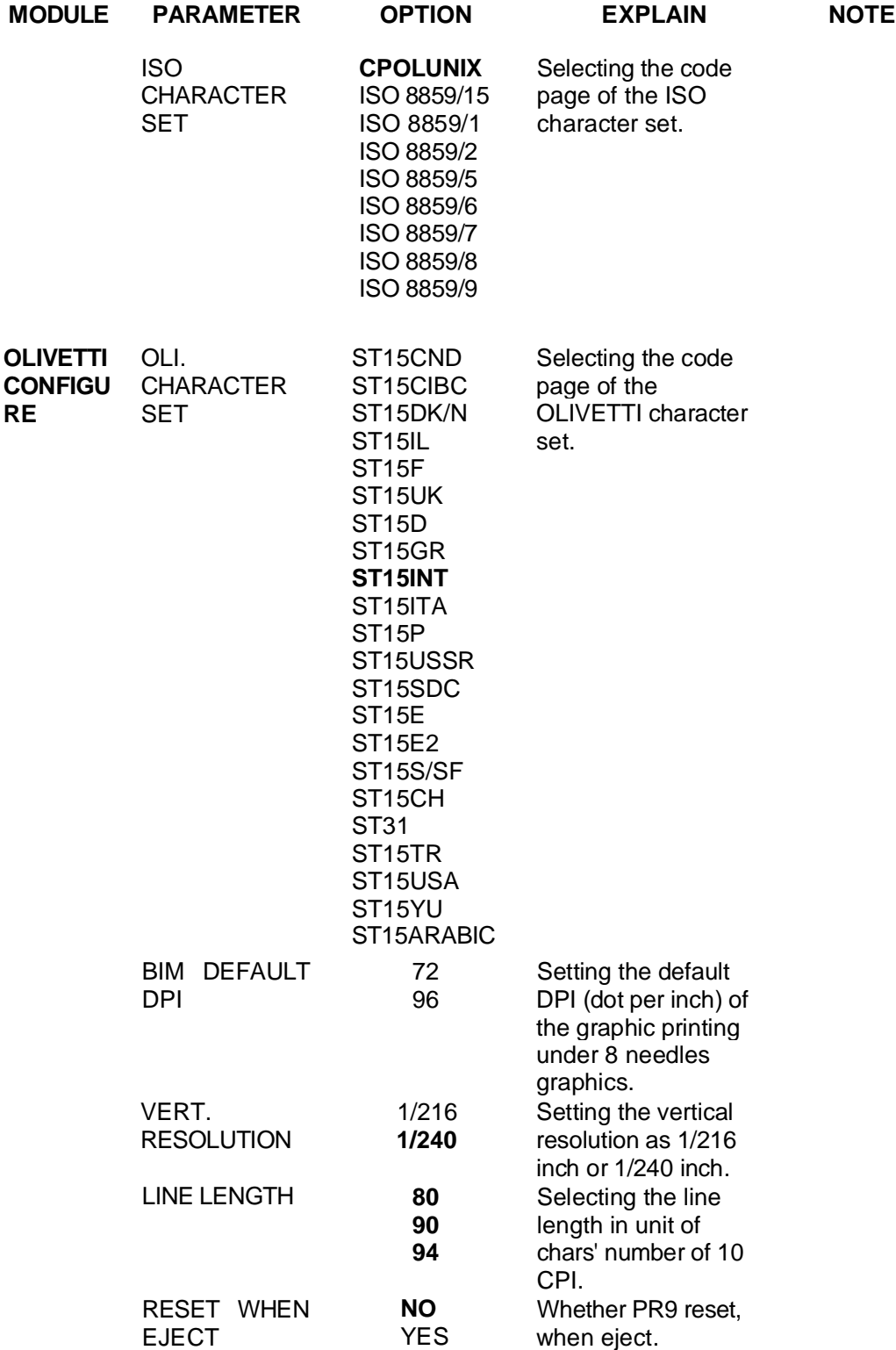

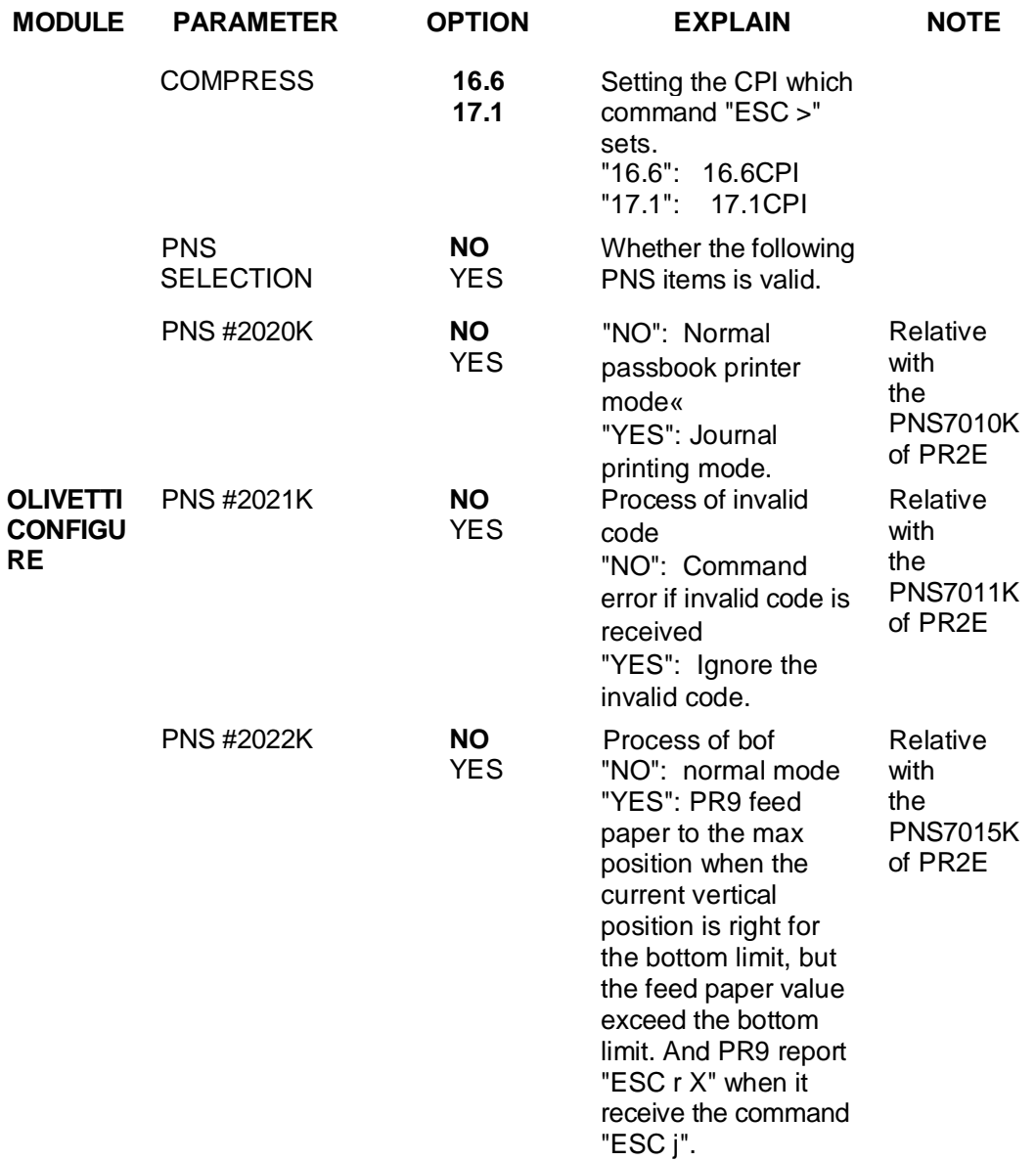

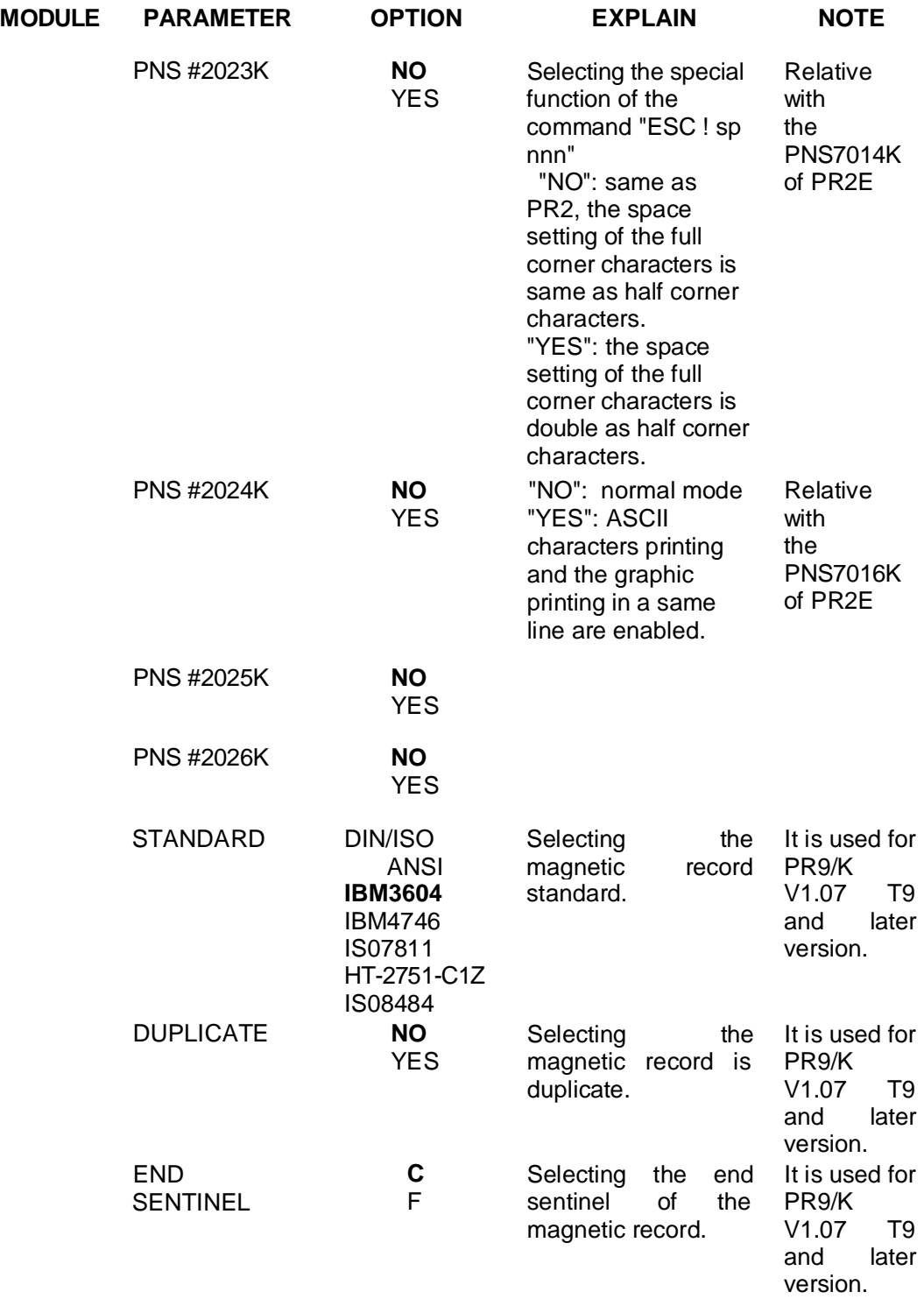

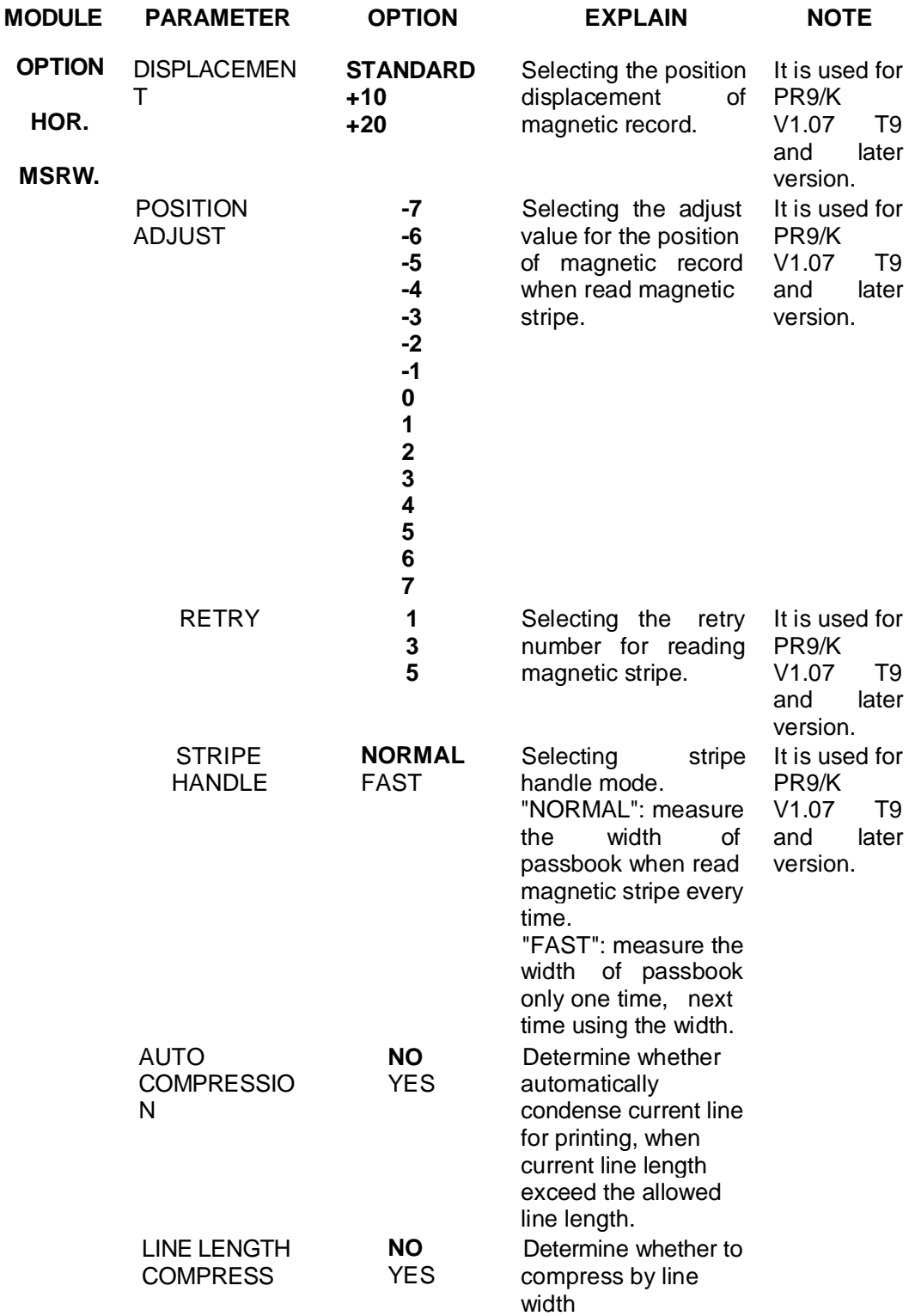

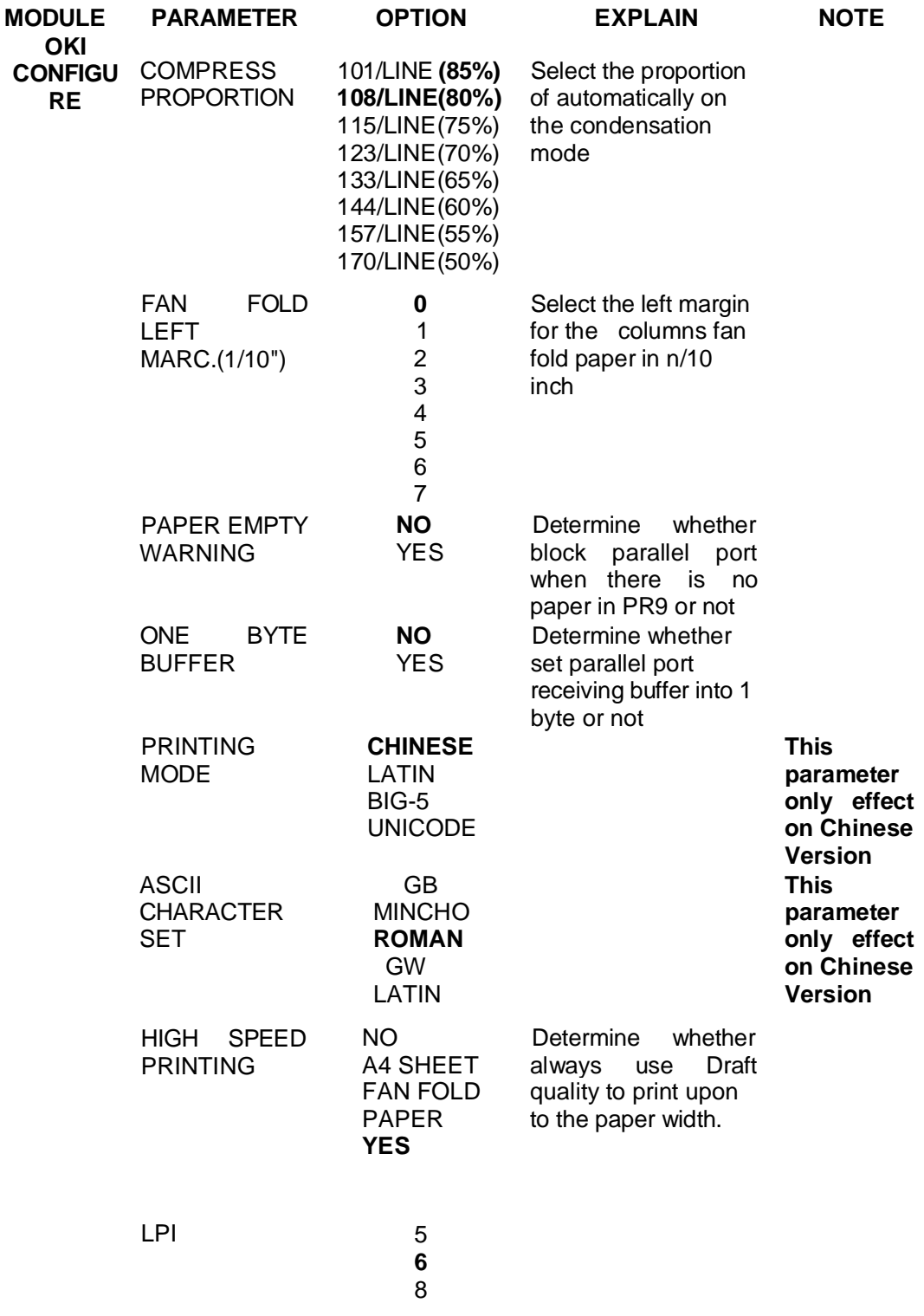

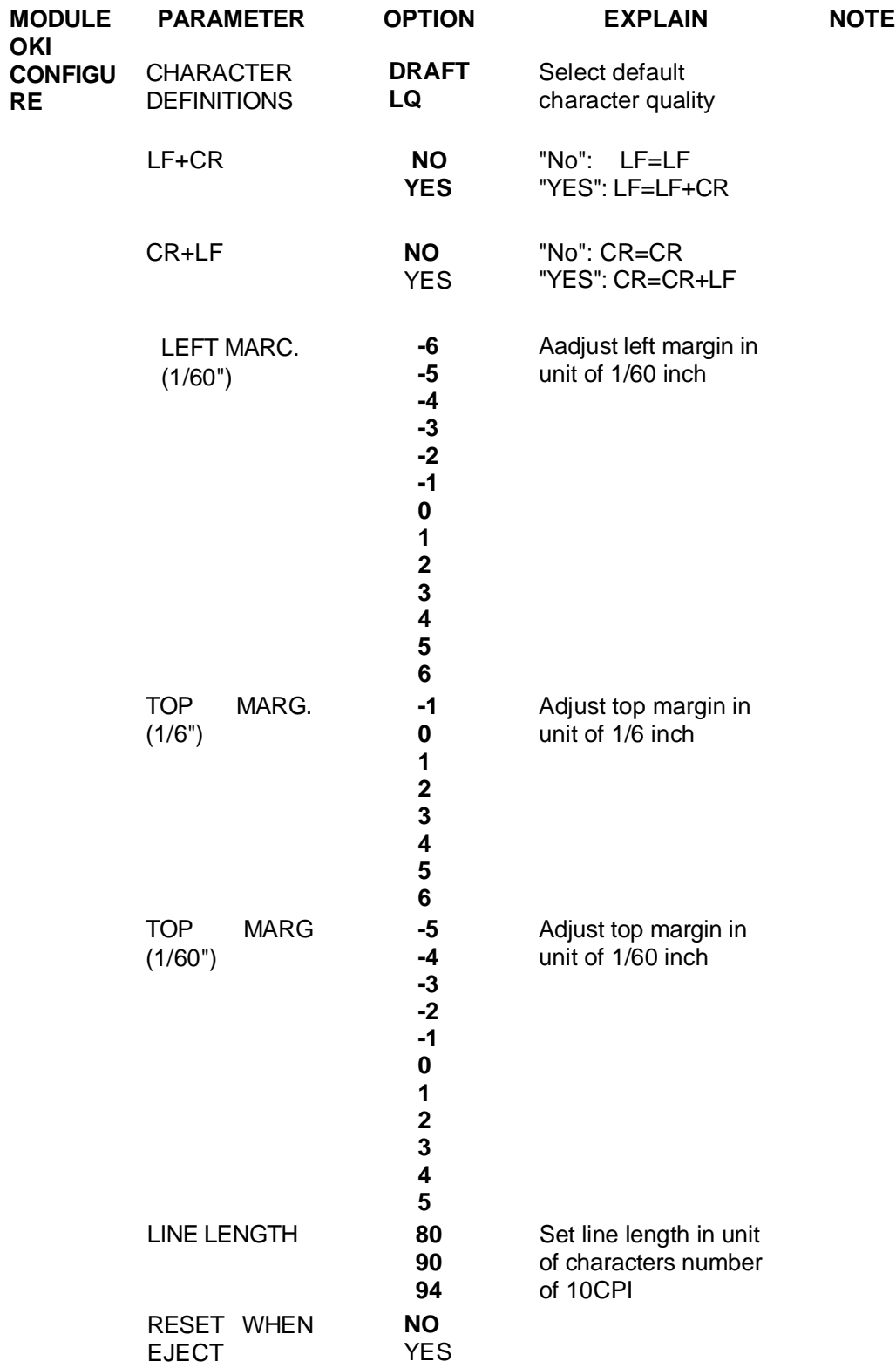

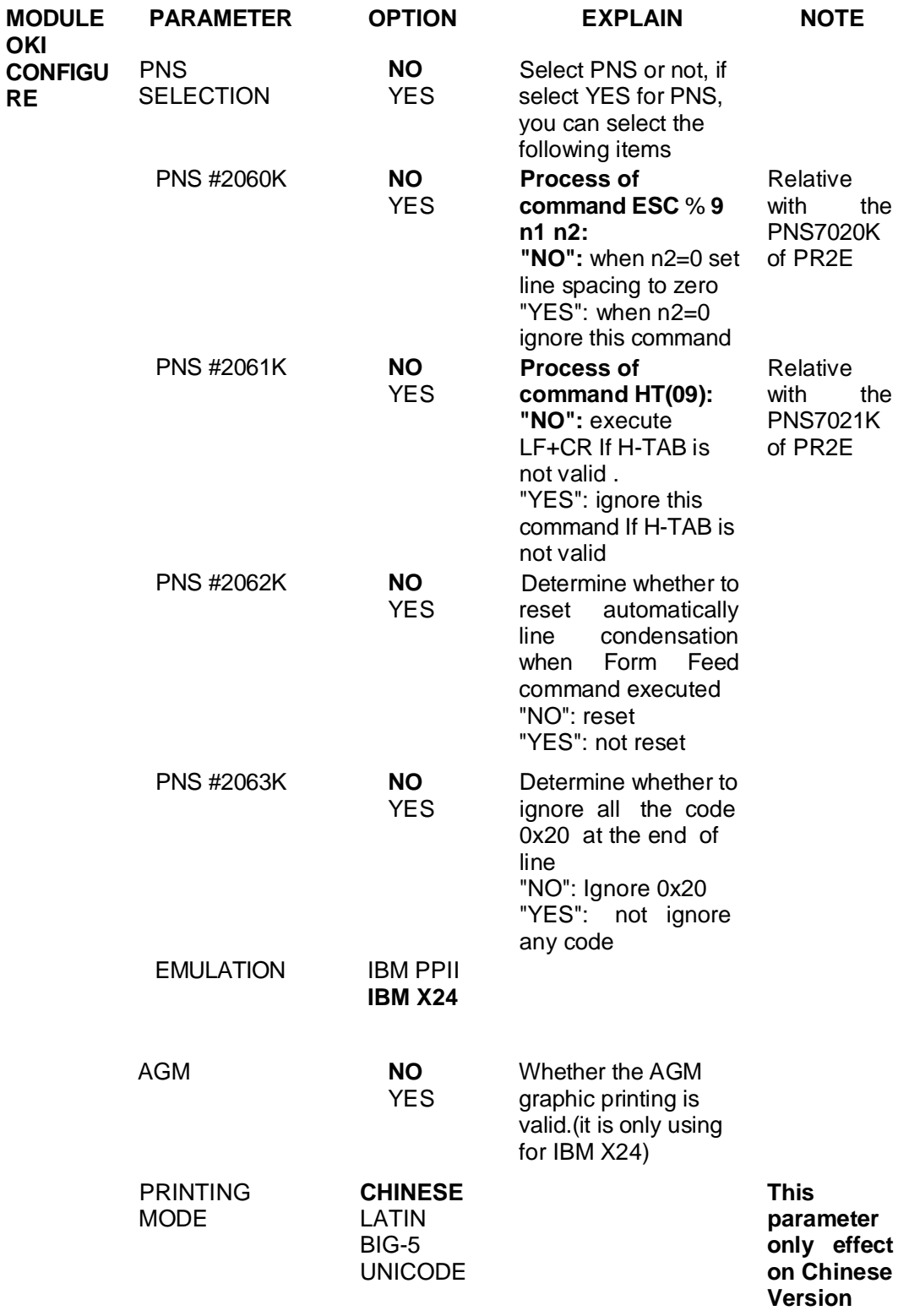
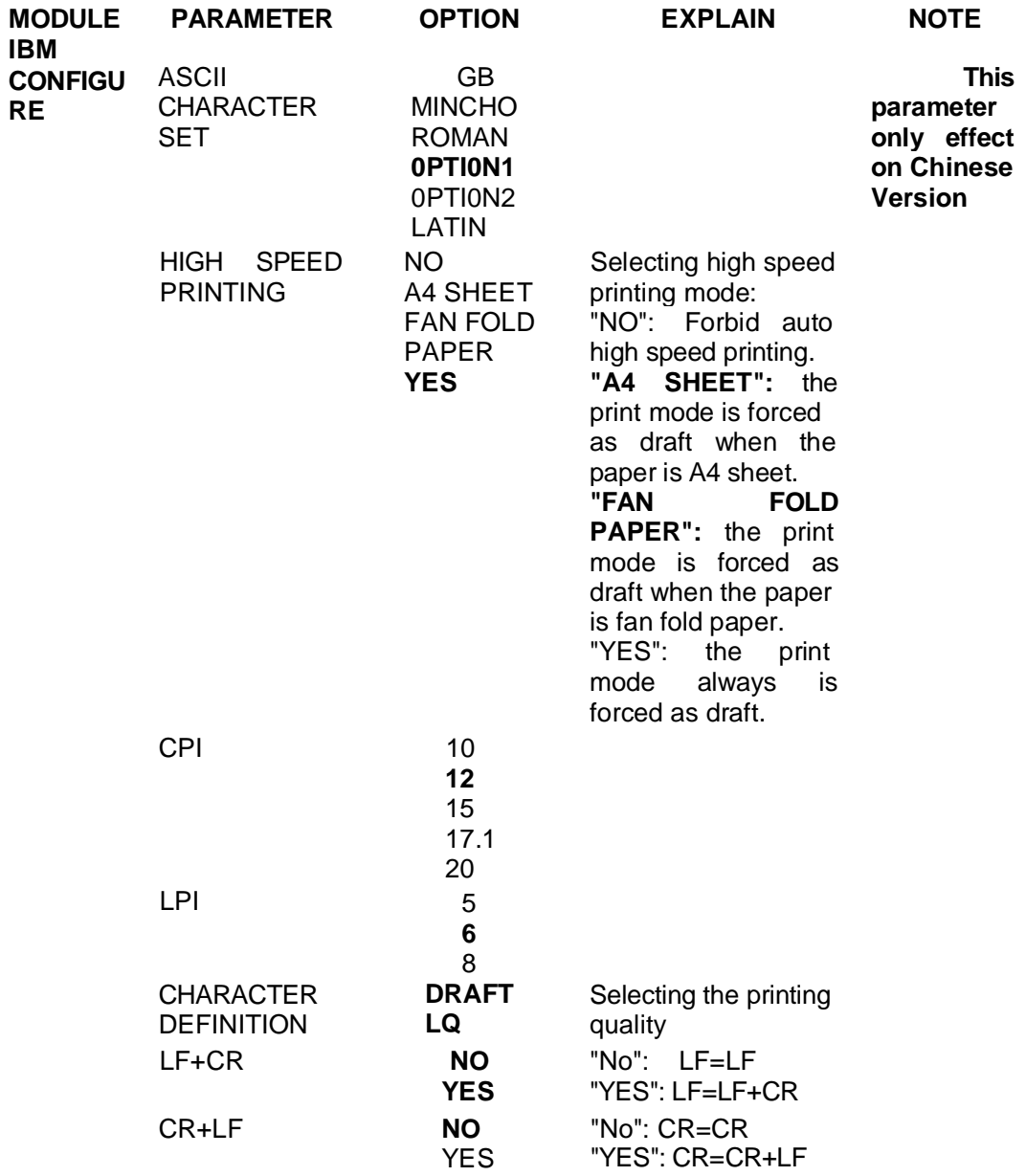

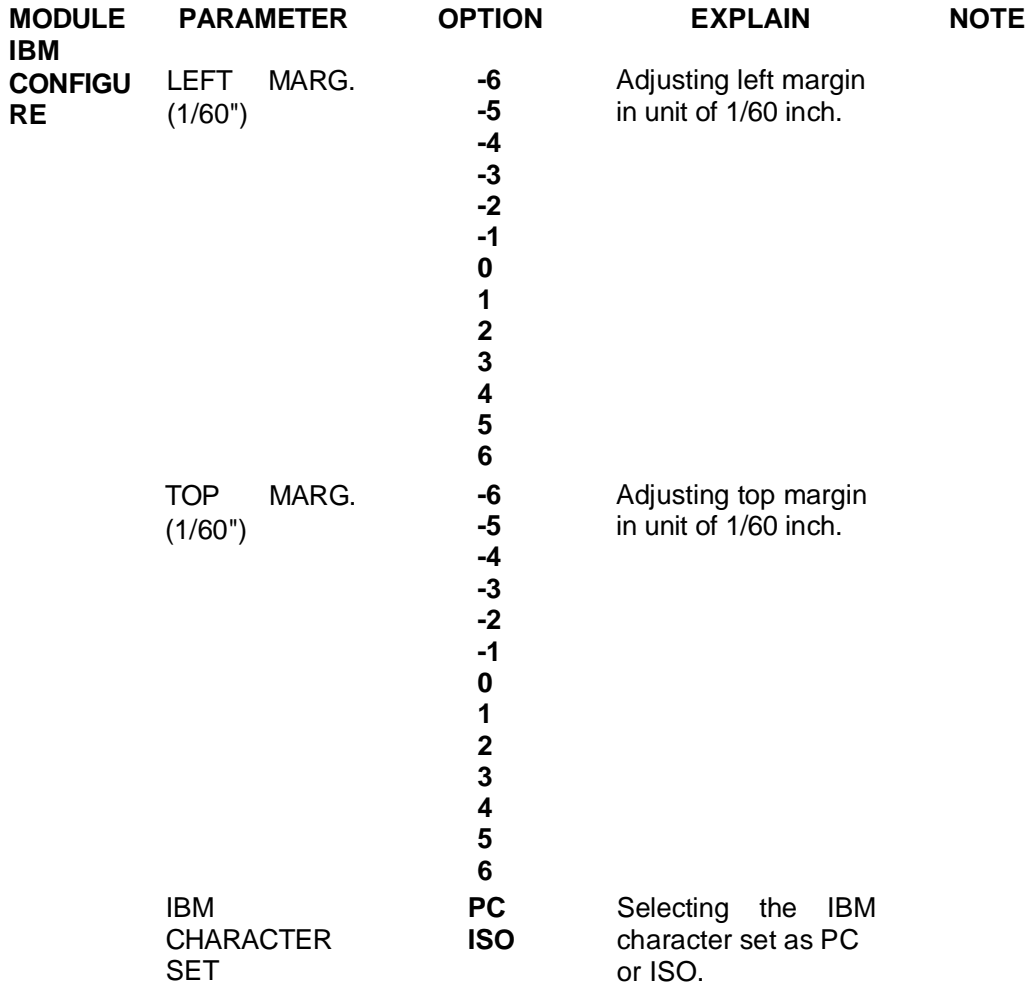

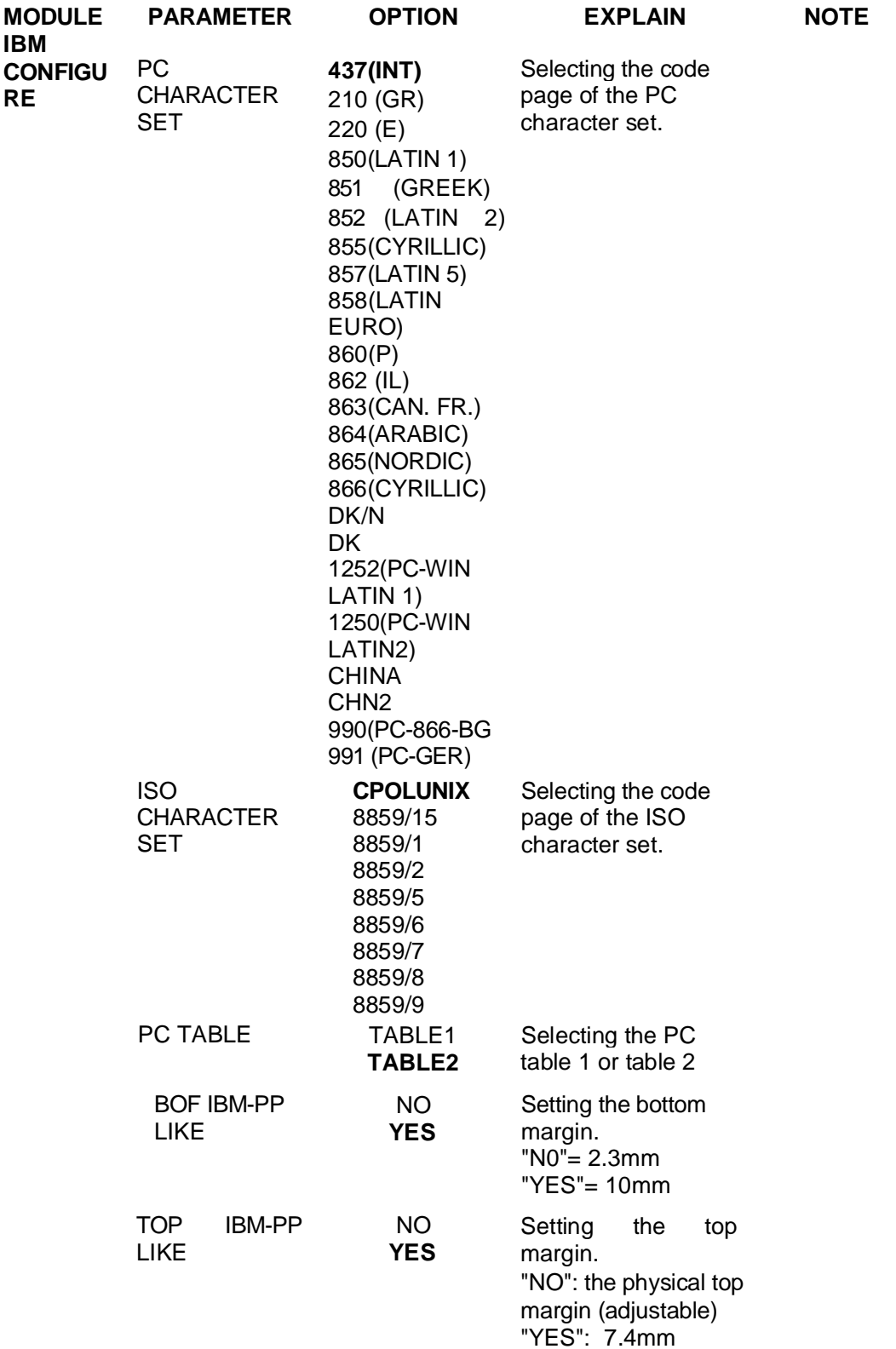

# **PR9 Service Manual**

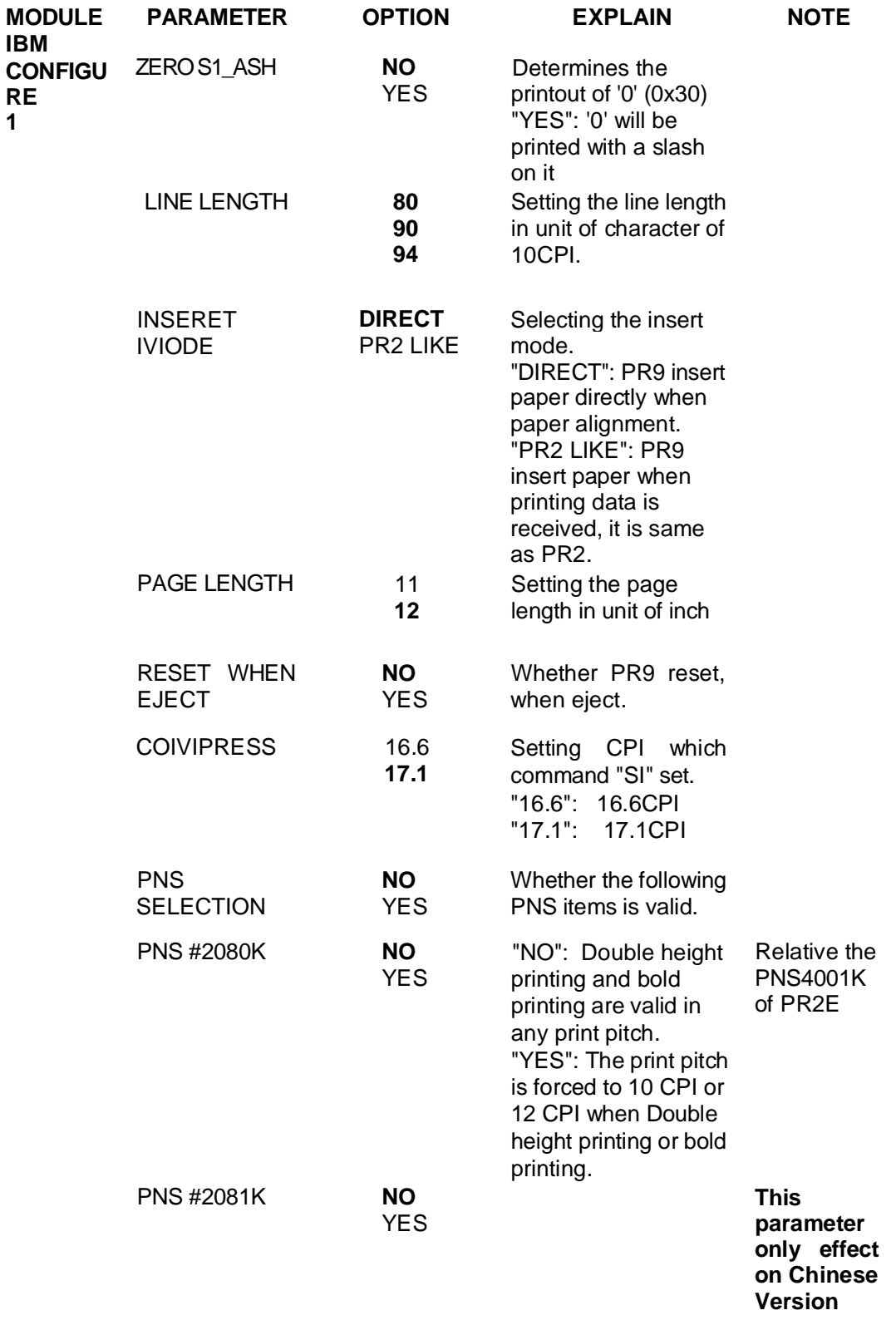

**1**

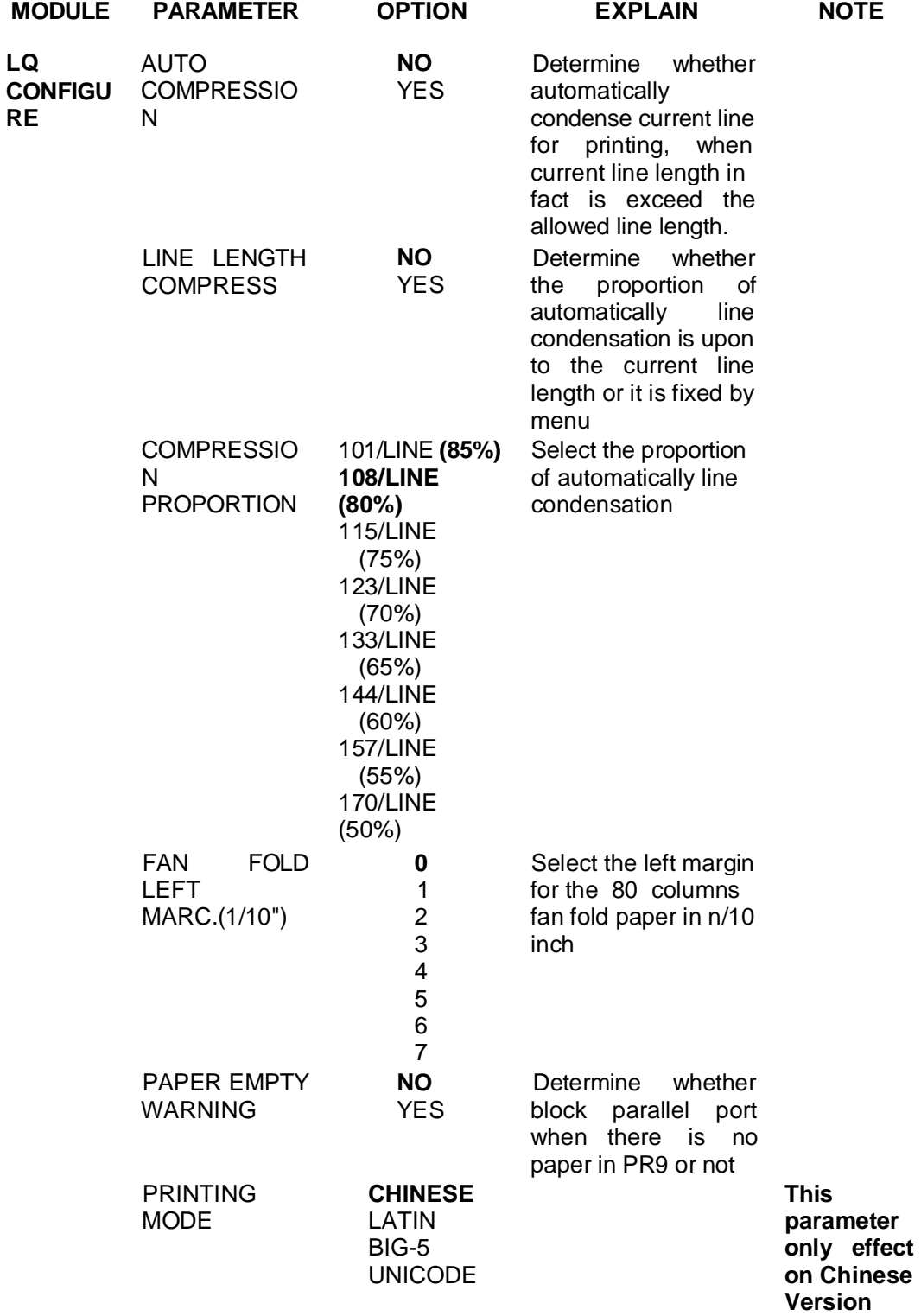

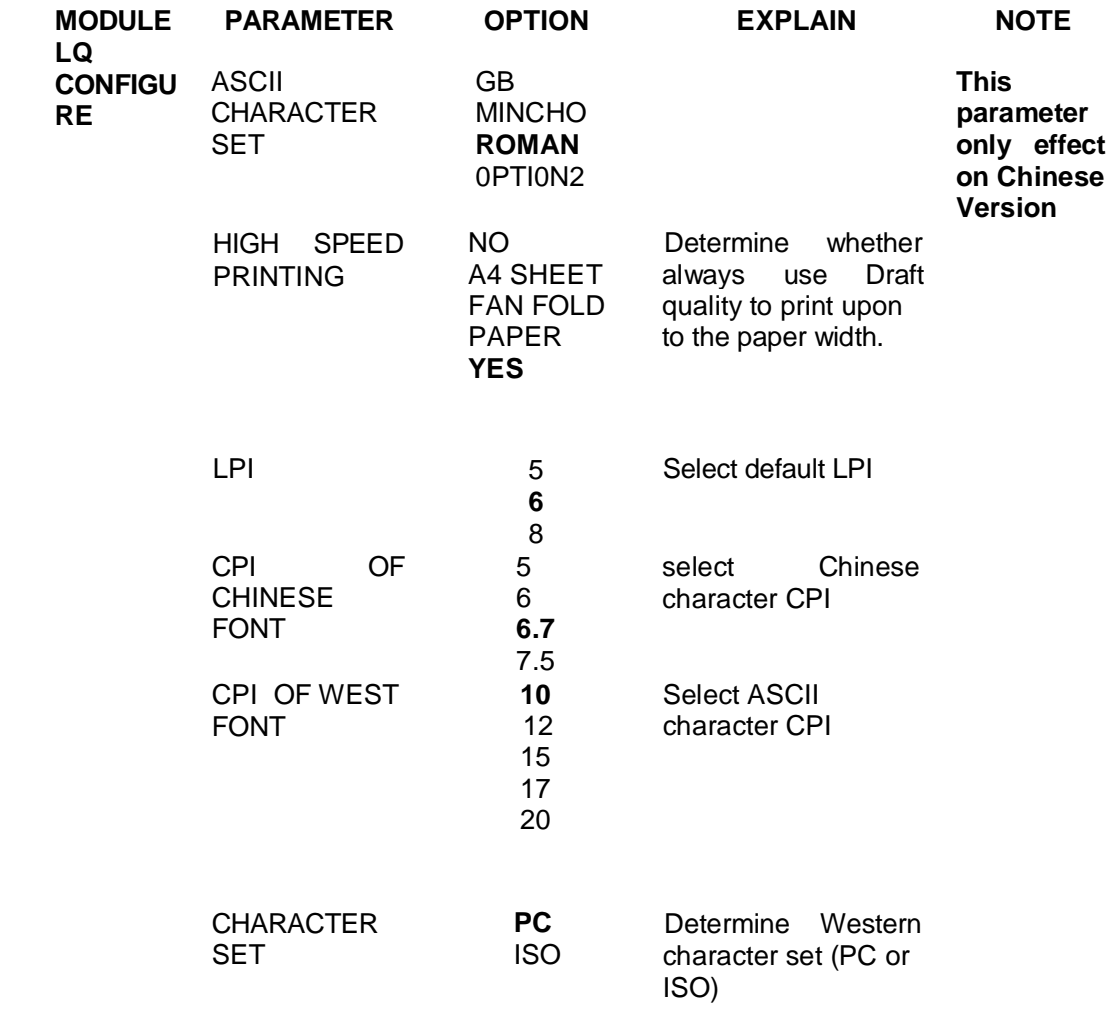

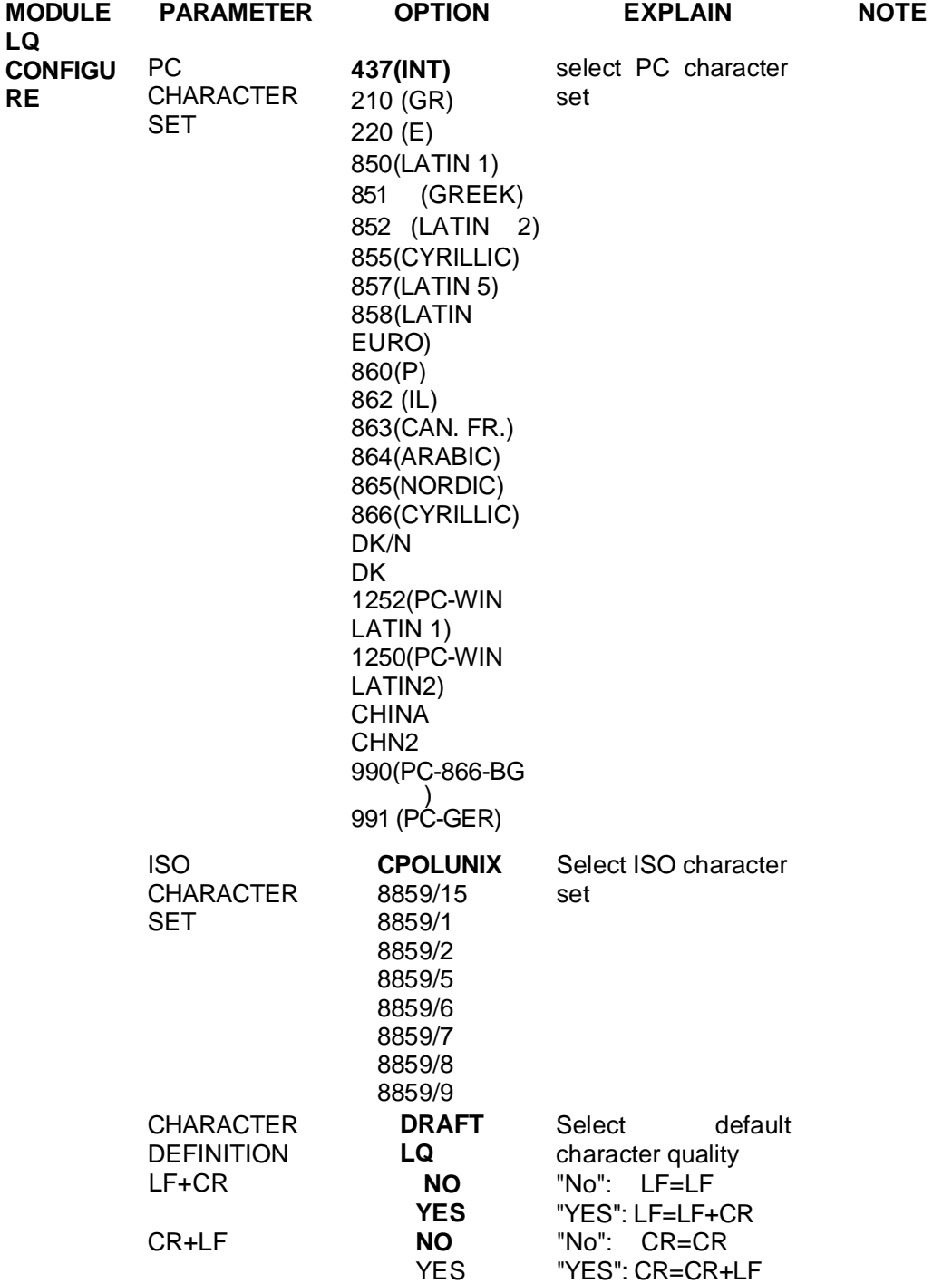

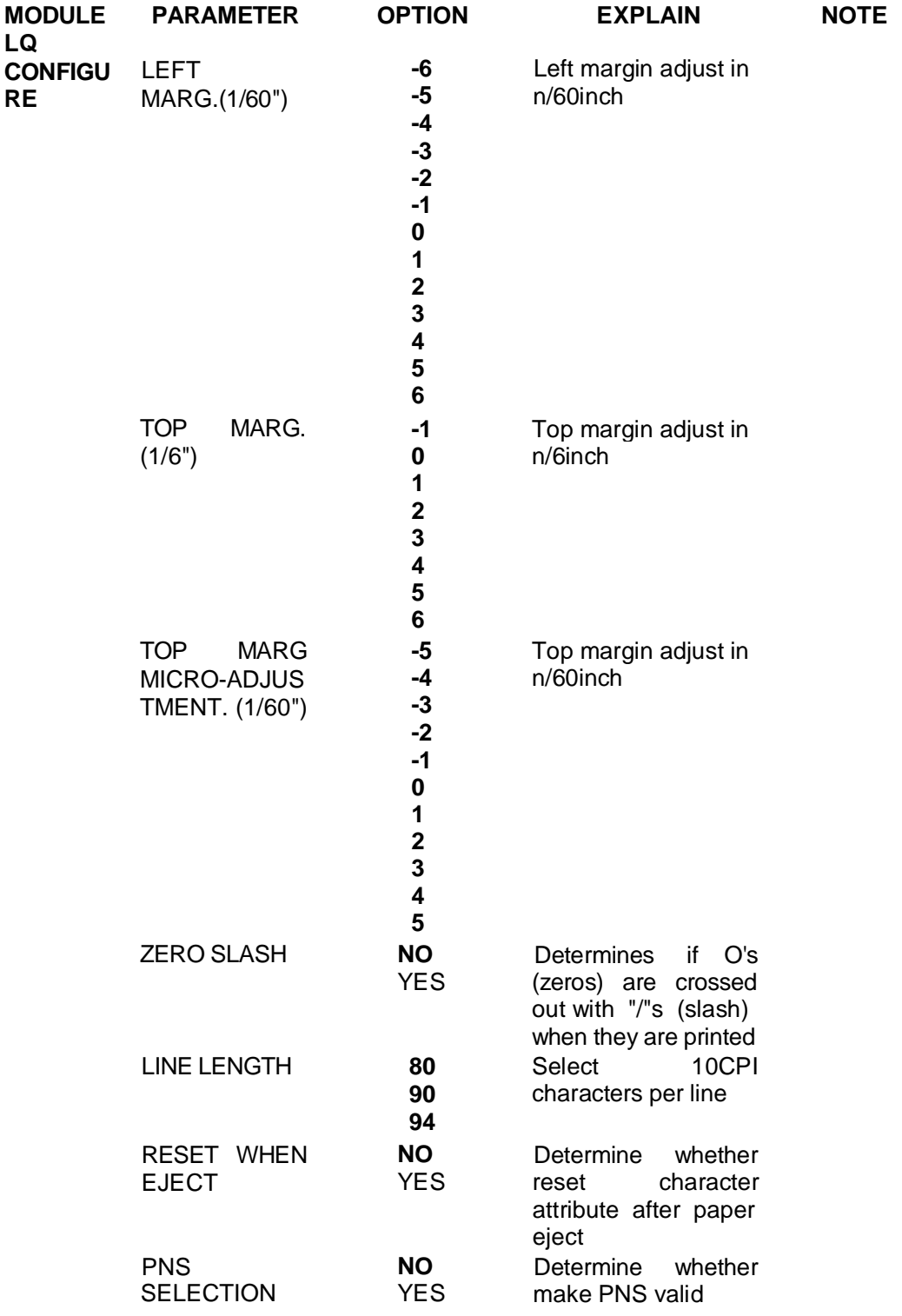

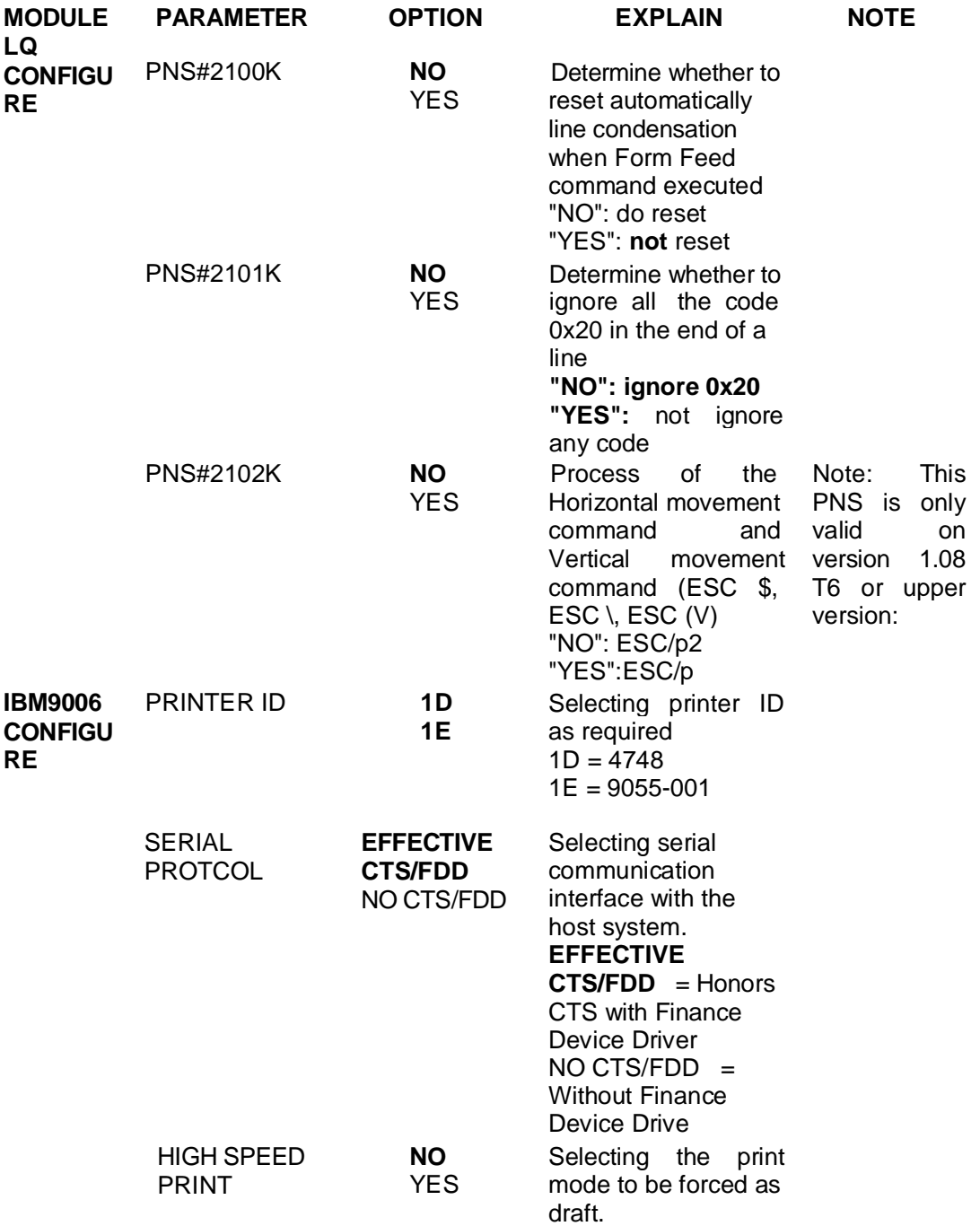

# **PR9 Service Manual**

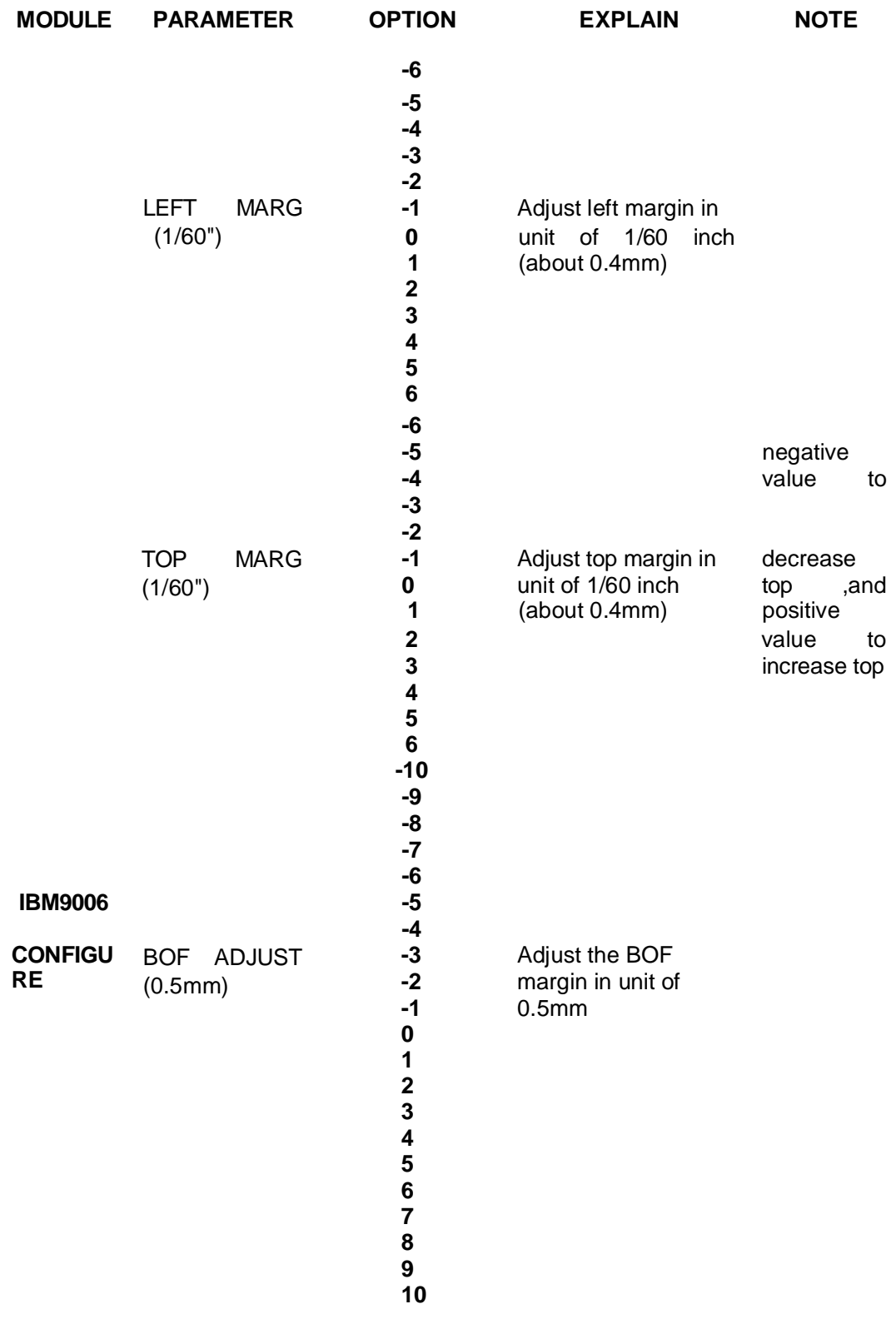

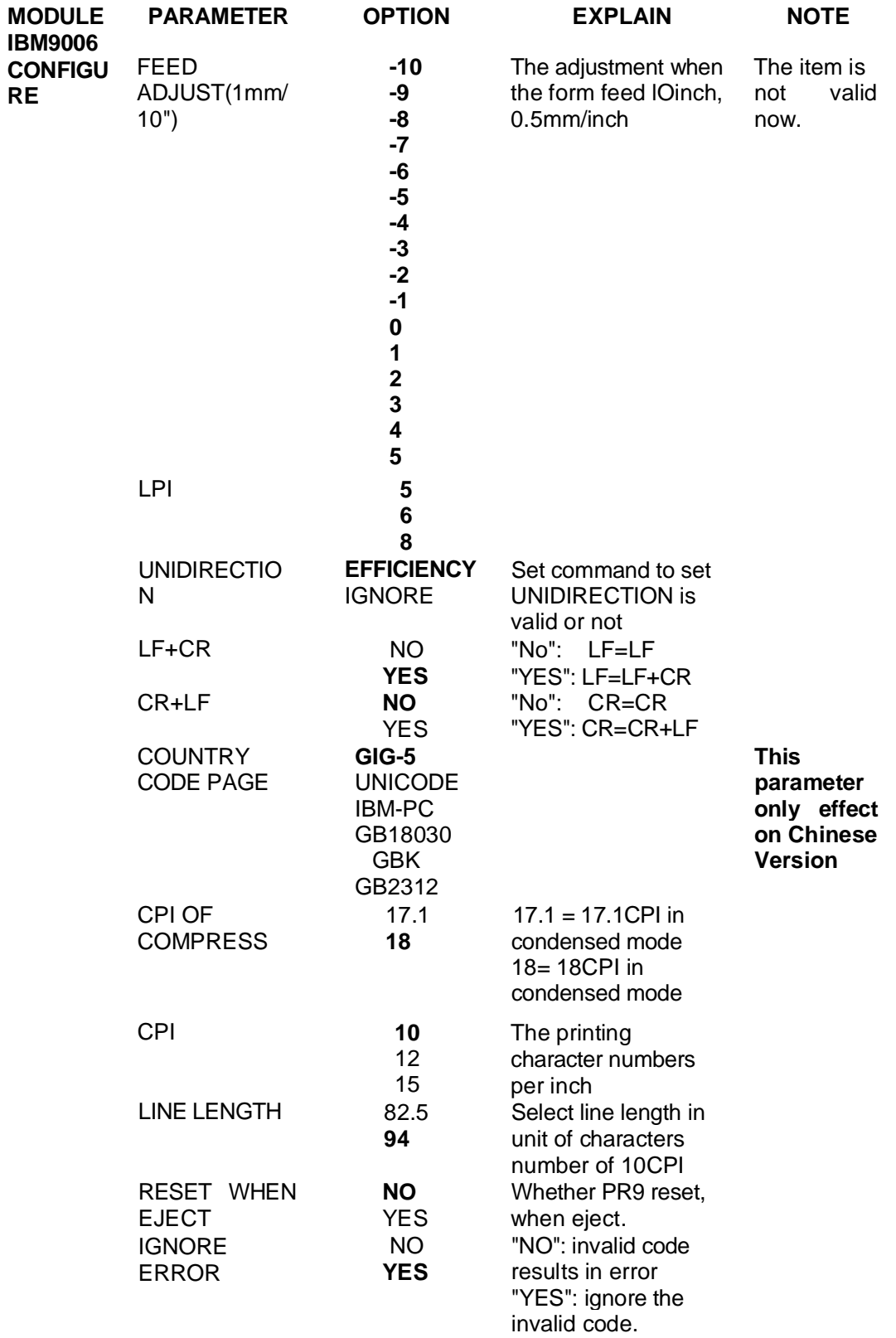

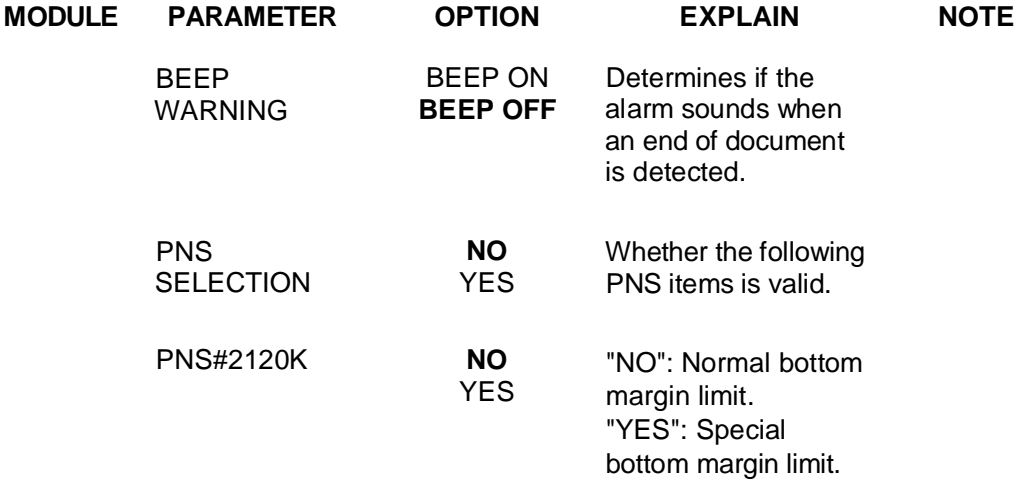

# **4. FAILURE DIAGNOSE AND PREVENTIVE MAINTENANCE**

# **4.1 MAINTENANCE**

The following describes maintenance method for field engineers.

## **4.1.1 FAULT DETECTION ANALYSIS**

The user who detected product malfunction can give information regarding the operating mode the printer was in when the malfunction occurred and the related error indications that were provided. The repetition of the fault, when possible, can help with its identification. For fault diagnosis purposes, it is important to establish whether the fault is repetitive or random.

# **4.1.2 ANALYSIS OF THE OPERATING CONDITIONS**

### **WORKING ENVIRONMENT:**

- An environment that is too cold, hot or humid could be the cause of certain malfunctions. The machine must not be positioned near air conditioning system vents or exposed to direct sun light. Make sure that the machine's internal ventilation slots are not blocked, especially if the printer is installed in furniture.
- Forms, documents or office equipment located.
- Make sure that the accessories installed in the machine are originals and in good condition.
- Check that the documents inserted in the printer comply with the machine specifications and are in good condition.

# **PRINTER OPERATING CONDITIONL:**

- Check that the internal parts of the machine have no dirt deposited or residue of paper or ink that could interfere with the performance of the printer's different components.
- Make sure there is no internal damage caused by the insertion of documents with metal clips, staples, and pins or similar.
- Ensure that the parts specified are correctly lubricated.

# **4.1.3 IDENTIFYING THE MALFUNCTION**

- Carefully examine all the information collected (from the Operator, printer error signals, analysis of the documents where the fault has occurred, repetition of the error when the machine is powered on, etc.) to recognize and identify the machine malfunction to be corrected.
- At times a malfunction is generated by more than one cause: it is important in such cases to isolate the faults and deal with them one at a time.

# **4.1.4 FINDING THE CAUSE**

Using experience together with the information given in this section as a guide, take a logical path to find the fault, starting from the most probable cause through, to the most possibility until malfunction part is found.

# **4.1.5 SOLVING THE PROBLEM**

Repair the machine so that it correctly resumes to operating as normal.

#### **4.2 FAULT CLASSIFICATION**

To make the search easier, the faults have been classified as follows:

- 4.3 Power-on faults
- 4.4 Document printout faults
- 4.5 Document handling faults

Each fault classification lists the more probable failures and their possible causes. The classification provided in this chapter cannot cover all the faults that could occur on the machine: if the fault detected is not described herein, refer to the description of a similar fault.

### **4.3 POWER ON FAULTS**

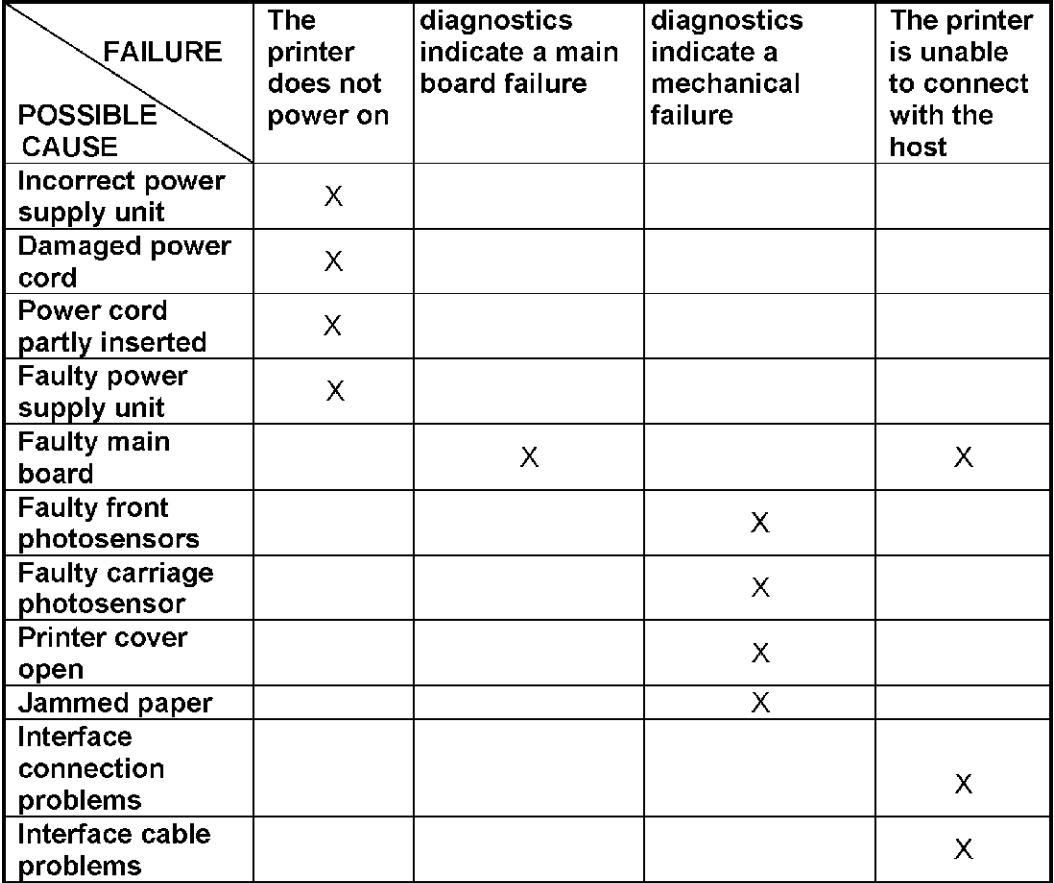

Note: Incorrect set-up **X**

# **4.4 DOCUMENT PRINTOUT FAULTS**

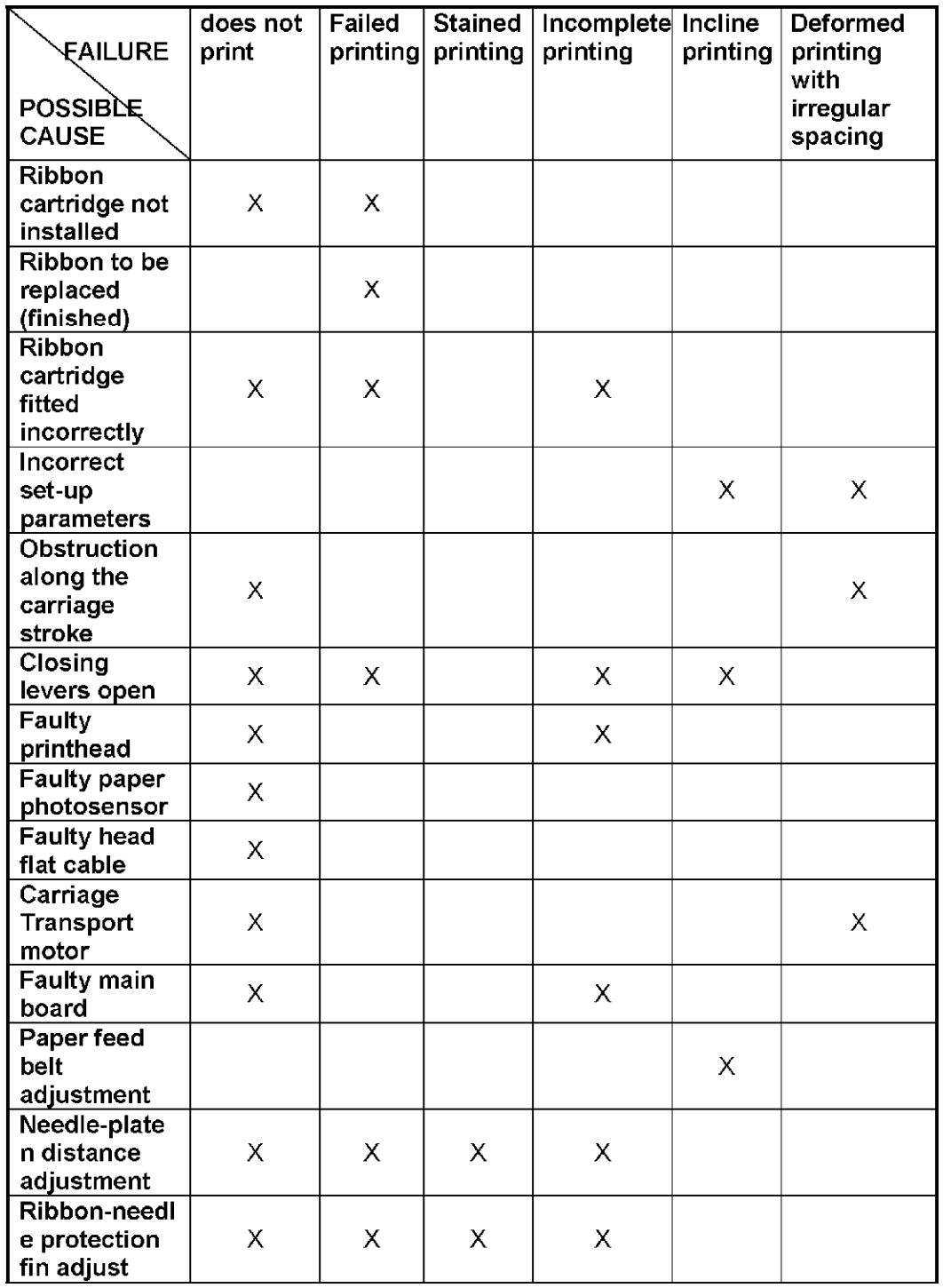

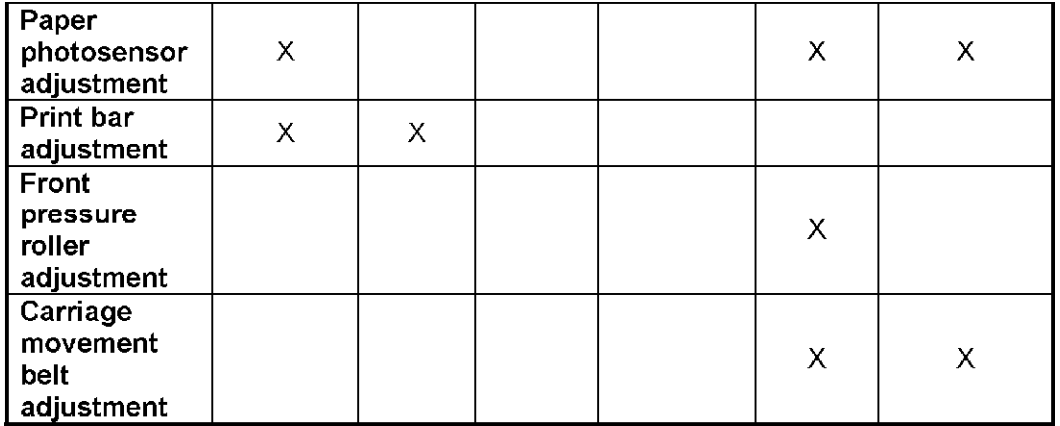

# **4.5 DOCUMENT HANDLING FAULTS**

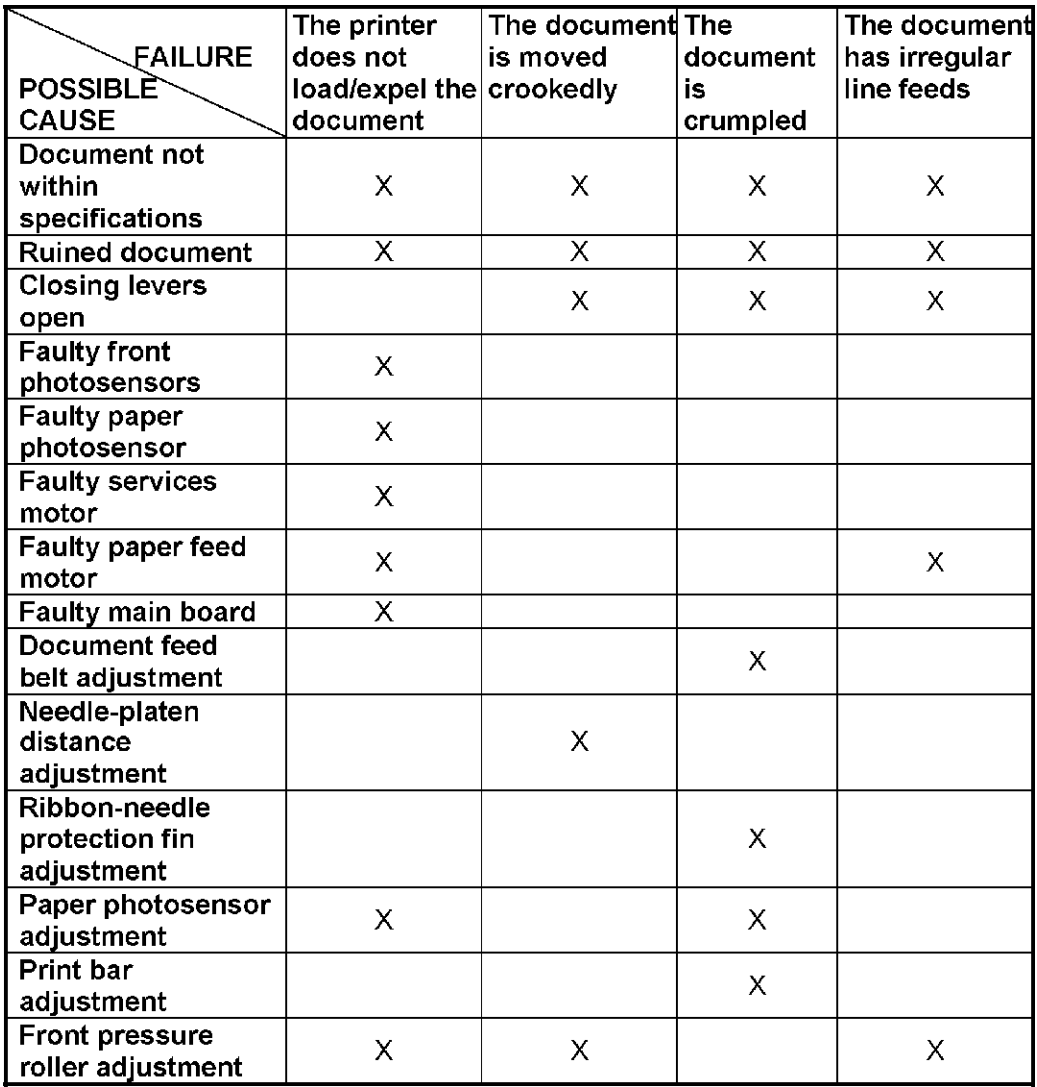

#### **4.6 PREVENTIVE MAINTENANCE**

## **4.6.1 CLEANING**

For a correct printer operation, it is suggested that the internal components of the machine be cleaned periodically and whenever the machine is serviced.

#### **4.6.2 CLEANING THE CASE**

Power off the machine, unplug it from the electrical outlet and then clean its case using a damp cloth; avoid using corrosive substances such as solvents, alcohol solutions, petrol or abrasive components.

### **4.6.3 CLEANING THE PAPER PATHS**

Clean all the document paths including the paper feed rollers of the front paper feeder, making sure to remove any paper or ribbon residues that are deposited on the parts. Also remove any foreign matter.

### **4.7 LUBRICATION**

Although machine lubrication is not scheduled throughout its entire life span, during each service call you are expected to check the lubrication of the different parts by referring to the lubrication points table indicated below.

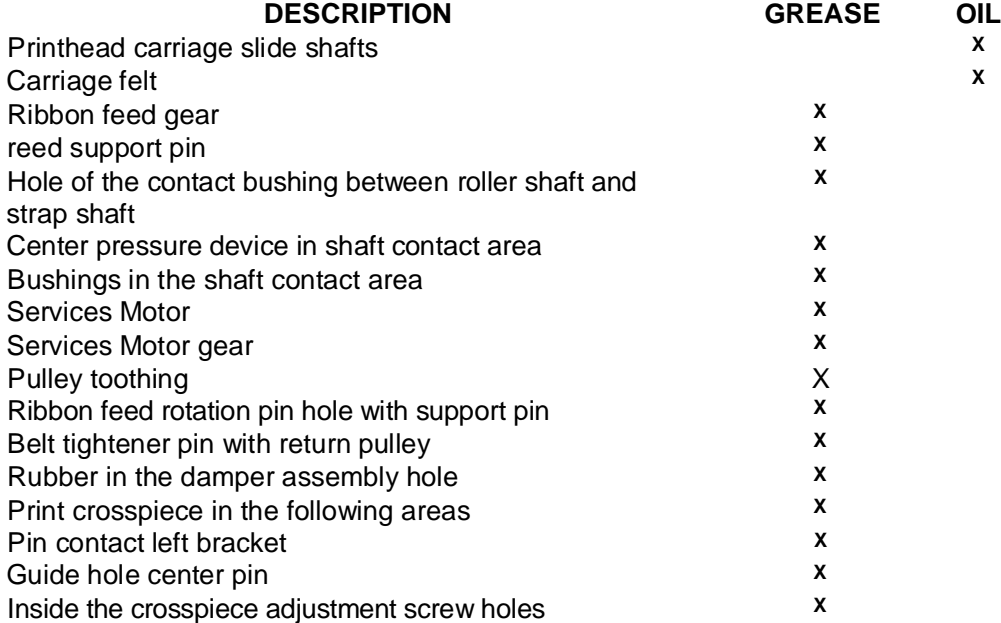

### **5. MECHANICAL ADJUSTMENTS**

**The mechanical adjustments have been divided into:**

- **MACHINE CONDITION:** Describes the condition that the printer must be in in order to be able to perform a successful adjustment.
- **OBJECTIVE ADJUSTMENT:** Indicates the points, values and tolerances to be observed to ensure good kinematic operation.

**PROCEDURE:** Describes the operations to be performed for the adjustment. **Notes:** Indicates any reference to adjustment sequences or to tests to be performed once the adjustment is made.

5.1 DOCUMENT FEED BELT ADJUSTMENT

**MACHINE CONDITION:** Unimportant.

**OBJECTIVE ADJUSTMENT:** The tension of timing belt (1) must sag 2.9 + 2mm when applying 200 gr + 10gr at the center of the lower span.

**PROCEDURE:** Loosen the motor securing nuts (2), tighten the belt accordingly and then tighten nuts (2) again.

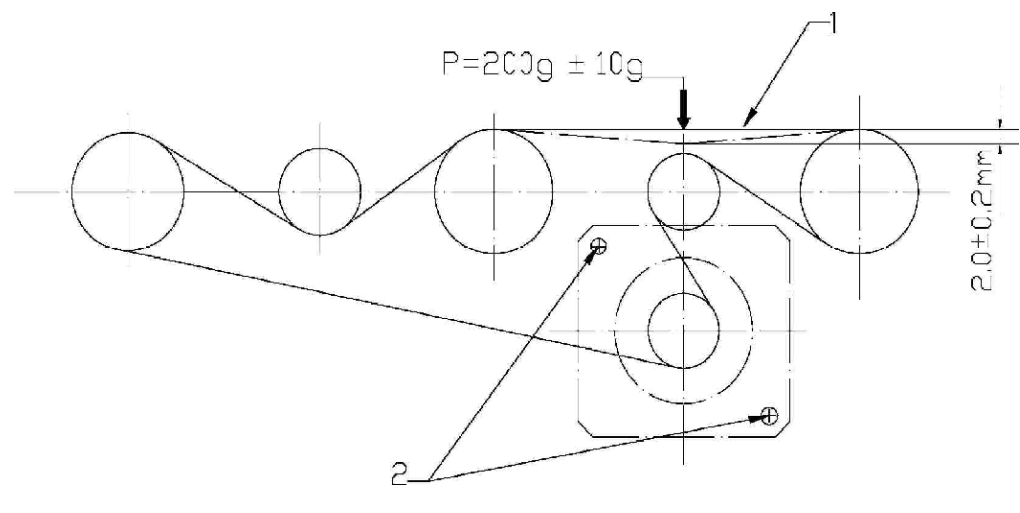

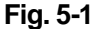

5.2 PRINT BAR ADJUSTMENT

**MACHINE CONDITION:** Power off the machine and lift the front part of mechanical assembly.

**PROCEDURE:** While holding the printhead carriage on the axis make sure it vertical justification to the screw (2), adjust screw (2) until the printhead photosensor wheel edge approach to the print bar gently. Repeat this procedure on the other screw located on the opposite side of the frame.

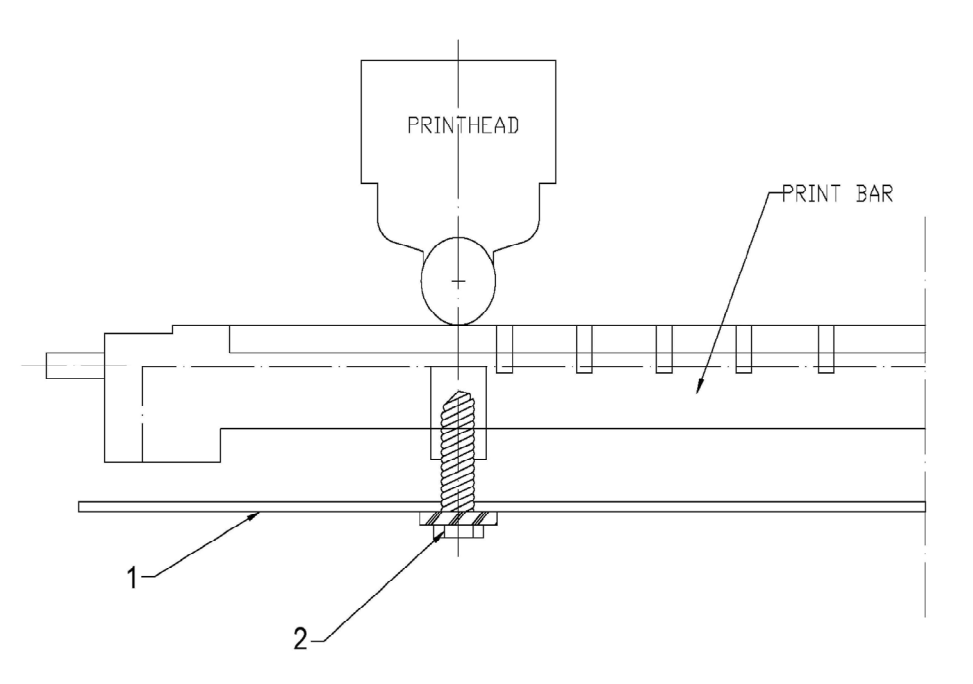

Fig. 5-2

# 5.3 DISTANCE ADJUSTMENT BETWEEN THE PRINT BAR AND PRINTHEAD

#### **NEEDLES**

**MACHINE CONDITION:** Power off the machine and lift the front part of the mechanical assembly.

**OBJECTIVE ADJUSTMENT:** A distance of 0.27/0.32 mm must be measured between the head of printhead needle and the printhead pressure wheel. **ADJUSTMENT METHOD:** Adjust the screw (1), adjust the distance between the head of printhead needle and the printhead pressure wheel, and tighten screw (1) again.

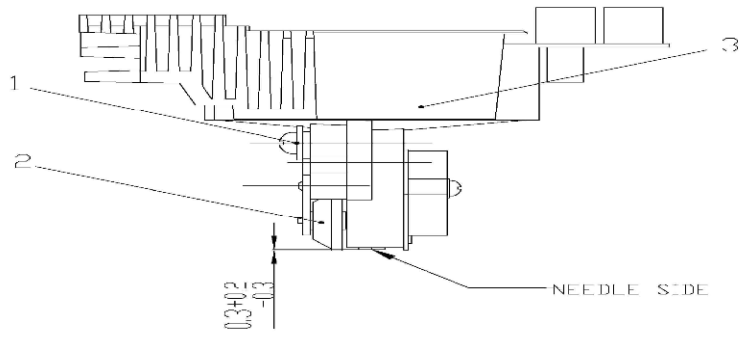

Fig. 5-3

# 5.4 CARRIAGE MOVMENT BELT ADJUSTMENT

**MACHINE CONDITION: Unimportant. OBJECTIVE ADJUSTMENT:** make sure the belt moved smoothly. **ADJUSTMENT METHOD:** Adjust the screw (1).

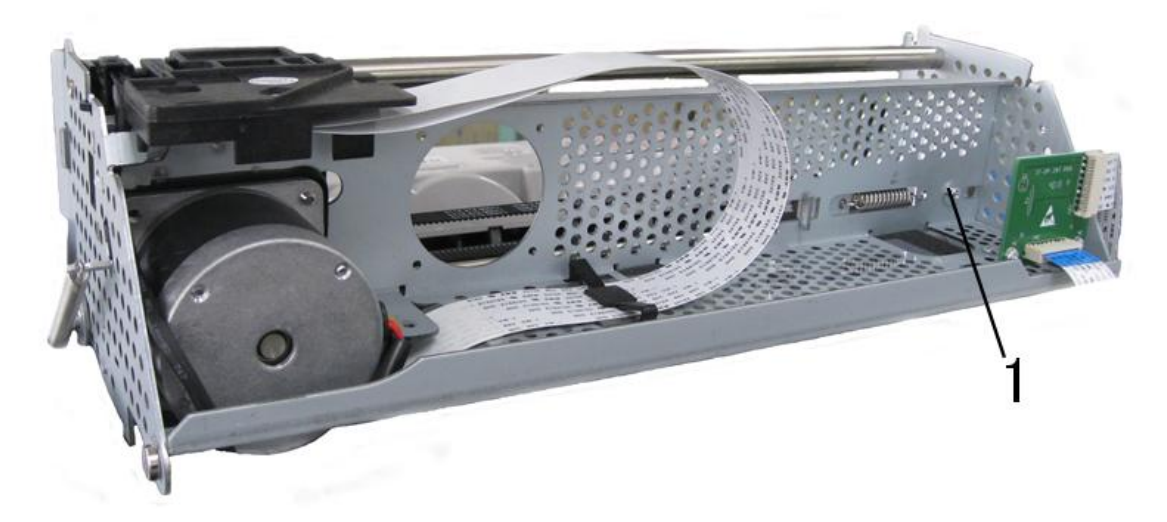

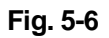

### **6. DISASSEMBLY/REASSEMBLY THE PRINTER**

### **6.1 DISASSEMBLY/REASSEMBLY INTRODUCE**

**Disassembly/reassembly procedure:** Described the sequence of the disassembly.

**Notes:** recall adjustments that need to be made after reassembly, precautions or warnings to be observed.

### **6.2 ATTENTIONS OF DISASSEMBLY/REASSEMBLY**

- To ensure maximum safety, before starting any disassembly operation power off the printer and unplug its power cord from the electrical outlet.
- All operations should be performed in a clean and uncluttered area.

Follow the procedures carefully; do not unscrew parts that are not to be disassembled.

- Store the disassembled parts in a clean place where there is no danger of them getting lost.
- After replacing the parts, make sure that they have not been deformed during assembly; restore the correct conditions if necessary.

Reassembly must be performed by following the disassembly procedures in reverse order.

Before disconnecting the cables make sure to take note of their connections for reassembly.

- After servicing, lubricate where specified.
- When replacing the main board, update the firmware to the latest release, run the installation set-up and then perform the electromechanical adjustments from the console.
- When replacing the power supply assembly, make sure that the line voltage rating of the replacement module corresponds to the value indicated on the printer's electrical data plate.
- At the end of the service call, run an overall check on the printer to make sure that all failures are corrected.

#### **6.3 DISASSEMBLY/REASSEMBLY OF THE MACHINE**

#### **6.3.1 CASE DISASSEMBLY/REASSEMBLY**

- Open the printer's top cover. Unplugging the console cable from its connector (1) in the left rear side of the frame.

Using a flat-blade screwdriver. Unclench the case's two front snap features through inside of the case (2).

There is 1 snap features inside the case in each side (left and right).

Insert a pointed object in the holes at the rear right and left sides of the case and then unclench the 2 rear snap features; partly lift the case off the base and remove the case from the machine.

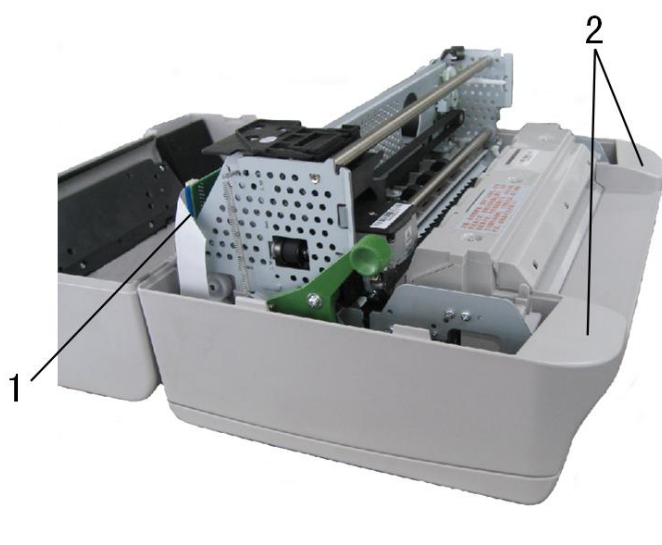

**Fig. 6-1**

# **6.3.2 DISASSEMBLY/REASSEMBLY the console of liquid crystal Display**

**(LCD)** 

- Open the printer's top cover.

Unplugging the console cable from its connector (1) in the left rear side of the frame.

Release the console connector (2) from the top cover by unplugging it gently and then remove the console of liquid crystal display from the top cover by press it lightly.

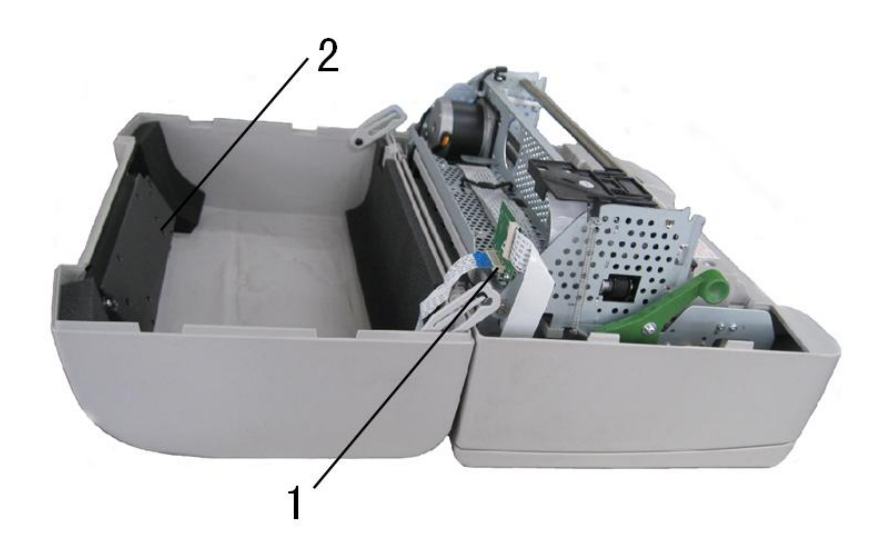

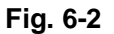

# **6.3.3 PHOTOSENSOR BOX DISASSEMBLY/REASSEMBLY**

- Open the printer's top cover Raise the upper part of the mechanical assembly by using the specific green lever (1).

Push the snap features (2) aside and untie the photosensor box (4) Lift the photosensor box about 30 degree.

Pull the photosensor box out of slot (3)

**INSTRUCTION:** The photosensor box contains optical fiber, the front pressure rollers, the upper part of the paper feed roller.

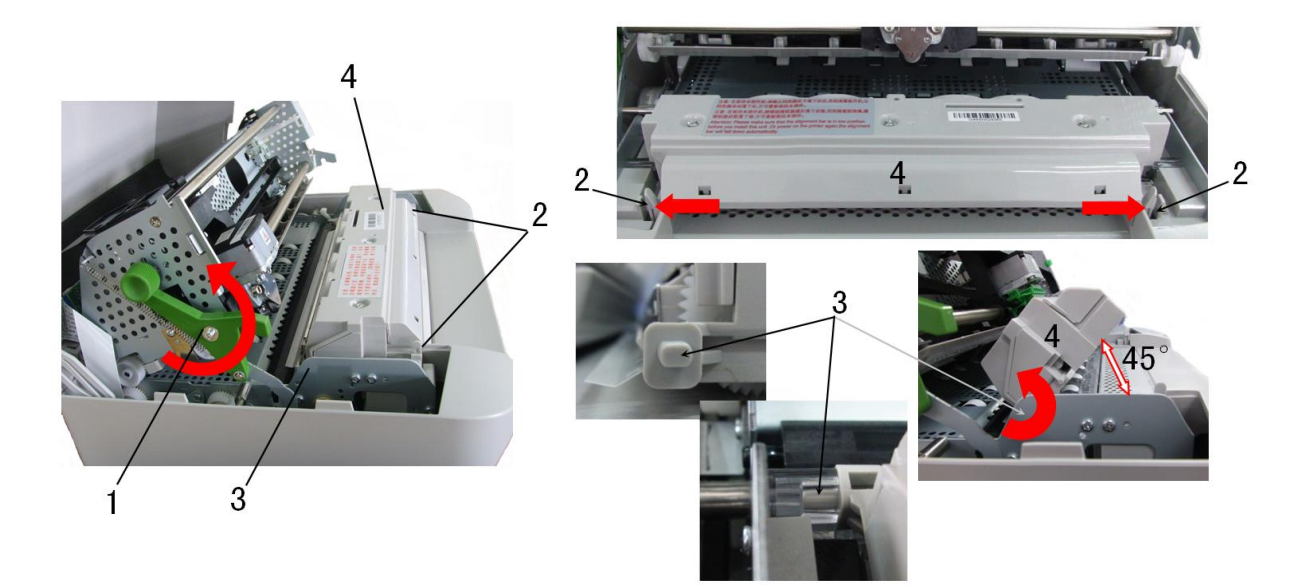

**Fig. 6-3**

#### **6.3.4 MECHANICAL ASSEMBLY DISASSEMBLY/REASSEMBLY**

Remove the printer case (6.3.1)

Loosen screws and unhooking the securing plates of the mechanical assembly 4 rubber stops.

Remove the console cable by unplugging it connector from the left rear side of the frame.

Lift the front part of the mechanical assembly, partly rotating it until you are able to reach the connectors on the main board.

Remove the soundproofing and unplug all the cables connecting the mechanical assembly to the main board, with the exception of the main board-to-power supply unit connection cable.

Lift the entire mechanical assembly from the base of the printer.

#### **6.3.5 UPPER PART OF THE MECHANICAL ASSEMBLY**

## **DISASSEMBLY/REASSEMBLY**

Remove the printer case (6.3.1)

Loosen 2 screws in the left side and right side and unhooking the securing metal plates of the mechanical assembly rubber stops.

Lift the front part of the mechanical assembly off the base of the printer, partly rotating it until you are able to reach the connectors on the main board.

Unplug the printhead cable, the carriage movement motor cable and the carriage reset photosensor cable from the main board.

Remove the console cable connector (1) from the left rear side of the frame. Remove the two rear side screws (2) so as to detach the upper part of the mechanical assembly.

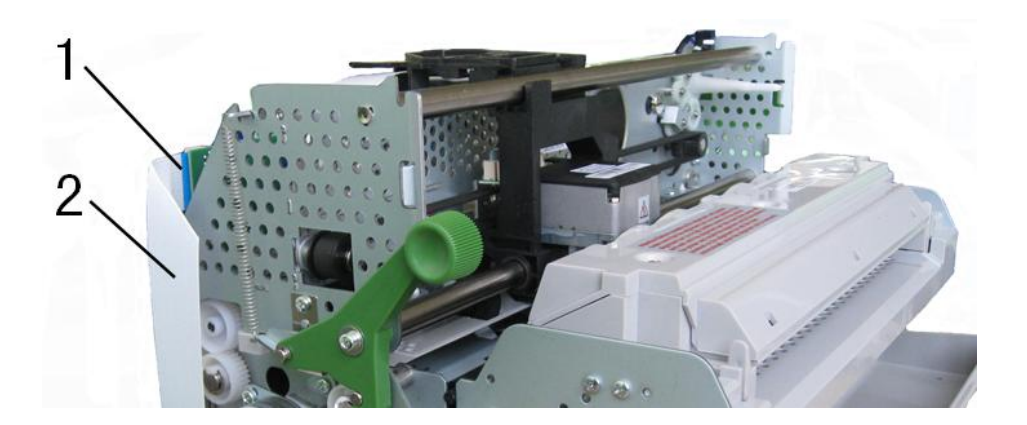

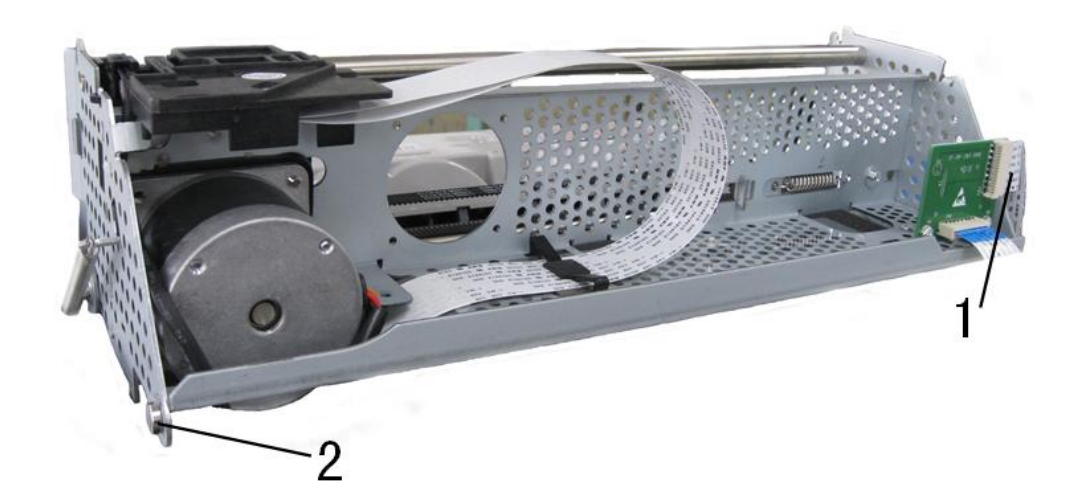

**Fig. 6-4**

# **6.3.6 PRINTHEAD DISASSEMBLY/REASSEMBLY**

- Open the printer cover and lift the mechanical assembly. Remove the ribbon cartridge. Unscrew the two screws (1) that secure the printhead.

Release the two fasteners(2) from the printhead cable support, down the printhead cable support out and insert it into the back of the printhead.

Partly slide off the printhead from the carriage and unplug the two cables from the connectors on the printhead.

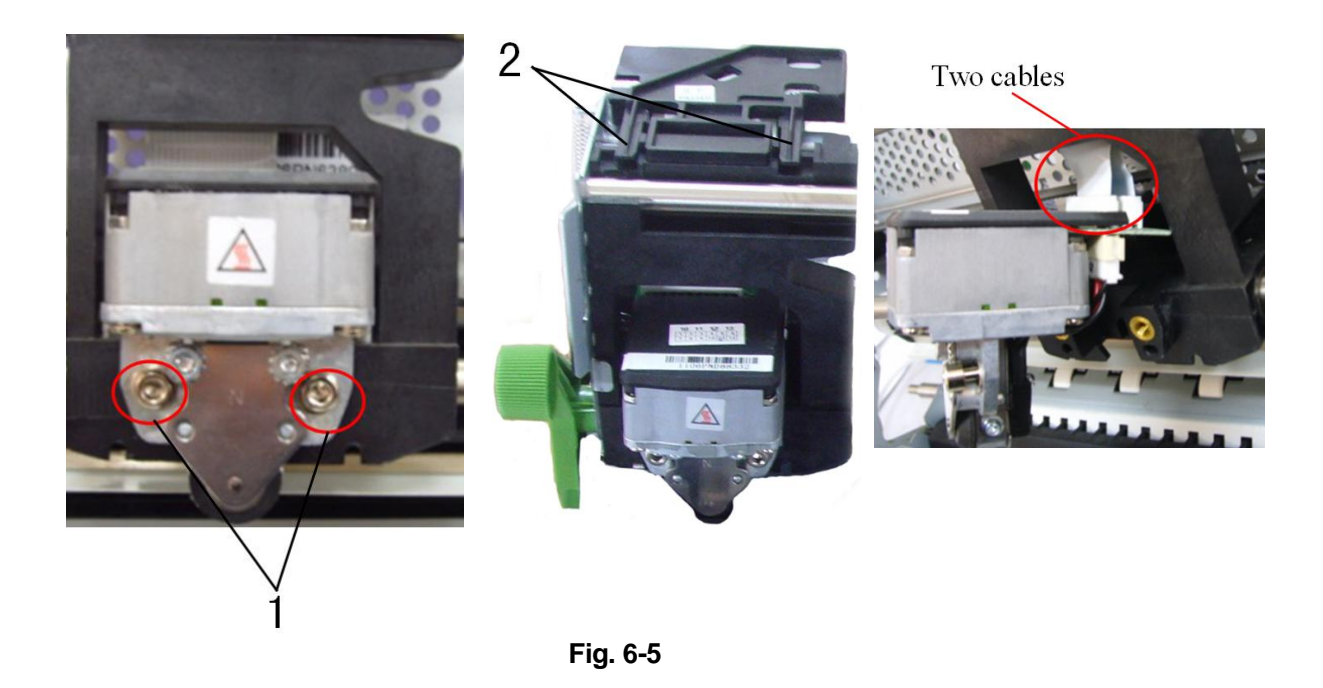

# **6.3.7 PRINTHEAD PHOTOSENSOR DISASSEMBLY/REASSEMBLY**

Remove the printhead (section 6.3.6). Remove screw (1) that secures the printhead photosensor and remove the photosensor from the ribbon protector.

Unplug the photosensor cable from its connector on the printhead.

# **6.3.8 PRINTHEAD CABLE DISASSEMBLY/REASSEMBLY**

Remove the printer case (6.3.1)

Remove the printhead (section 6.3.6).

Lift the front part of the mechanical and unplug the 2 printhead cables from the main board.

Free the 2 rear cable metal fastener and loose screw, then free the printhead cables gently from underneath the mechanical.

Remove the printhead cable from the cable support.

### **6.3.9 PAPER FEED MOTOR DISASSEMBLY/REASSEMBLY**

Remove the printer case (6.3.1)

Remove the mechanical assembly (6.3.4).

Loosen the two nuts that secure the motor and then release the document feed belt.

Remove the paper feed motor

**Note:** After reassembly, adjust the tension of the document feed belt.

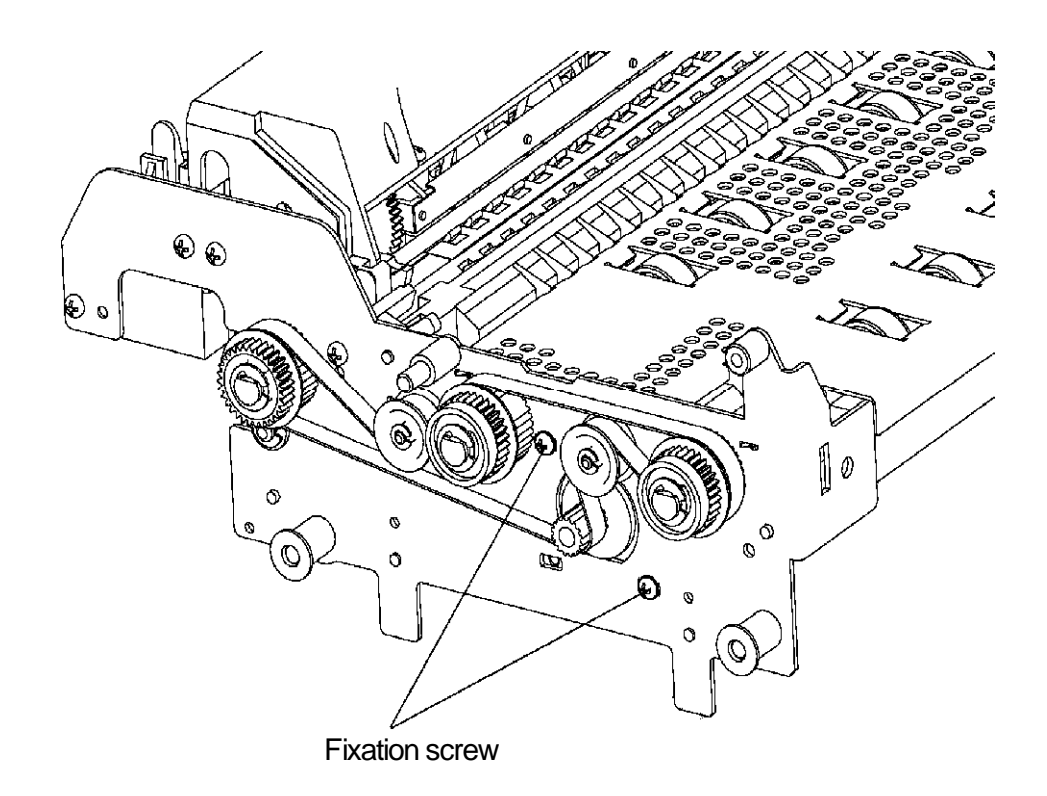

**Fig. 6-6**

## **6.3.10 PRINTHEAD MOVEMENT MOTOR DISASSEMBLY/REASSEMBLY**

Remove the upper part of the mechanical assembly (6.3.5).

Loosen the screw (1) that secures the return pulley support and then release the carriage movement belt from the motor

Unscrew the two special securing screws (2) and then remove the printhead movement motor being careful to avoid damaging the ribbon feed gears.

**Note:** After reassembly, correctly reposition ground spring and then adjust the carriage feed belt.

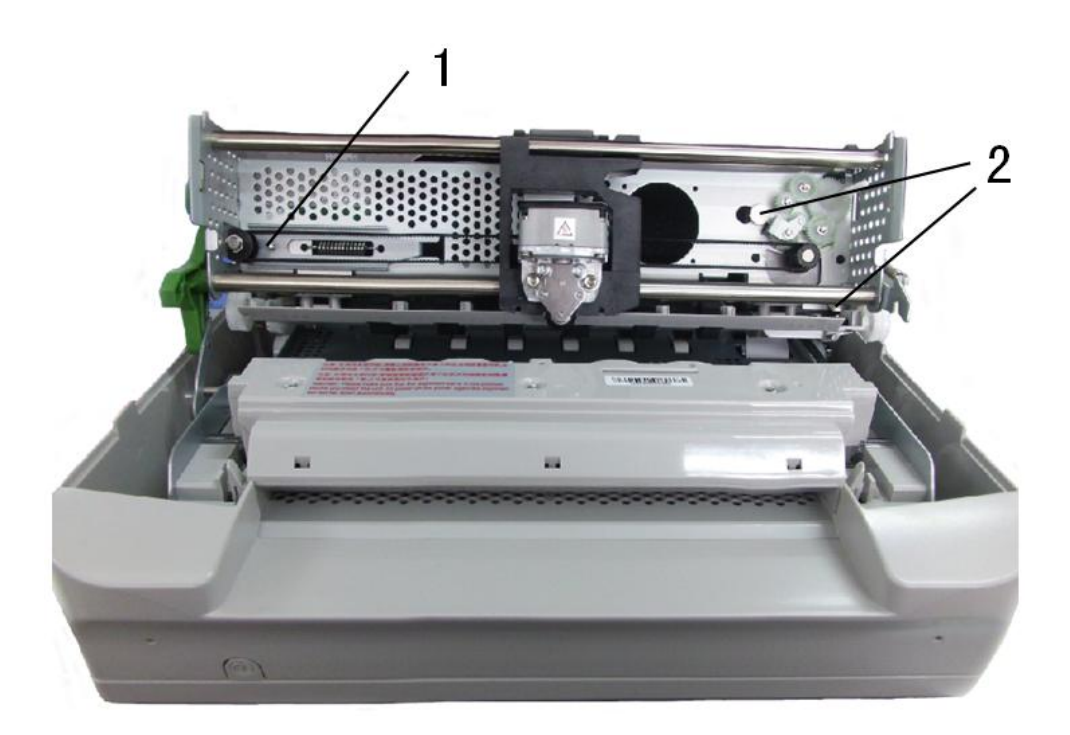

**Fig. 6-7**

# **6.3.11 SERVICES MOTOR DISASSEMBLY/ REASSEMBLY**

- Remove the printer case (6.3.1)
- The services motor is situated the left side of the mechanical assembly.
- Lift the front part of the mechanical assembly, partly rotating it until you are able to reach the connectors on the main board.
- Unplug the services motor connection cable from the main board.
- Remove the two screws (1) that secure the motor in left-hand side of the frame and remove the services motor from the machine.

# **6.3.12 PRINTHEAD RESET PHOTOSENSOR DISASSEMBLY/ REASSEMBLY**

- Remove the printer case (6.3.1)
- Loosen screws and unhooking the securing plates of the mechanical assembly rubber stops.
- Lift the front part of the mechanical assembly, partly rotating it until you are able to reach the connectors on the main board.
- Unplug the print head reset photo sensor cable from the main board.
- Remove the photo sensor by unscrewing the screw (1).

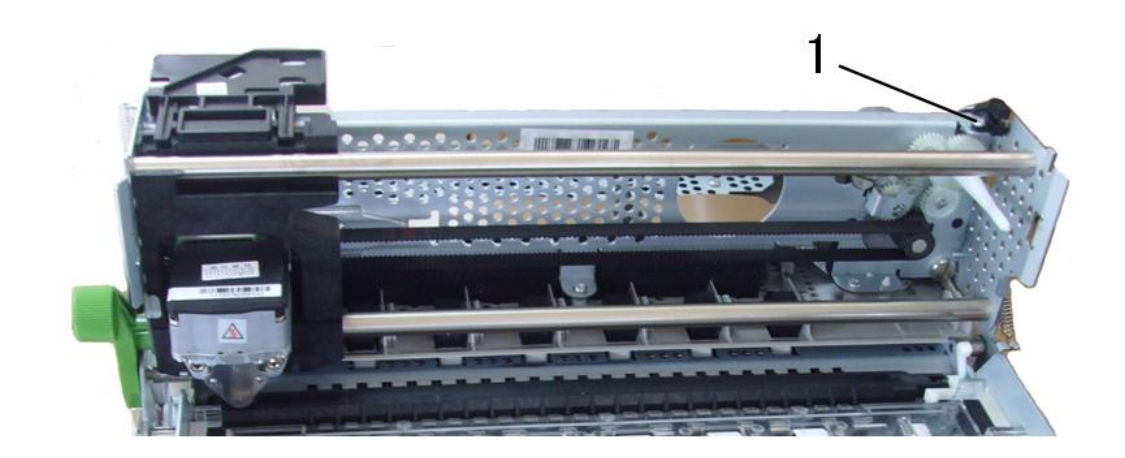

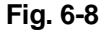

#### **6.3.13 ROLLER SUPPORT TRAY DISASSEMBLY/REASSEMBLY**

Remove the printer case (6.3.1) Remove the mechanical assembly (6.3.4) Remove the upper part of the mechanical assembly (6.3.5). Remove the six screws and then extract the tray.

#### **6.3.14 MAIN BOARD DISASSEMBLY/REASSEMBLY**

Power off the machine and unplug the power cord from the electrical outlet. Remove the mechanical assembly (6.3.4) Unplug the power supply cable that connects the main board to the power supply assy. Remove the optional interface card (if installed). Remove the five screws that secure the main board to the base. Unscrew the two connection screws of the standard serial port. Remove the iron shield. Extract the main board from the base of the printer.

**NOTE:** During reassembly, make sure to correctly reposition the connectors.

### **6.3.15 POWER SUPPLY ASSY DISASSEMBLY/REASSEMBLY**

Remove the mechanical assembly (6.3.4)

Unplug the power supply cable (1) from the main board.

Unscrews the four screws that secure the power supply and also remove the ground wires.

Loosen the two screws that secure the switch.

Extract the power supply assy.

**Note:** During reassembly, make sure that you correctly reposition the ground cables.

# **6.3.16 FEEDER PHOTOSENSORS DISASSEMBLY/REASSEMBLY**

Remove the mechanical assembly.

Unscrews the eight screws that left 4 and right four then Remove the white paper feed platform.

Remove the clasp, the black plate and the white gear that secures the square shaft in left which under the photo sensors and also remove another in the opposite.

Remove the plastic axle sleeve that secures the square shaft.

Remove the clasp that secures the paper feed roller in left and right. Remove the black plate and the gear.

Remove the copper axle sleeve

Remove the pressure sensor cable (blue) connector from the front feeder photo sensors board.

Remove the white plastic cover that covers the front feeder photo sensors after removing its four screws.

Remove the front feeder photo sensors by pulling its paper feed roller and square shaft out, using your left and right hand.

Remove the square shaft. .

Unscrew the four screws that secure the feeder photo sensors board and then remove the feeder photo sensors board, the document stop bar slide-proof fins and paper feed roller.

#### **NOTE:**

- 1. During reassembly, make sure to correctly reposition the two springs.
- 2. There are two plastic plate the one have notch must assembling inside that secures the paper feed roller however another must out side.

### **6.3.17 PRINT BAR DISASSEMBLY/REASSEMBLY**

Remove the printer case (6.3.1)

Lift the front part of the mechanical assembly off the base of the printer, partly rotating it until you are able to reach the connectors on the main board. Unplug all the cables with the exception of the print head cables. Unscrew the two nuts that secure the print bar and then slide it off from the top.

**Note:** After reassembly, adjust the distance between the print head and print bar.

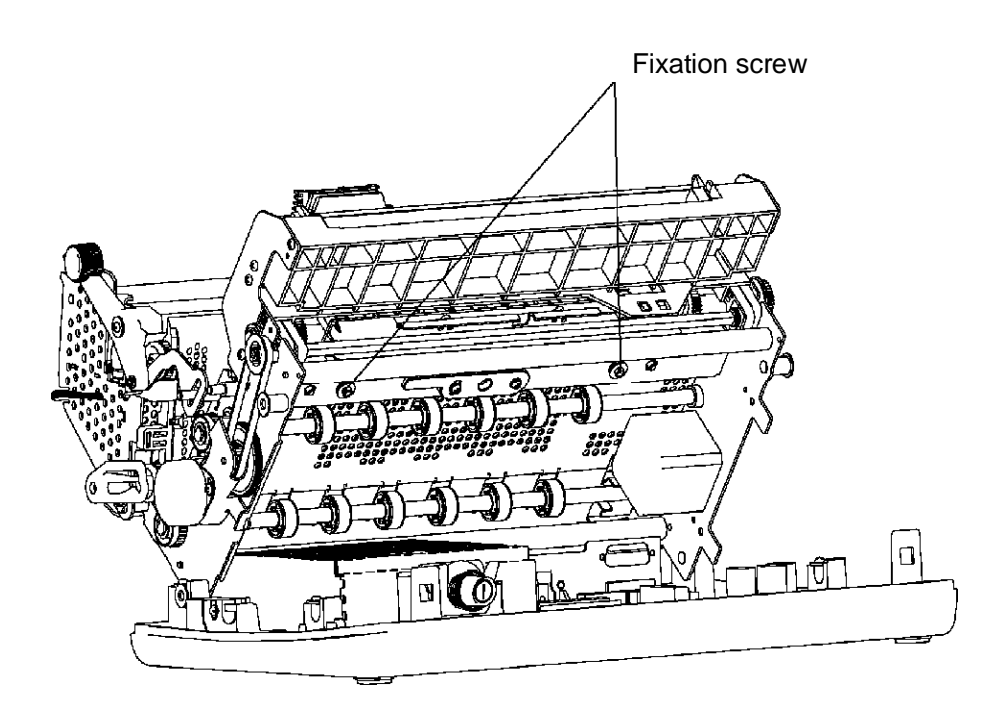

**Fig.** 6-9

# **6.3.18 ROLLER SUPPORT TRAY(SCANNER) DISASSEMBLY/REASSEMBLY**

Remove the printer case (6.3.1); Remove the mechanical assembly (6.3.4); Remove the upper part of the mechanical assembly (6.3.5); Remove the six screws and then extract the tray (1).

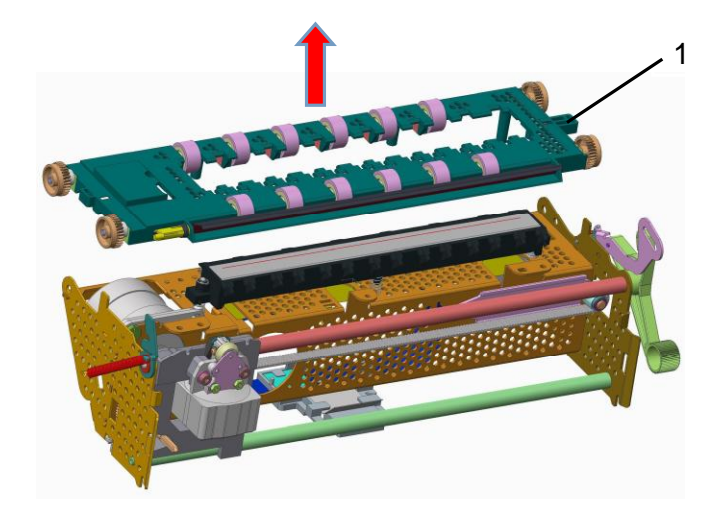

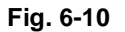

## **6.3.19 UPPER CIS (SCANNER) DISASSEMBLY/REASSEMBLY**

Remove the printer case (6.3.1); Remove the mechanical assembly (6.3.4); Remove the upper part of the mechanical assembly (6.3.5); Remove the roller support tray(scanner) (6.3.18); Remove two E-clips and disconnect the cable from CIS, then lift upper CIS (1), and not to mislay two spring (2).

**Note:** After reassembly, clean the glass of the CIS with a soft cloth, and then carry out calibration of the scanner.

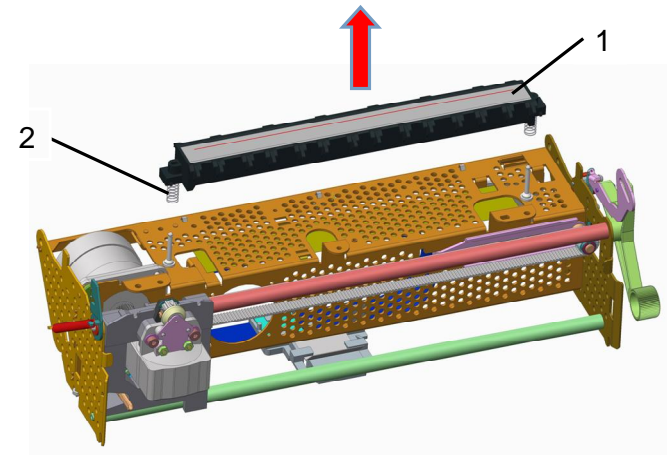

# **6.3.20 TRANSMISSION SHAFT(SCANNER) DISASSEMBLY/REASSEMBLY**

Remove the printer case (6.3.1); Remove the mechanical assembly (6.3.4); Remove the service motor (6.3.11); Remove E-clip(1), the driving gear\_SC(2), sintering bearing(3); Remove two screws(4) on the top of the mechanical assembly and then extract the transmission shaft(scanner) (5).

**Note:** After reassembly, correct tensioning of the alignment timing belt(6).

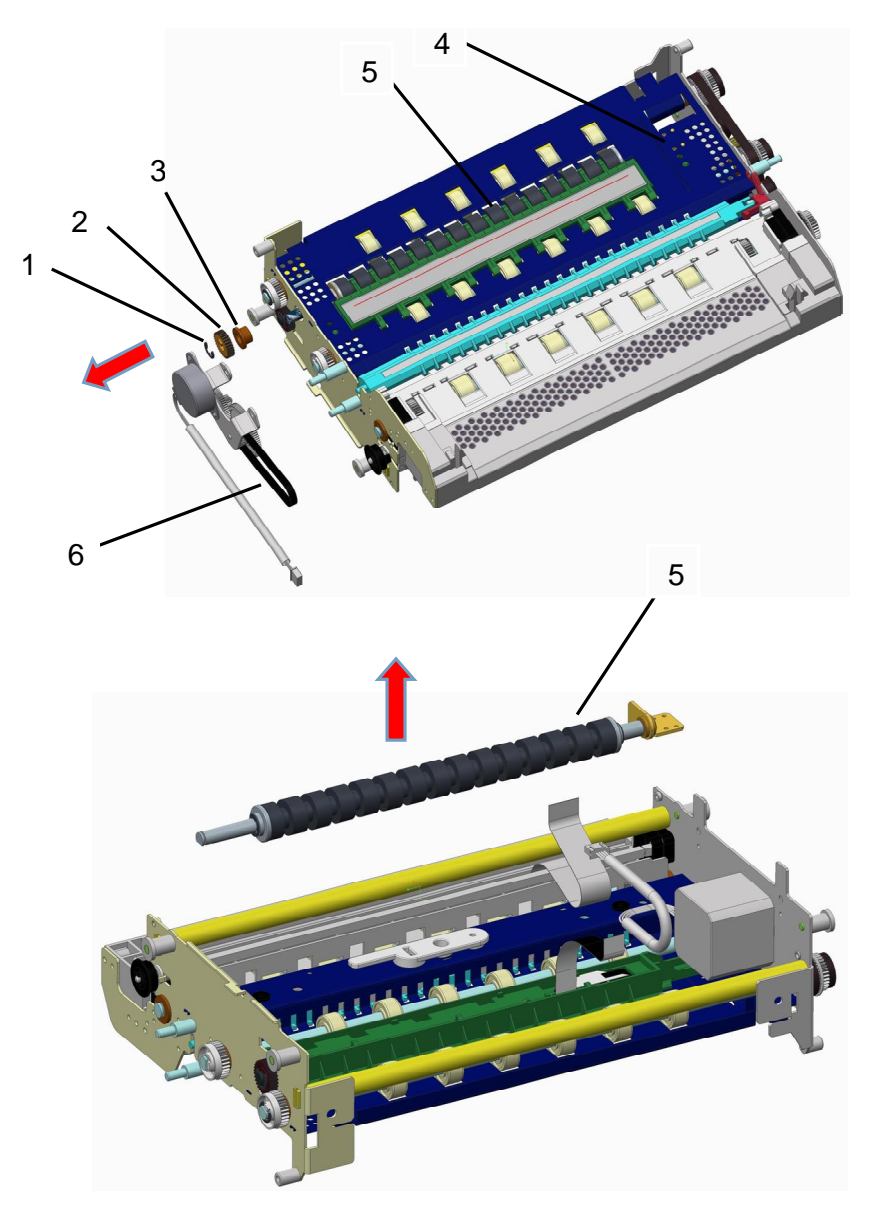

**Fig. 6-12** 

# **6.3.21 LOWER CIS (SCANNER) DISASSEMBLY/REASSEMBLY**

Remove the printer case (6.3.1); Remove the mechanical assembly (6.3.4); Remove the service motor (6.3.11); Remove the transmission shaft(scanner) (6.3.20); Remove two screws on the top of the mechanical assembly and then lift the lower CIS(1).

**Note:** After reassembly,clean the glass of the CIS with a soft cloth, and then carry out calibration of the scanner.

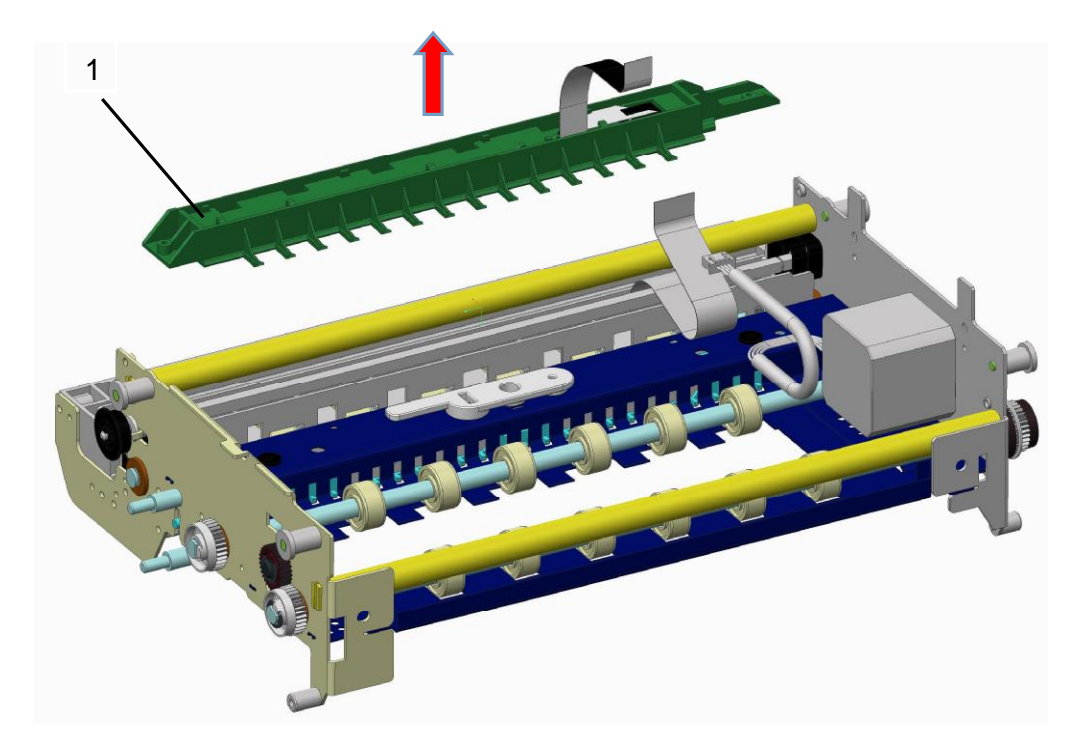

**Fig. 6-13**

**PR9 Service Manual**

# **7. APPENDIX**

# **7.1 PR9's FIRMWARE UPDATING OPERATION**

#### **7.1.1 Document description**

This document FW update method is applicable to the PR9-ES firmware update PR9 Administration Tool. As shown below:

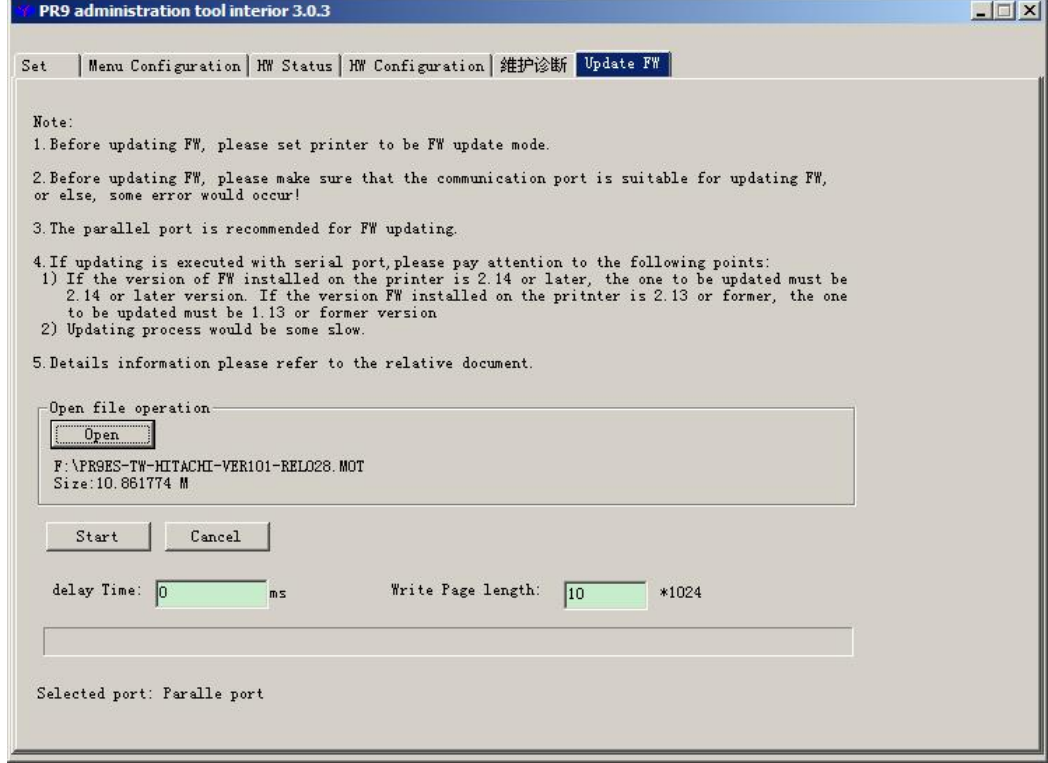

# **7.1.2 Firmware download**

Firmware download may through the serial/parallel and USB interface. Two kinds of FW download operation corresponding two kinds of PR9's panels:

# **7.1.3 Panel of 3 buttons without LCD**

The steps as following:

1. Press STATION1 and LOCAL keys with cover open and power on the printer until the light of LOCAL blinks.

2. Release STATION1 and LOCAL keys, the light of LOCAL turn off then close the cover.

3. Run PR9 Update Tool (PR9 administrator.exe) on PC

4. Select communication port on the page "Set" of PR9 Update Tool. (Parallel or USB port is recommended when updating FW because it's fast . )

5. On the page "Update FW" of PR9 Update Tool, open the firmware file and click "Start" button to

start updating.

6. After the updating is finished successfully, PR9 will restart automatically.

(Simple: Open the printer coverà press and hold the [STATION1+LOCAL] keysà power on the printerà the light LOCAL blinksà release two keysà closing coveràopen the Update tool and select interfaceà open the firmware file and start updateàUpdate is finished àprinter restart)

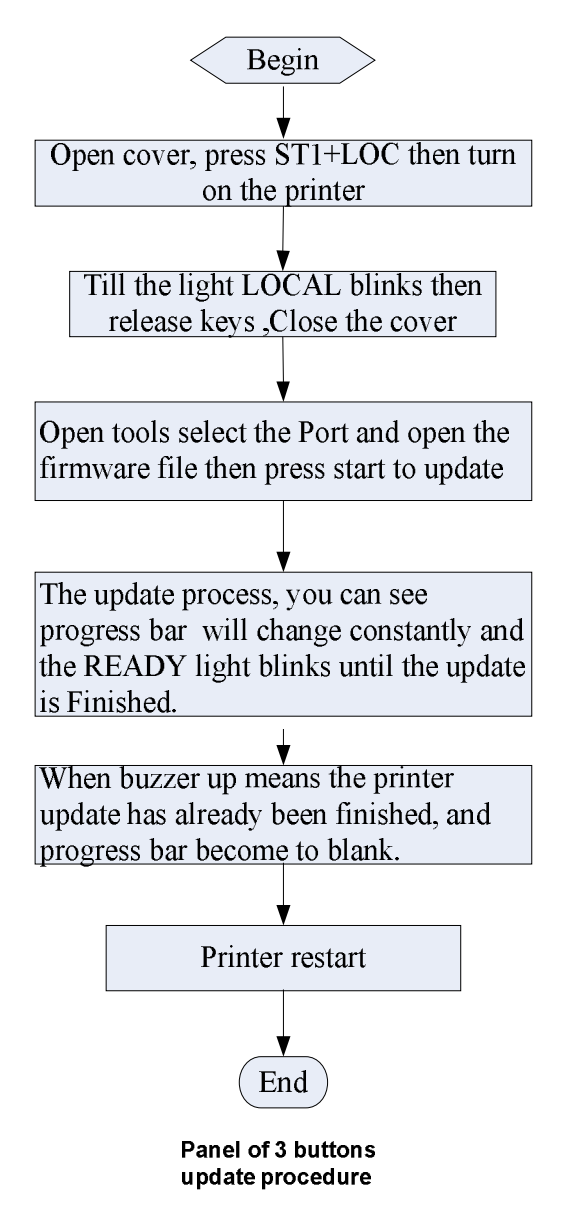

# **7.1.4 Panel of 5 buttons with LCD**

The steps as following:

1. Press the ■STOP key and power on the printer, release ■STOP key till the PR9's LCD displays "RELEASE STOP KEY". After release STOP key, the PR9's LCD displays "PROGRAM UPDATE".

2. Run PR9 Update Tool (PR9 administrator.exe) on PC

3. Select communication port on the page "Set" of PR9 Update Tool. Parallel or USB port is recommended because it's fast.

4. On the page "Update FW" of PR9 Update Tool, open the firmware file and click "Start" button to start updating.

5. After the updating is finished successfully, PR9's LCD displays "UPDATE O.K.". PR9 will restart automatically.

(Simple: Press the [STOP] keyàpower on the PR9à LCD displays "RELEASE STOP KEY"àrelease STOP keyà LCD shows "PROGRAM UPDATE"à open the Update tool and select interfaceà open the firmware file and start updateà the update is finished àprinter restart)
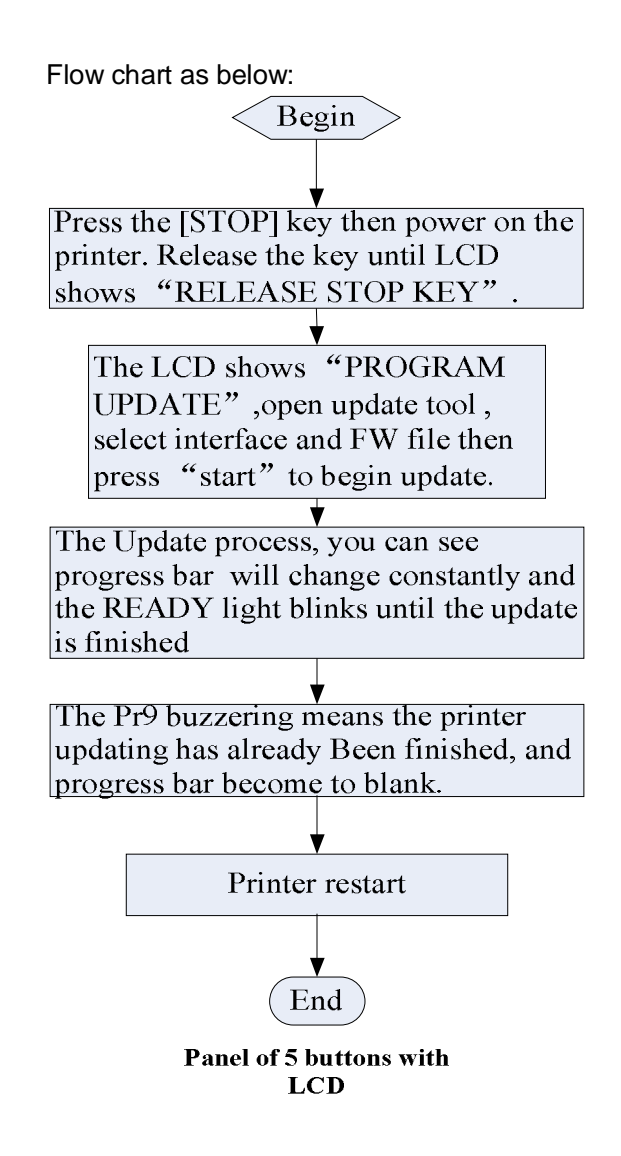

# The interface as following:

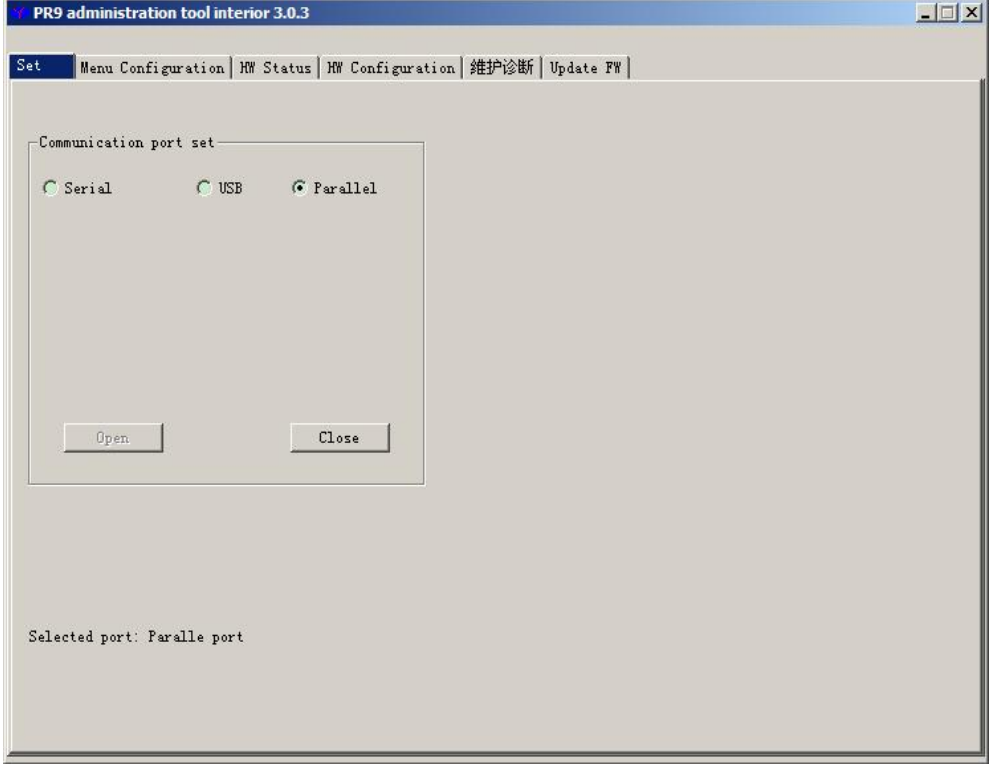

### **7.2 PR9 COMMUNICATION CABLE CONNECTION TABLE**

- 1. 9 PINS-— 9PINS<PR-9T9>
- 2. 25PINS-—25PINS<PR-PRINT>

#### **7.2.1 PR-9T9 COMMUNICATION CABLE TABLE**

Application Area: Host with standard 9 pins of RS232 serial port and PR9 communication cable.

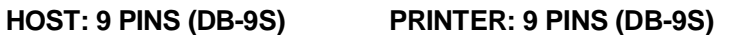

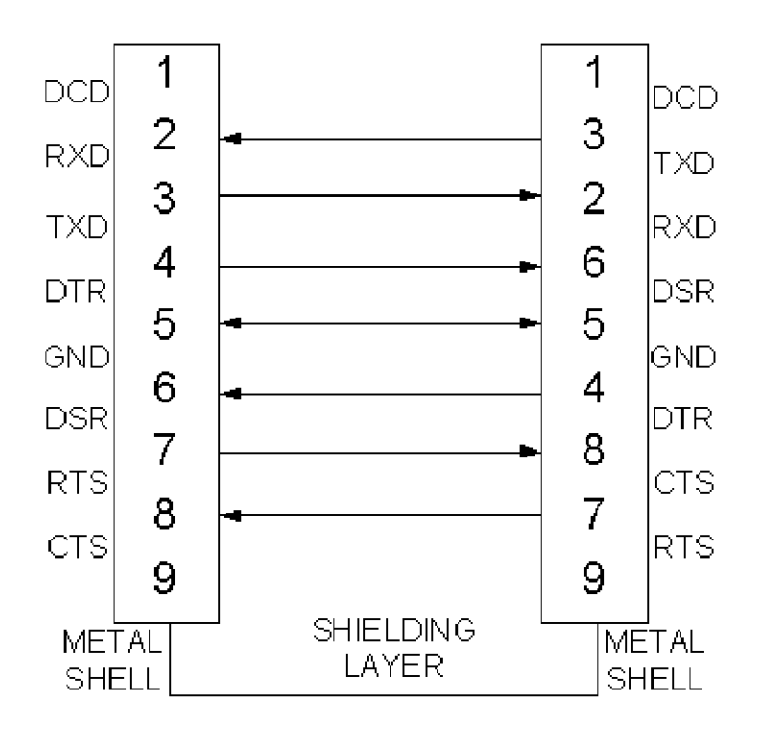

## **7.2.2 THE PARALLEL COMMUNICATION CABLE TABLE OF PR9 CONNECT**

## **TO THE HOST**

Application Area: host with standard Centronics IEEE parallel interface and PR9 communication cable.

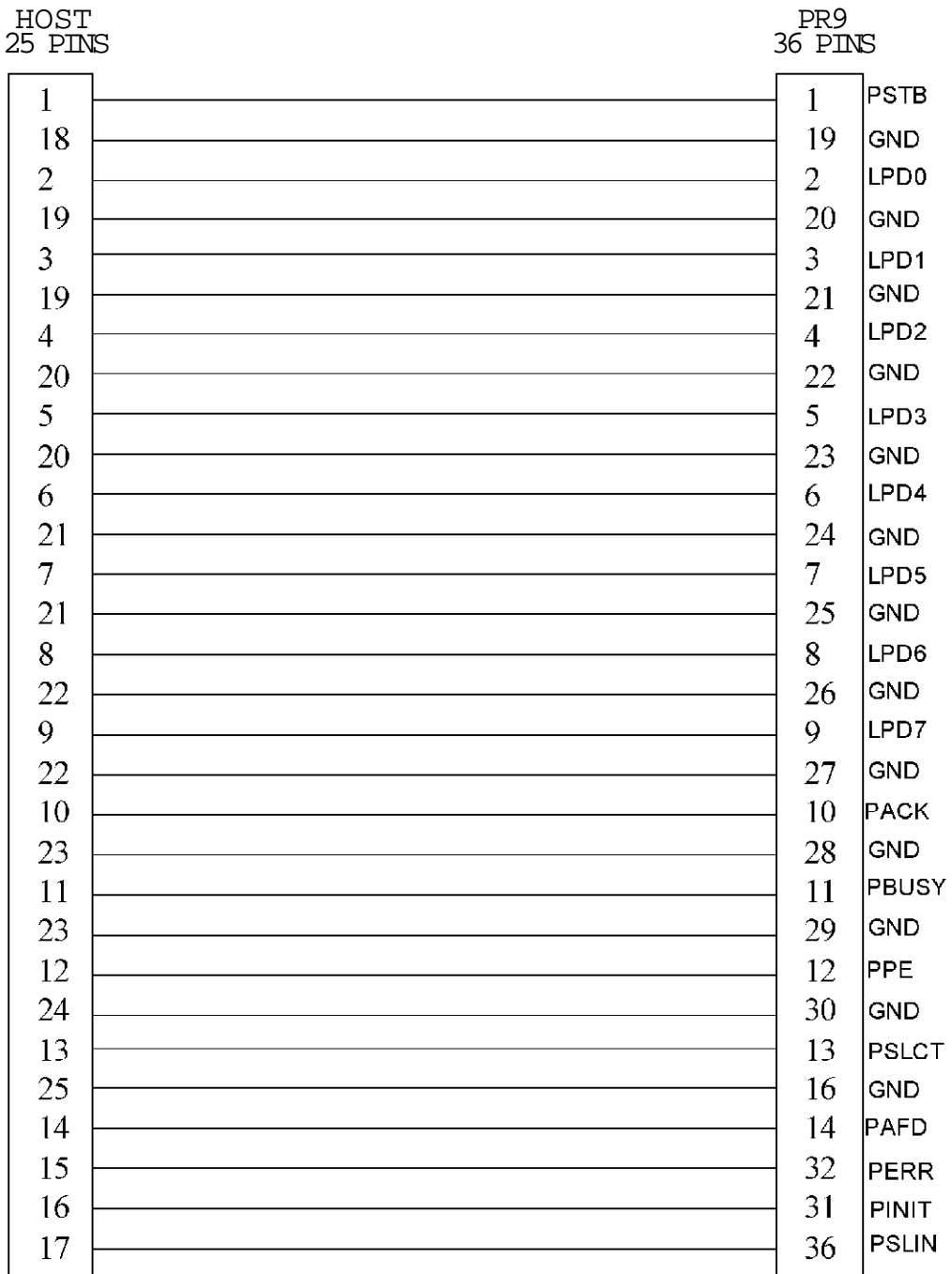